# SI3000 MPD Многоцелевой диспетчерский пульт

Инструкция по установке и настройке

Искра Технологии 2017

# Оглавление

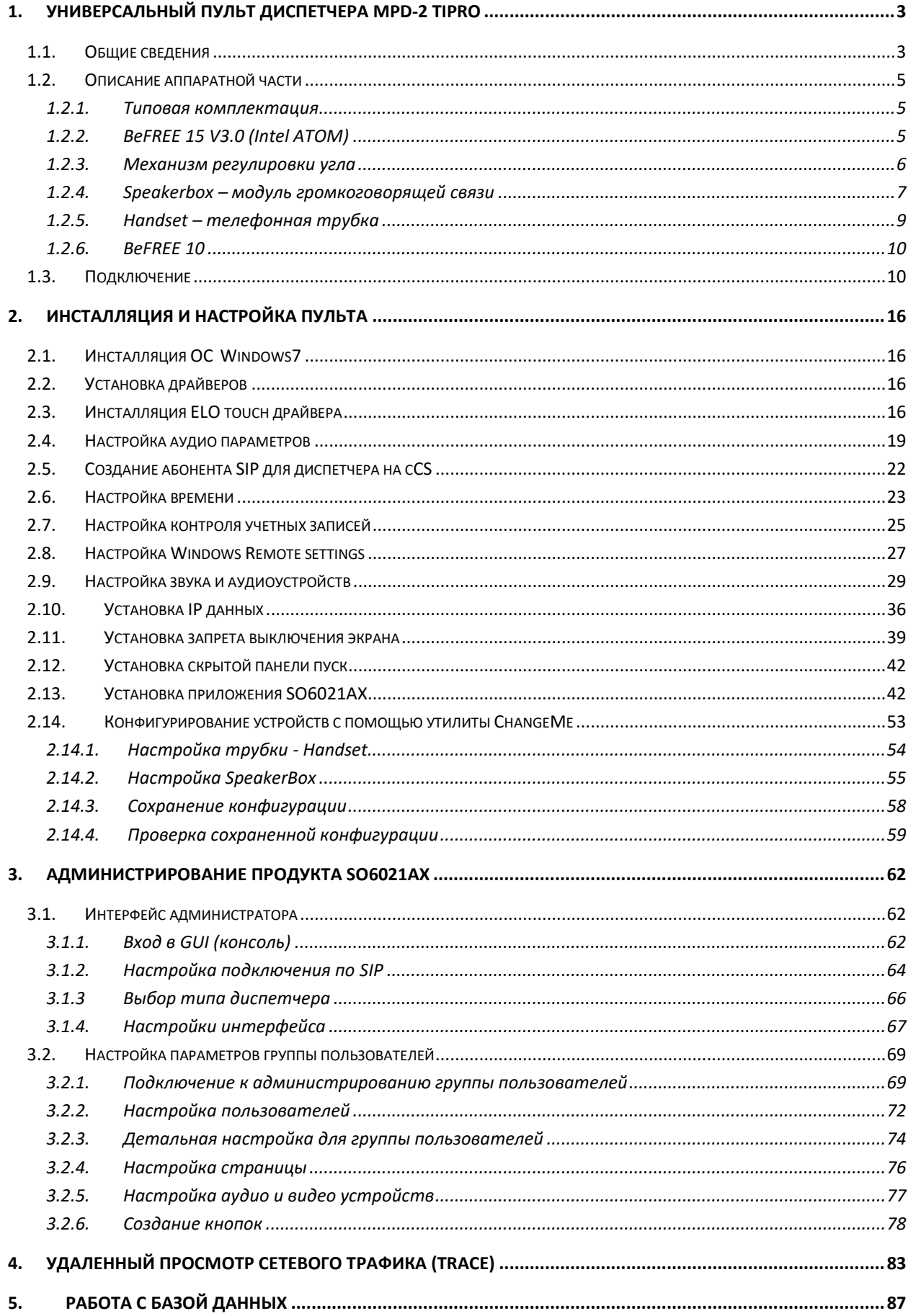

# <span id="page-3-0"></span>**1. Универсальный пульт диспетчера MPD-2 Tipro**

## <span id="page-3-1"></span>**1.1. Общие сведения**

 Пульт диспетчера представляет собой настольный компьютер с сенсорным ЖКмонитором, который комплектуется телефонной трубкой с тангентой и номеронабирателем с функциональными кнопками. Через порт USB к основному блоку подключается модуль громкоговорящей связи с микрофоном на гибкой ножке и стерео динамиком.

Пульт диспетчера может использовать большое количество аудиоустройств, а именно одну или две телефонные трубки, подключаемый через стандартные аналоговые разъемы, модуль громкоговорящей связи, а также беспроводную гарнитуру JABRA GN9330.

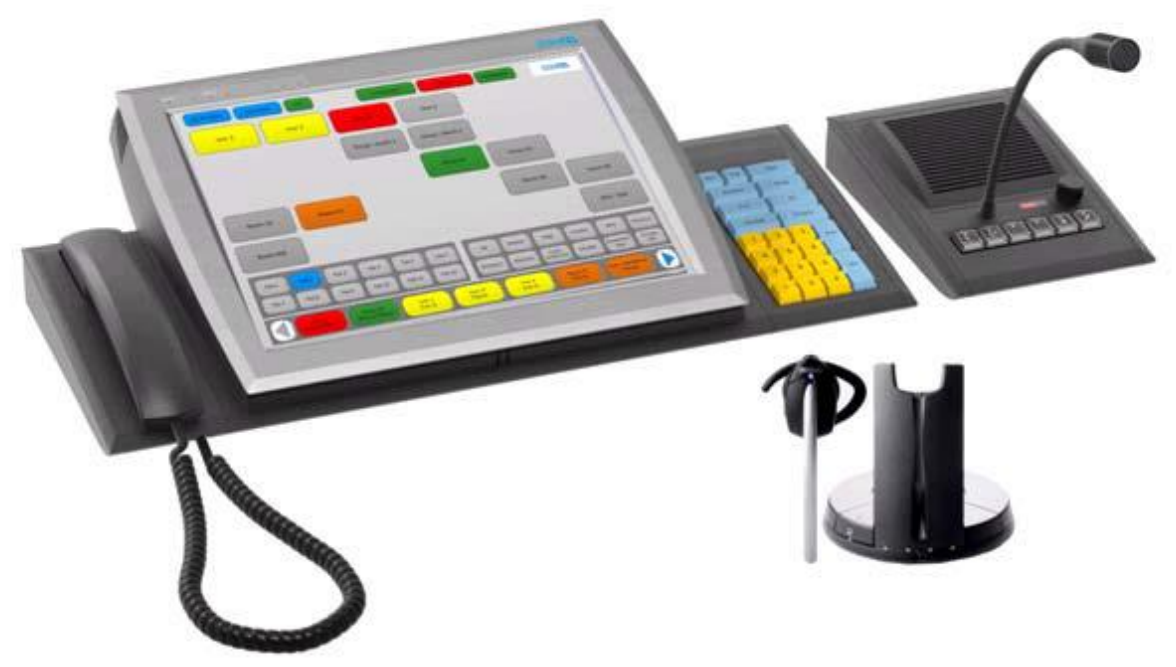

**Рисунок 1 Стандартный пульт BeFree**

 На компьютер устанавливается ОС Windows и приложение SI3000 Многоцелевой пульт диспетчера.

Приложение SI3000 Многоцелевой пульт диспетчера предназначено для обеспечения всех типов связей между абонентами в диспетчерской сети и сети оперативнотехнологической связи.

Аппаратно-программное решение многоцелевого пульта является частью решения диспетчерской связи и организуется на рабочих местах на базе ПК. Пульт является абонентским IP-устройством, работающим в составе цифровой системы связи. Пульт диспетчера имеет один IP-адрес и несколько учетных записей SIP.

Настройка внешнего вида и функций многоцелевого пульта осуществляется в вебменеджменте.

#### *Функциональные возможности пульта.*

Приложение SI3000 Многоцелевой пульт диспетчера предоставляет пользователю обширные функциональные возможности:

- Подключение к диспетчерскому кругу и участие в переговорах в сети оперативнотехнологической связи.
- Вызов абонентов диспетчерской сети в конференцию.
- Управление участниками конференц-связи.
- Циркулярный вызов.
- Установление и обработка вызовов в сети обще-технологической связи, в том числе в сетях общего пользования.
- Выполнение исходящих вызовов с автоответом на удаленной стороне (в зависимости от настроек на удаленной стороне).
- Вызов на одну или несколько зон оповещения (группу громкоговорителей или переговорных устройств).
- Вызов на переговорное устройство внешнего размещения (переговорную колонку экстренной связи); прием вызовов с ПУ.
- Наблюдение за состоянием абонентов (в зависимости от настроек).
- Диагностика сетевого оборудования и вывод сообщений об ошибках.
- Просмотр и редактирование списков вызовов.

Приложение SO6021AХ (Диспетчер) служит диспетчерским центром оперативнотехнологической связи. Аппликация устанавливается на OS Windows 7.

Доступ к веб-управлению реализован через веб-браузер Хром.

На уровне администратора можно определять параметры системы, настройки SIP, техническое обслуживание системы и статистики.

На уровне пользователя можно настраивать параметры пользователя, услуги, техническое обслуживание системы.

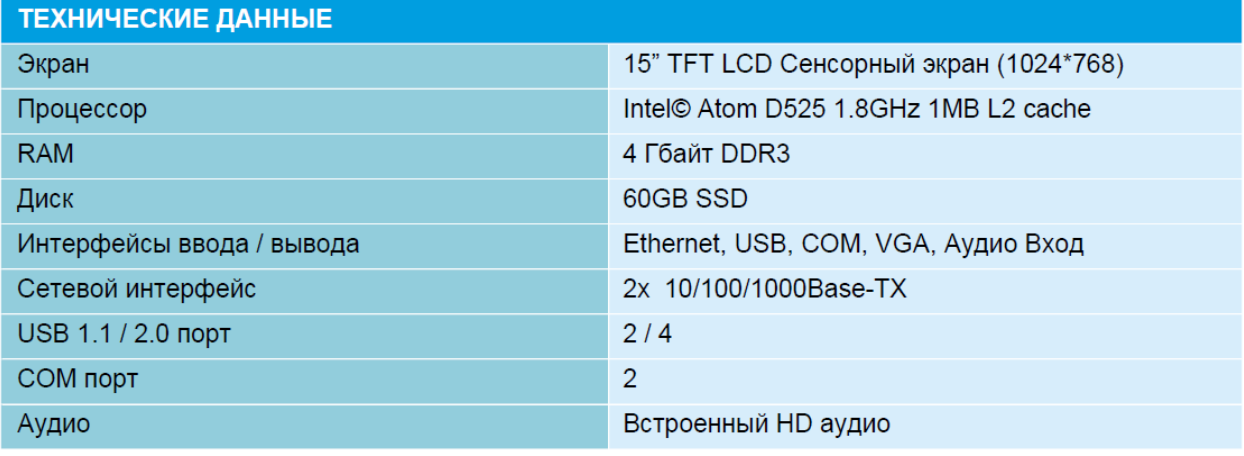

**Рисунок 2**

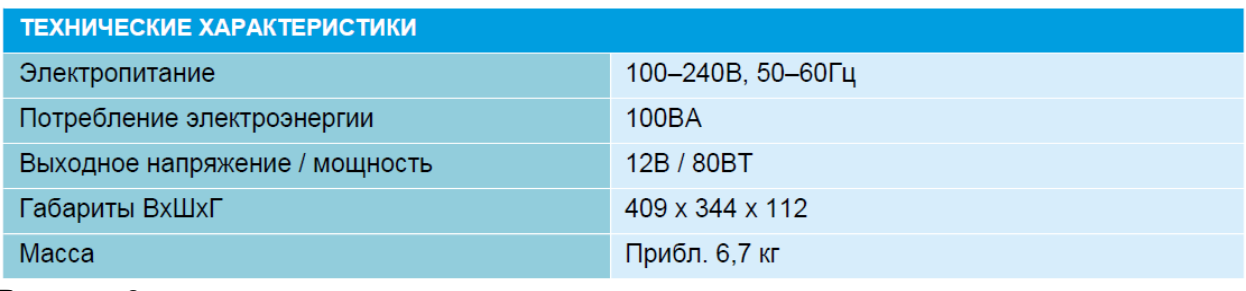

#### **Рисунок 3**

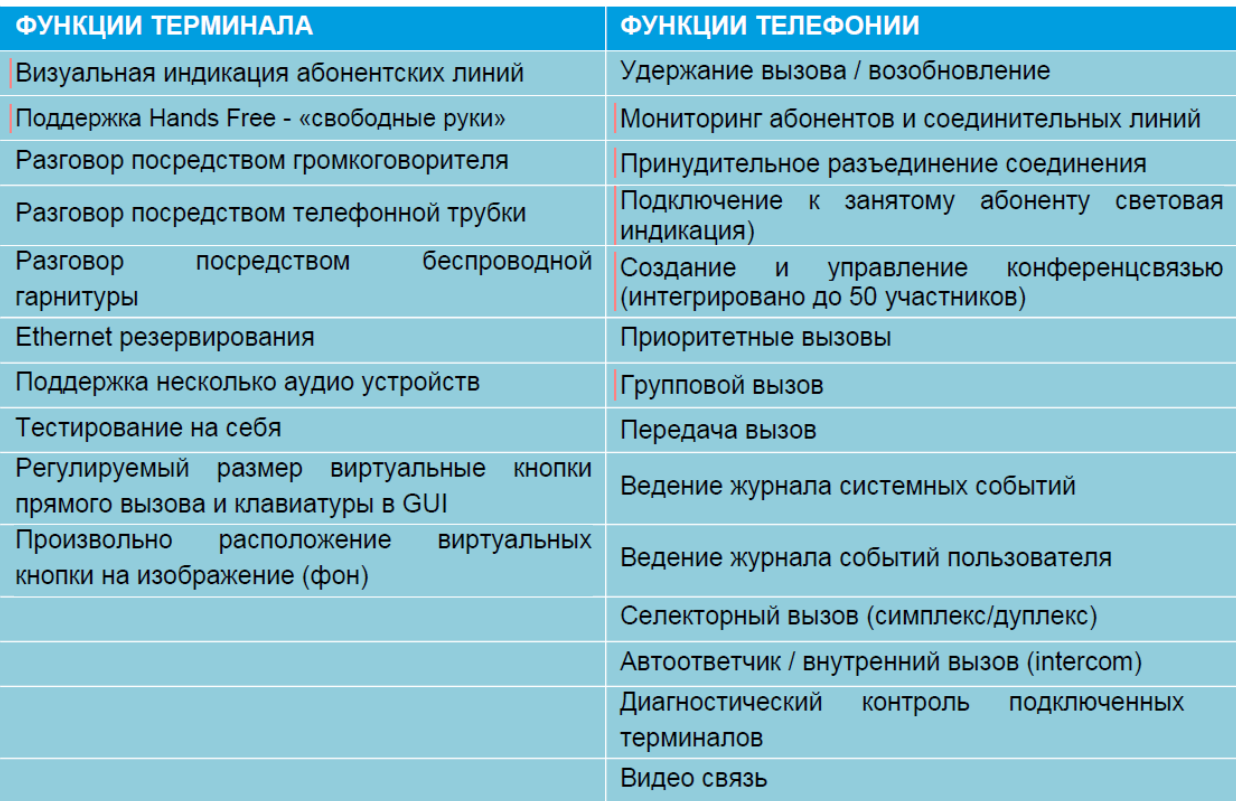

## <span id="page-5-0"></span>**Рисунок 4**

## **1.2. Описание аппаратной части**

## <span id="page-5-1"></span>**1.2.1. Типовая комплектация**

- ПК с сенсорным дисплеем 15" BeFREE 15 V3.0 (Intel ATOM).
- Механизм регулировки угла.
- Handset USB телефонная трубка.
- Dial Pad дополнительная клавиатура.
- Speaker Box модуль громкоговорящей связи.

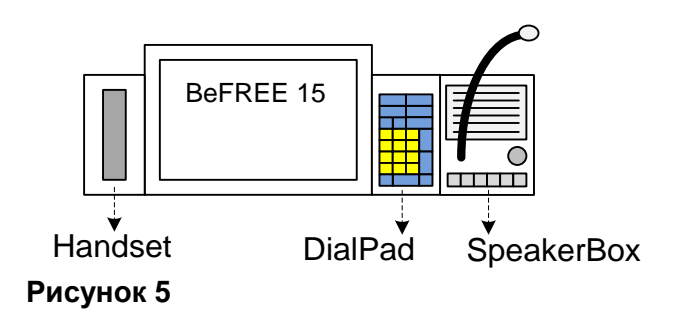

## <span id="page-5-2"></span>**1.2.2. BeFREE 15 V3.0 (Intel ATOM)**

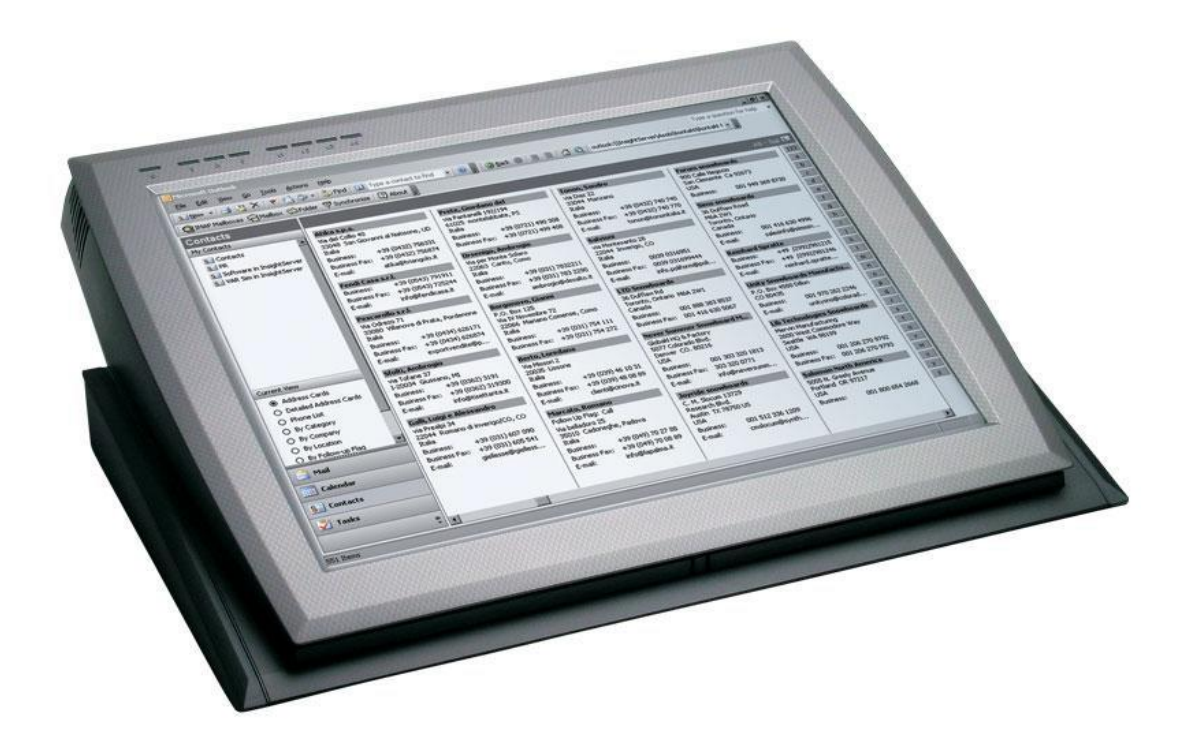

**Рисунок 6** BeFREE 15 V3.0 (Intel ATOM)

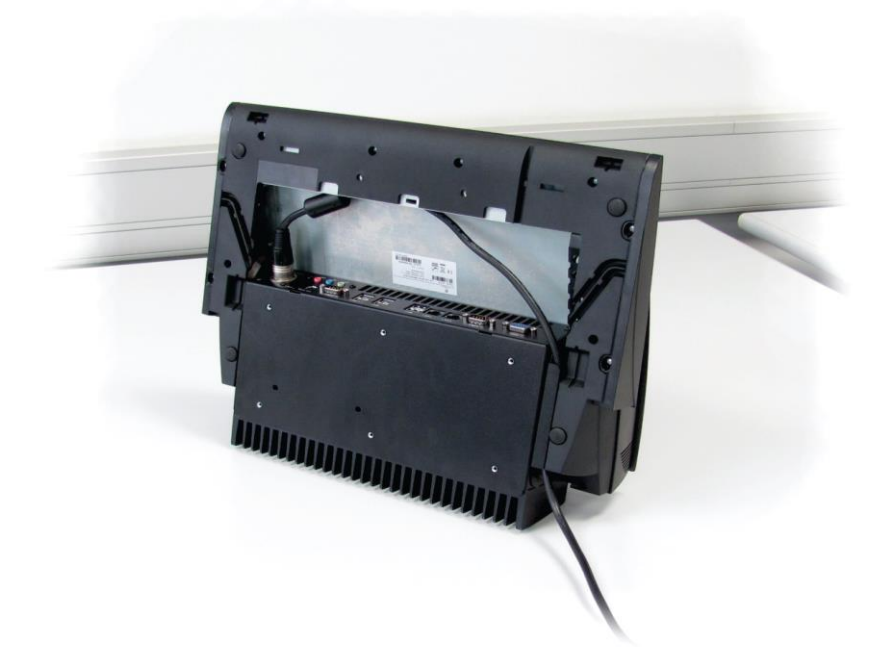

<span id="page-6-0"></span>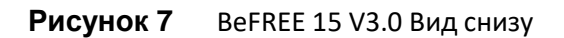

## **1.2.3. Механизм регулировки угла**

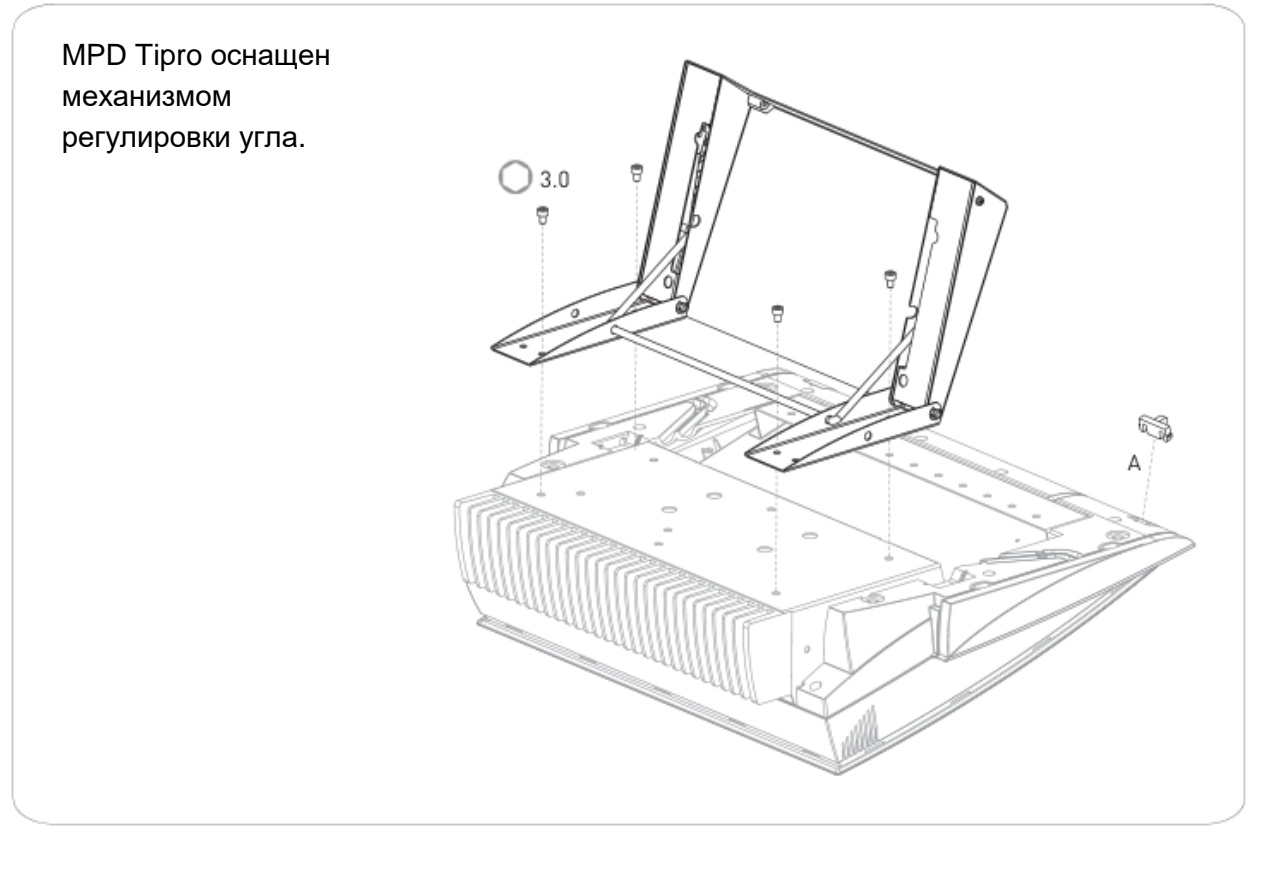

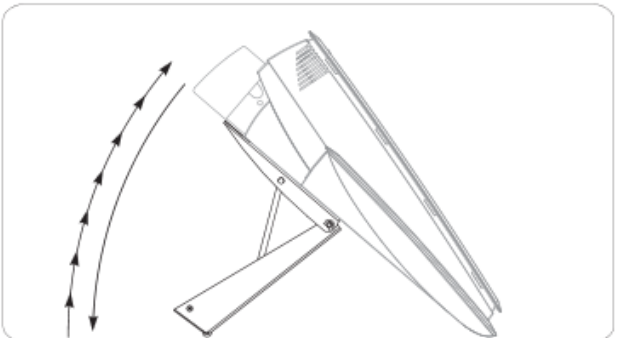

<span id="page-7-0"></span>**Рисунок 8** Механизм регулировки угла **TM-SB0**

## **1.2.4. Speakerbox – модуль громкоговорящей связи**

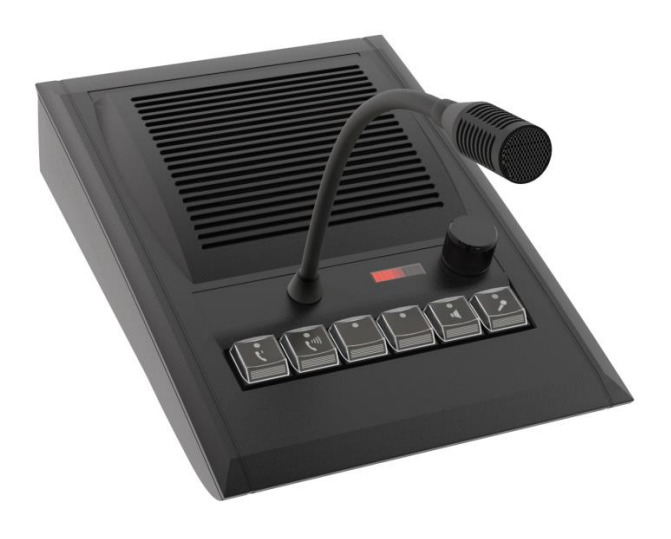

## **Рисунок 9**

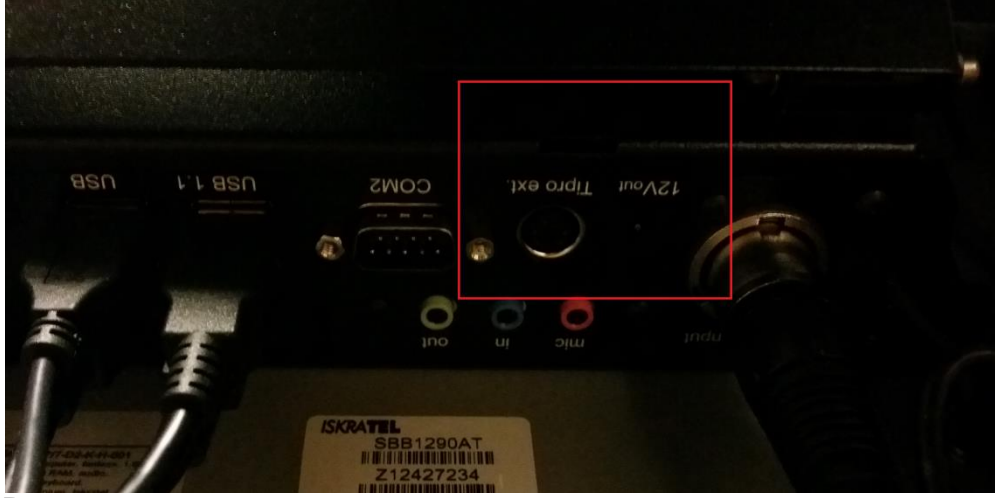

**Рисунок 10**

*Speakerbox USB:* Tipro ext. – должно быть отключено. 12V. – должно быть отключено. USB 1.1. – должно быть включено.

<span id="page-9-0"></span>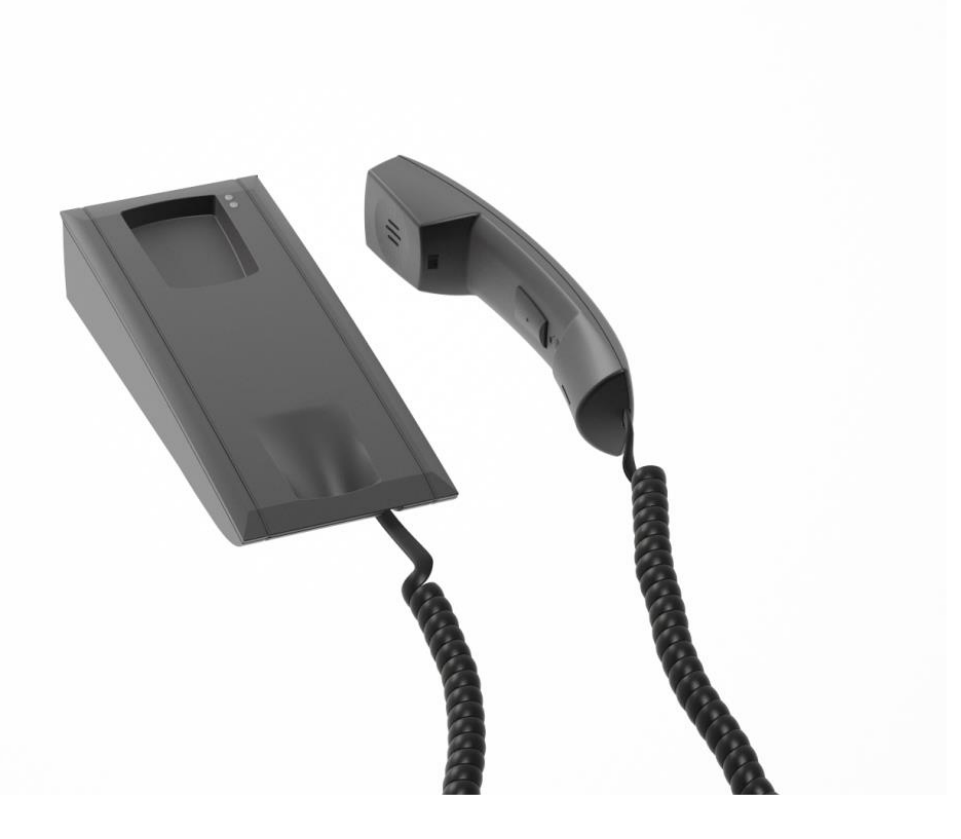

**Рисунок 11**

#### <span id="page-10-0"></span>**1.2.6.** *BeFREE 10*

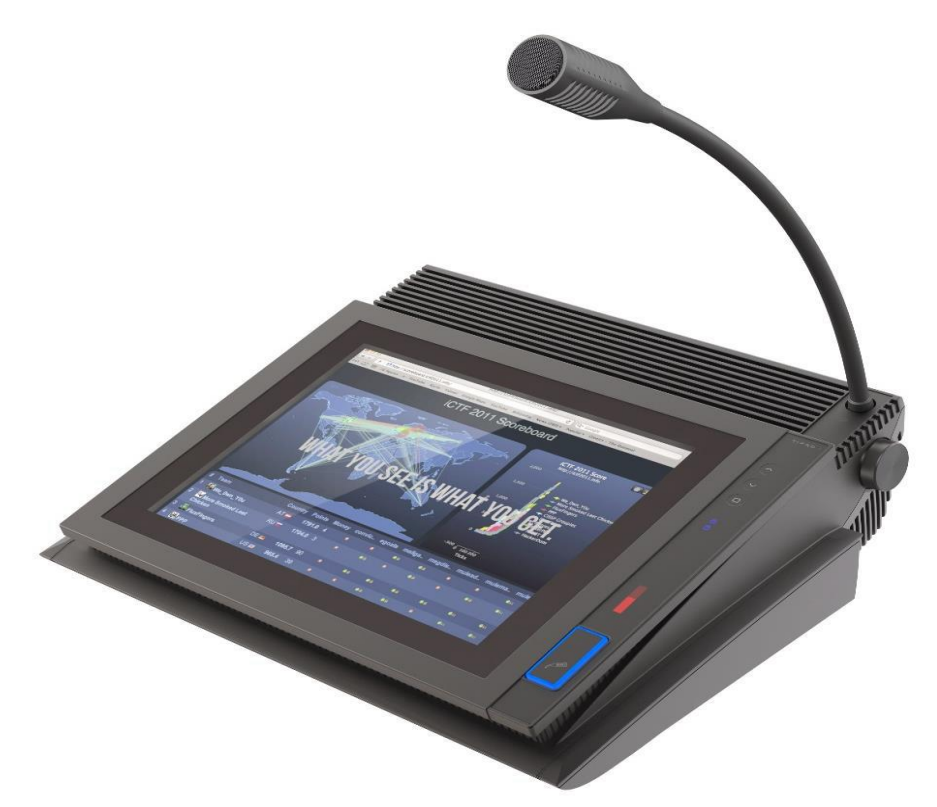

**Рисунок 12** *BeFREE 10 – компактный ПК с сенсорным экраном 10" и встроенным спикербоксом.*

## <span id="page-10-1"></span>**1.3. Подключение**

Поместите BEFREE на плоской поверхности.

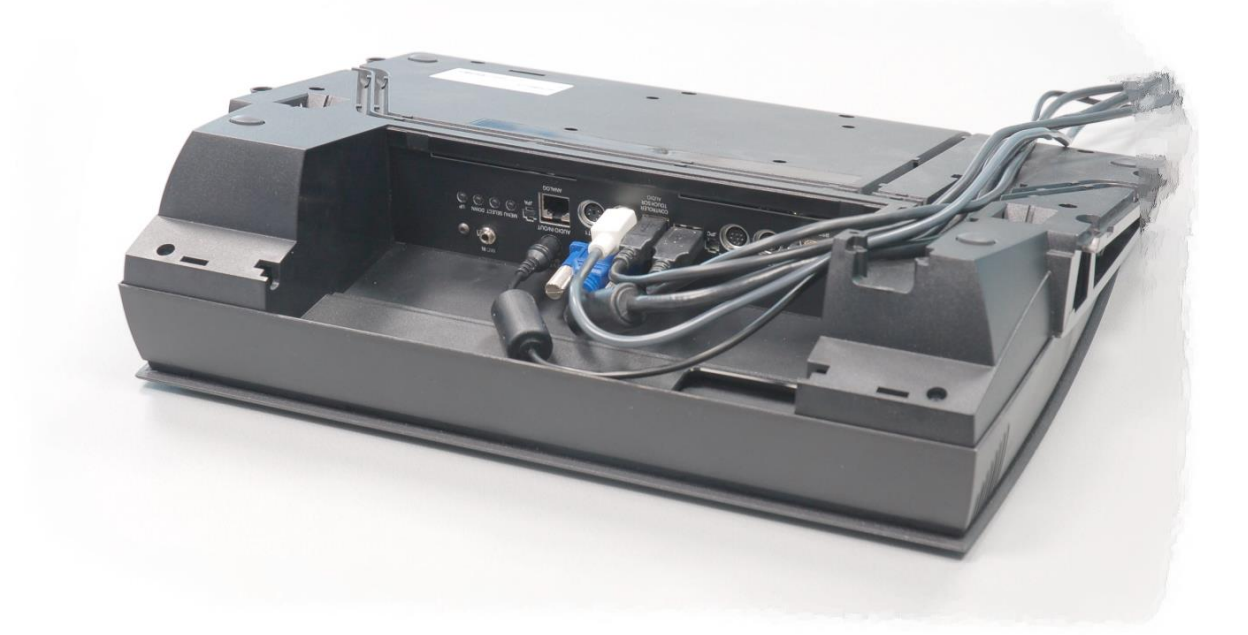

#### **Рисунок 13**

При желании, подключить устройства, такие как клавиатура, eth-сеть, и т.д. Подключите внешний источник питания к BEFREE. Чтобы удалить разъем, кнопка должна быть нажата в то время, когда тянем разъем.

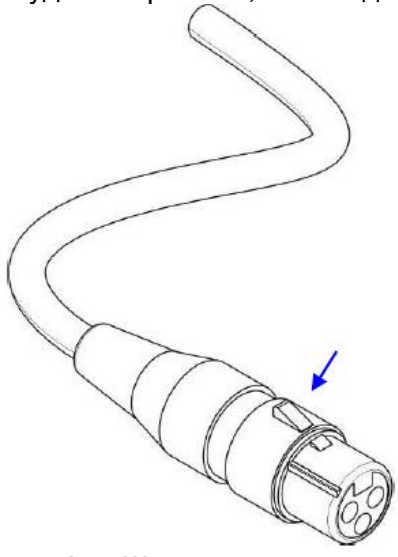

**Рисунок 14** Шнур питания

Подключите сетевой кабель питания в розетку. Нажмите кнопку ON / OFF. Подождите несколько секунд, прежде чем появится изображение.

*Состояние светодиодов.*

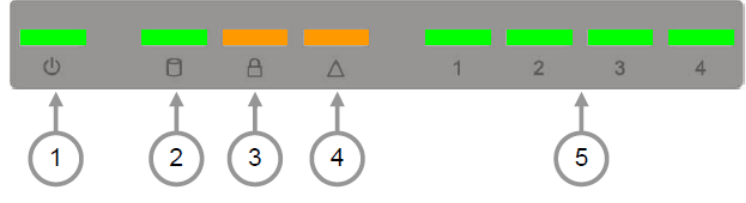

#### **Рисунок 15**

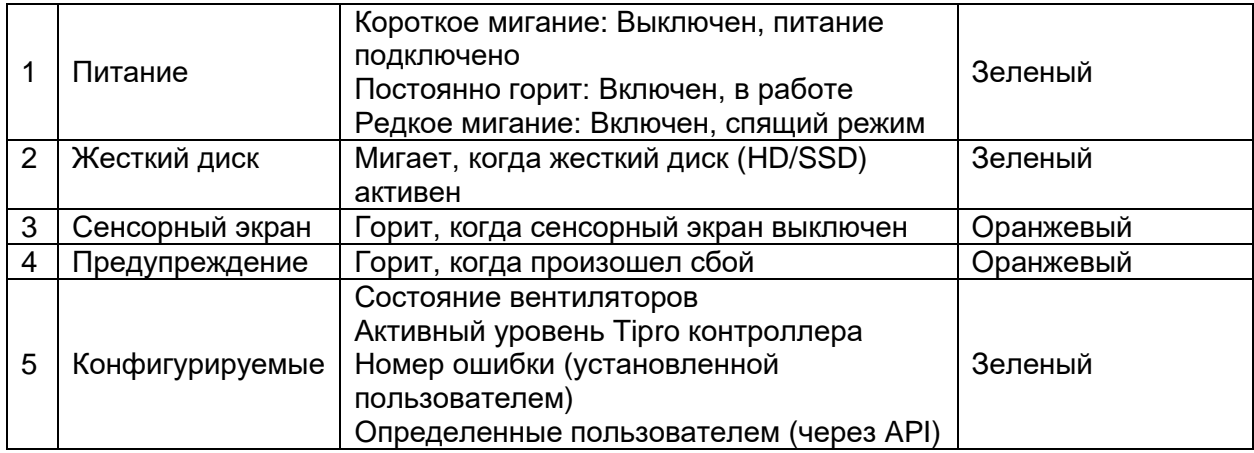

#### *Подключение кабелей.* Стандартный пульт BeFree.

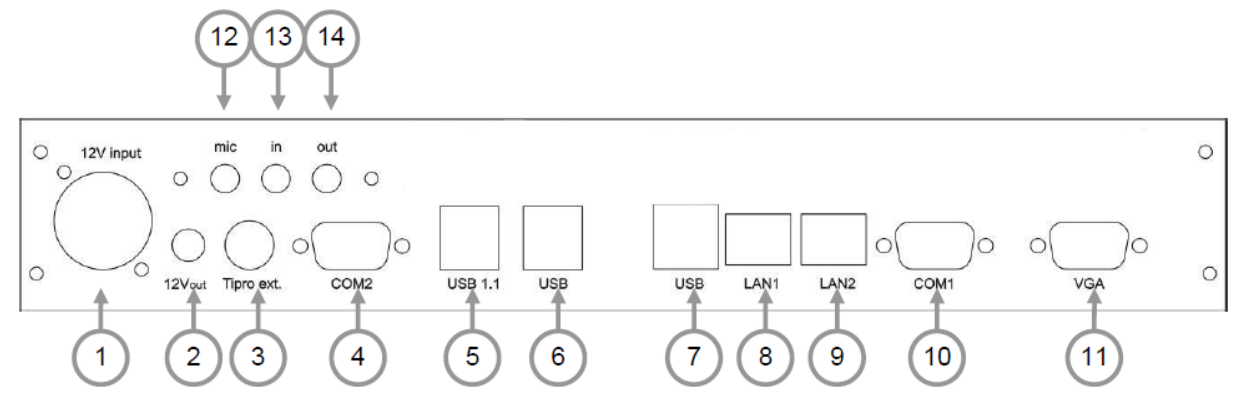

## **Рисунок 16**

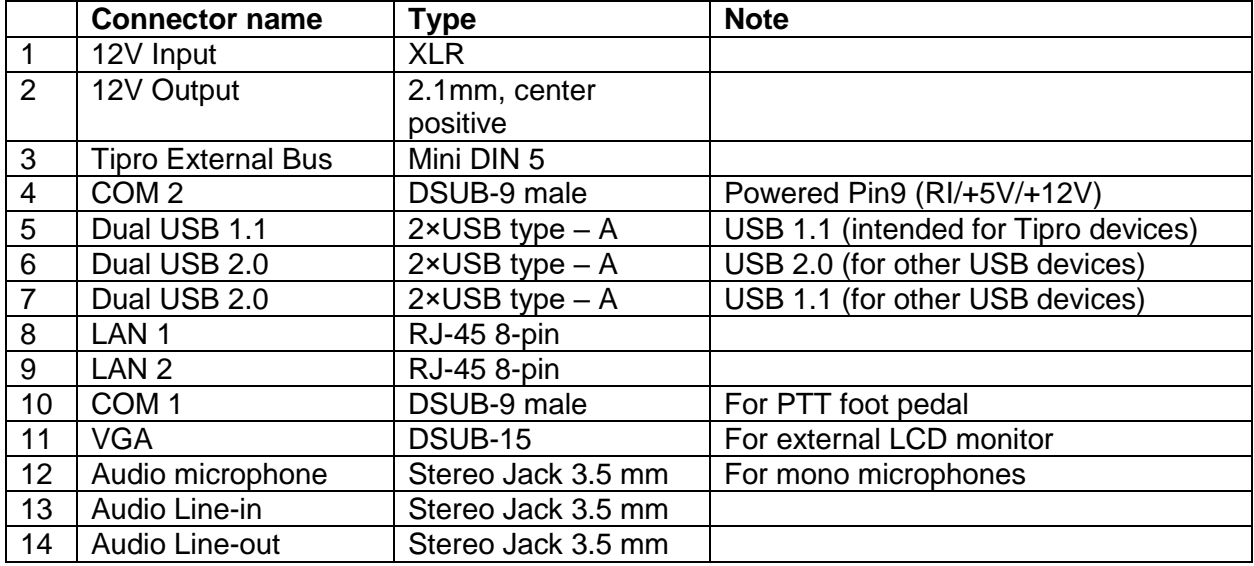

## Безвентиляторный пульт **BeFree**.

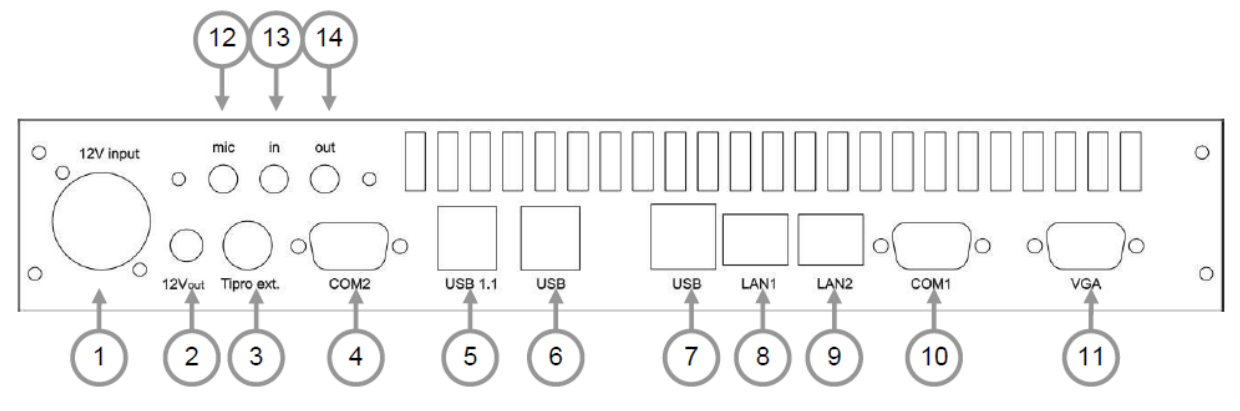

## **Рисунок 17**

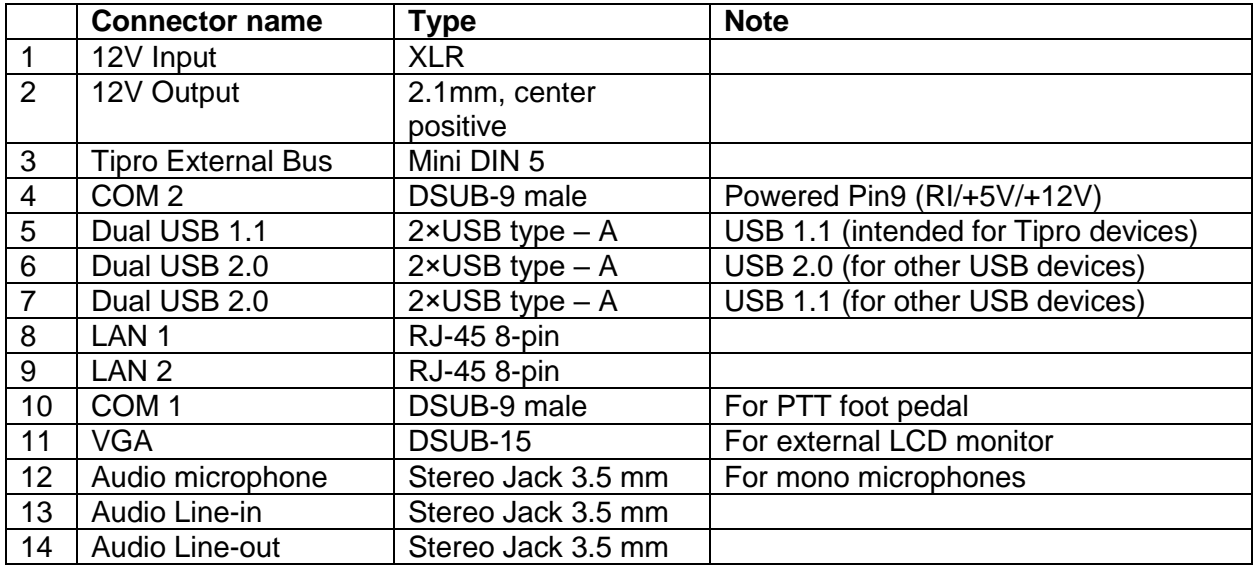

#### *Описание разъемов*.

12V input.

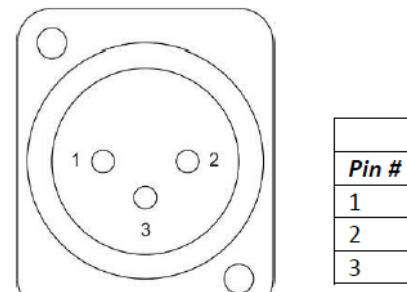

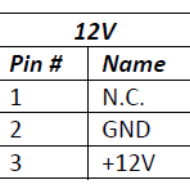

## **Рисунок 18**

12V output.

2.1 mm. connector.

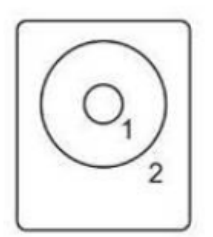

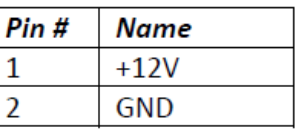

# **Рисунок 19**

#### Tipro external bus.

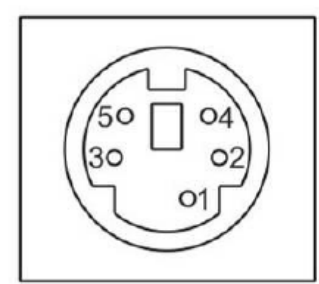

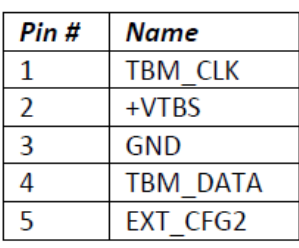

## **Рисунок 20**

#### Serial port.

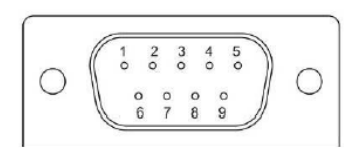

## **Рисунок 21**

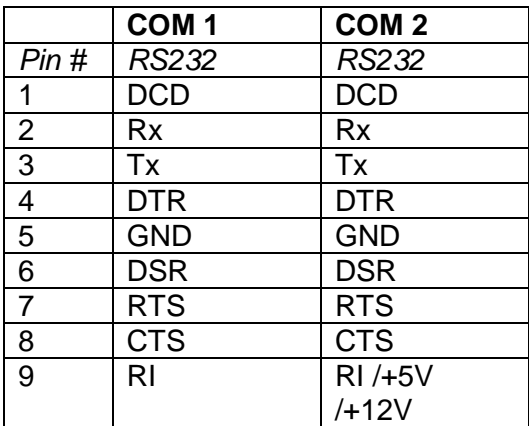

#### USB.

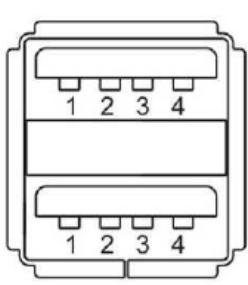

# All USB ports can provide 500mA on VBUS.

Notes:  $\bullet$ 

 $\bullet$ 

BeFREE.

and/or  $3.5.2$ 

+24V on pin 9 available on Powered

For current limitations see 3.5.1

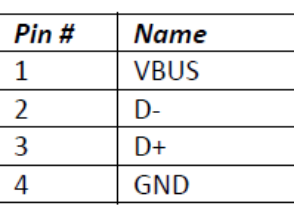

## **Рисунок 22** Ethernet.

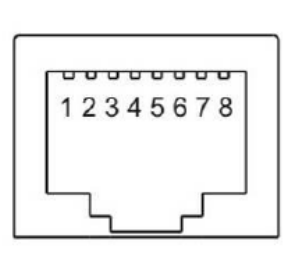

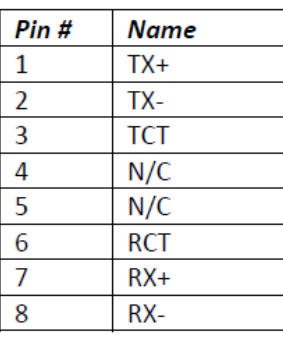

#### **Рисунок 23**

VGA.

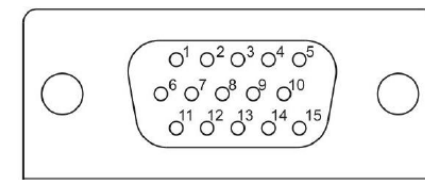

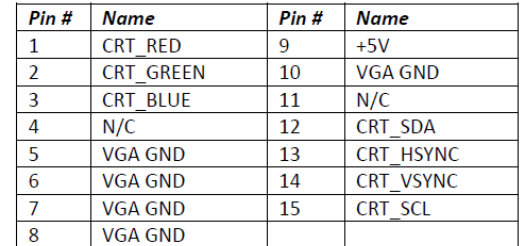

#### **Рисунок 24**

#### Ограничения питания.

Общая мощность 20W для внешних устройств, которые должны быть разделены по 12В и 5В.

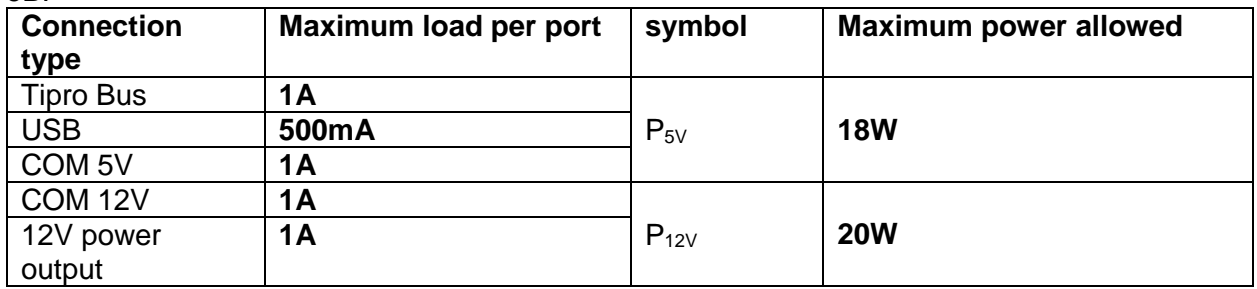

#### **Рисунок 25**

 Продукт SO6021AX – Multipurpose Dispatcher – Многофункциональный диспетчер. Это ПО SIP- софтфон, который может осуществлять вызовы и взаимодействовать с серверами. Он имеет множество диспетчерских функциональностей. Приложение устанавливается на операционную систему Windows7 стандартного пульта MPD Tipro.

# <span id="page-16-0"></span>**2. Инсталляция и настройка пульта**

## <span id="page-16-1"></span>**2.1. Инсталляция ОС Windows7**

 ОС Windows7 устанавливается стандартным способом с дистрибутивного диска. Для этого может понадобиться DWD дисковод с USB, так как пульт Tipro не имеет встроенного дисковода.

## <span id="page-16-2"></span>**2.2. Установка драйверов**

 После инсталляции ОС необходимо установить необходимые драйверы. Установочные программы для драйверов находятся на отдельном DWD-диске в комплекте пульта, однако лучше скачать более актуальные драйверы с сайта Tipro:

<http://www.tipro.net/ecatalogue/befree-software-drivers/>

Драйверы устанавливаются пошагово:

Step 1 - Intel Chipset Software Installation Utility.

Step 2 - Intel Graphics Media Accelerator Driver.

Step 3 - Intel Ethernet 82567V and 82583V.

Step 4 - Realtek HD Audio Codec – Optionally.

Step 5 - ELO touch driver.

Выполните шаги 1-4 для стандартной установки драйверов устройств. Далее – шаг 5.

## <span id="page-16-3"></span>**2.3. Инсталляция ELO touch драйвера**

1. Разархивируйте "ELOMouseTouch" и запустите установку EloSetup.

2. Выберите язык установки по умолчанию - "Default". Это будет английский - English.

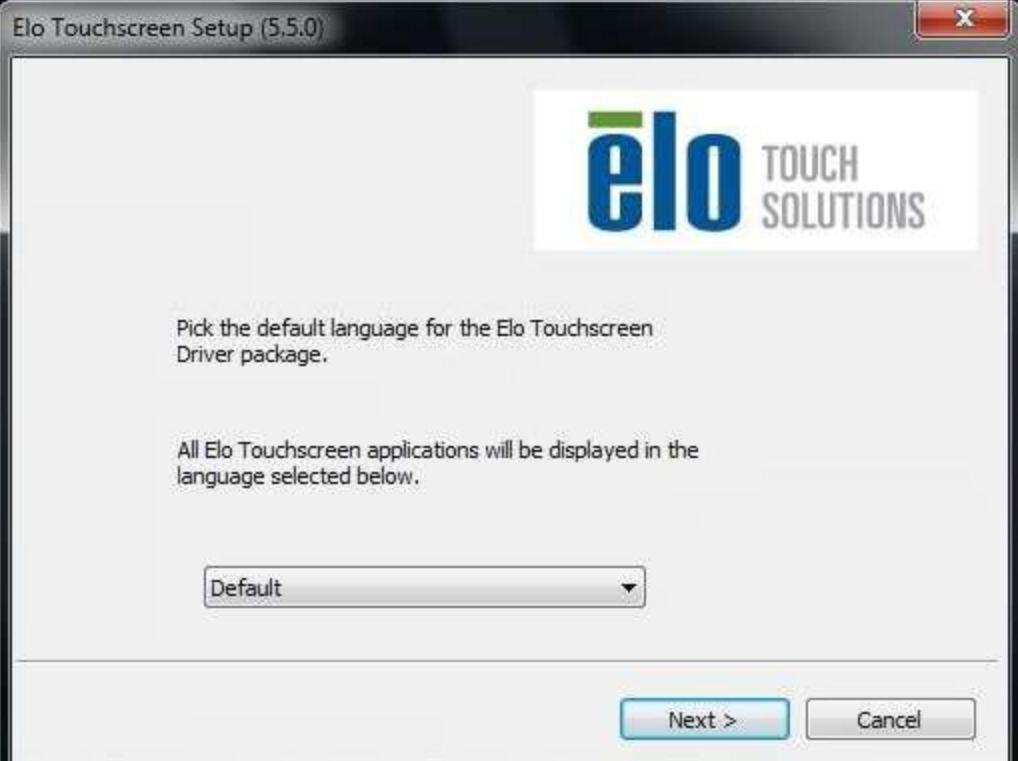

**Рисунок 26** *Elo Touchscreen setup – Язык*

3. Отметить Install USB Touchscreen Drivers.

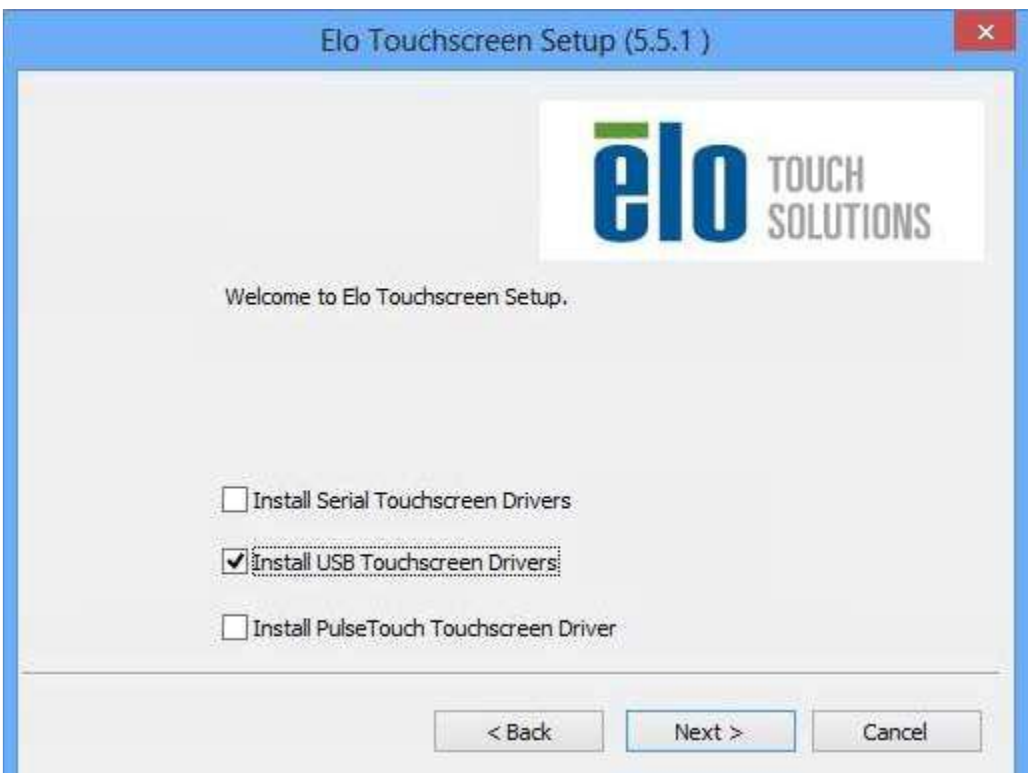

**Рисунок 27** *Elo Touchscreen setup – тип драйвера*

4. Прочтите лицензионное соглашение и нажмите "Yes".

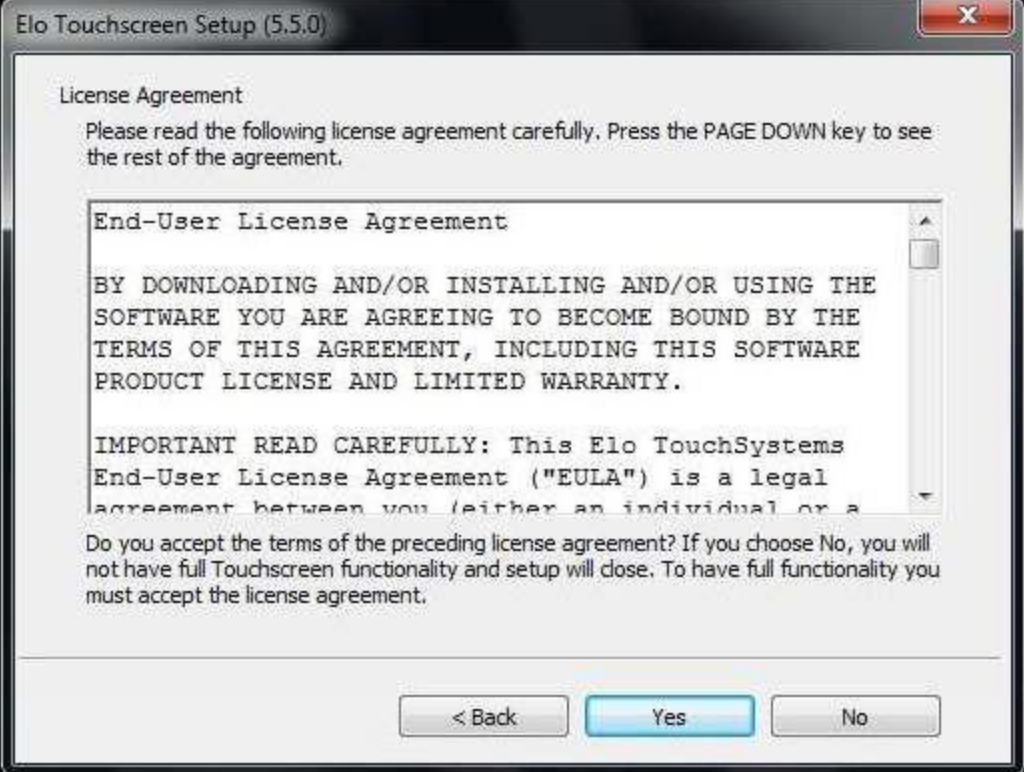

**Рисунок 28** *Elo Touchscreen setup – страница лицензии*

5. Файлы драйверов будут установлены. По окончании появится сообщение Setup Complete.

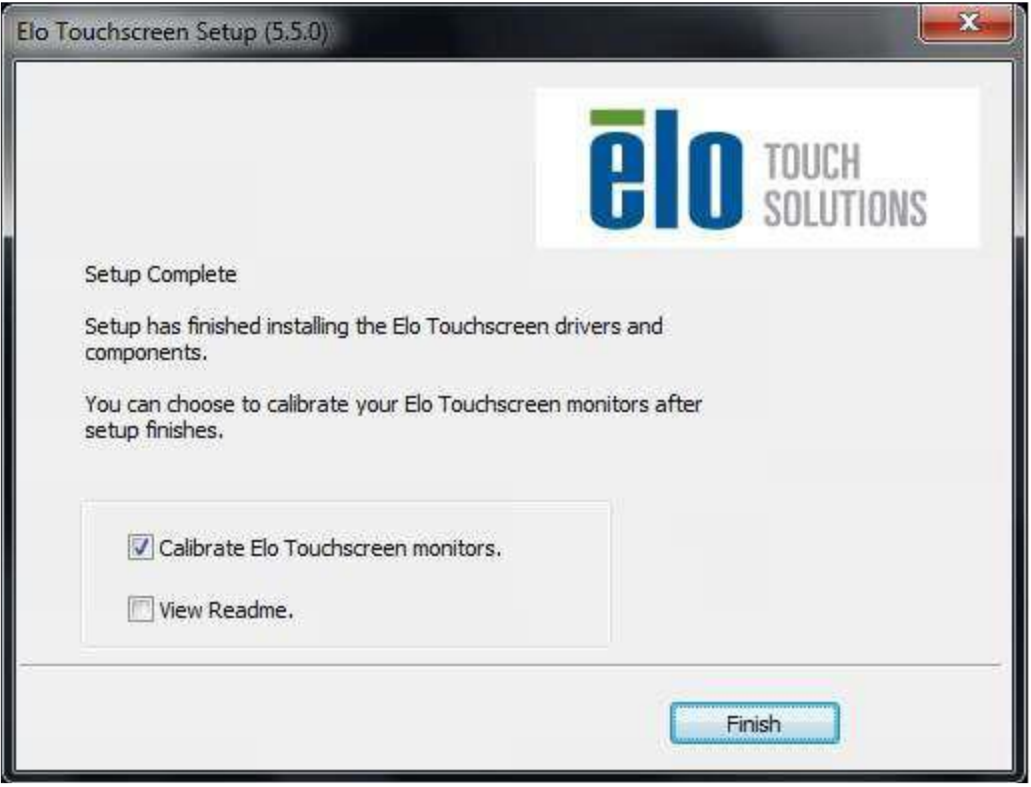

**Рисунок 29** *Калибровка экрана*

Примечание: По окончании установки можно сразу провести калибровку экрана отметив пункт "Calibrate Elo Touchscreen monitors" или это можно сделать позже через Control Panel.

6. После установки драйверов появится иконка "Elo Touchscreen" в Windows Control Panel.

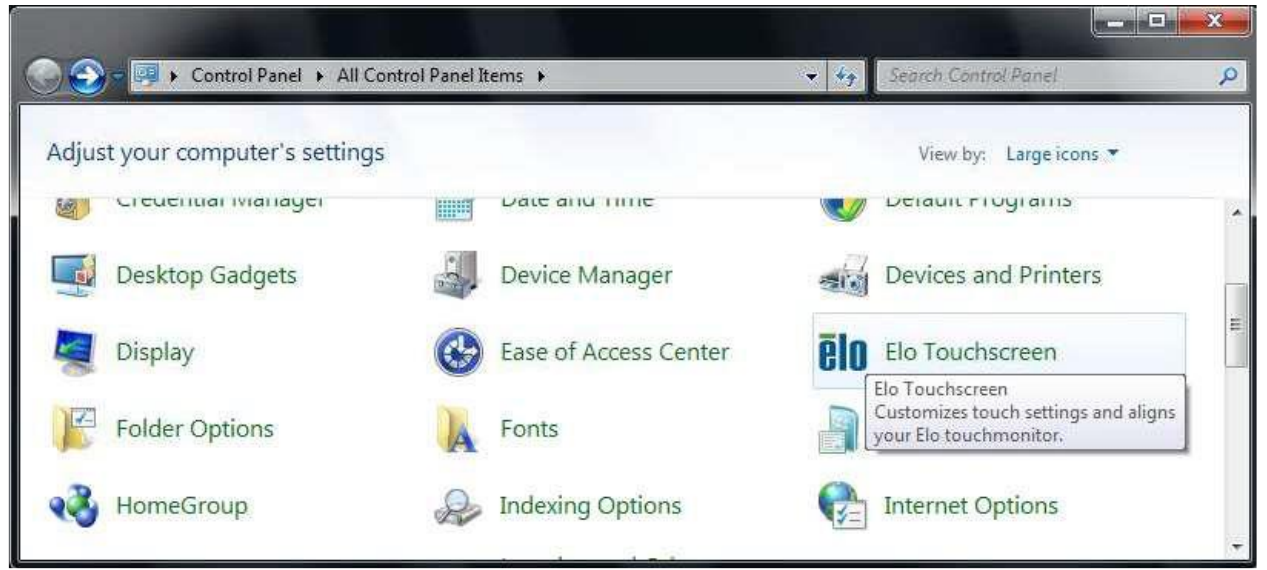

**Рисунок 30** *Elo Touchscreen setup – завершение установки*

*Настройка ELO touchscreen*. Запустить приложение ELO touchscreen в Панели Управления. Калибровка экрана.

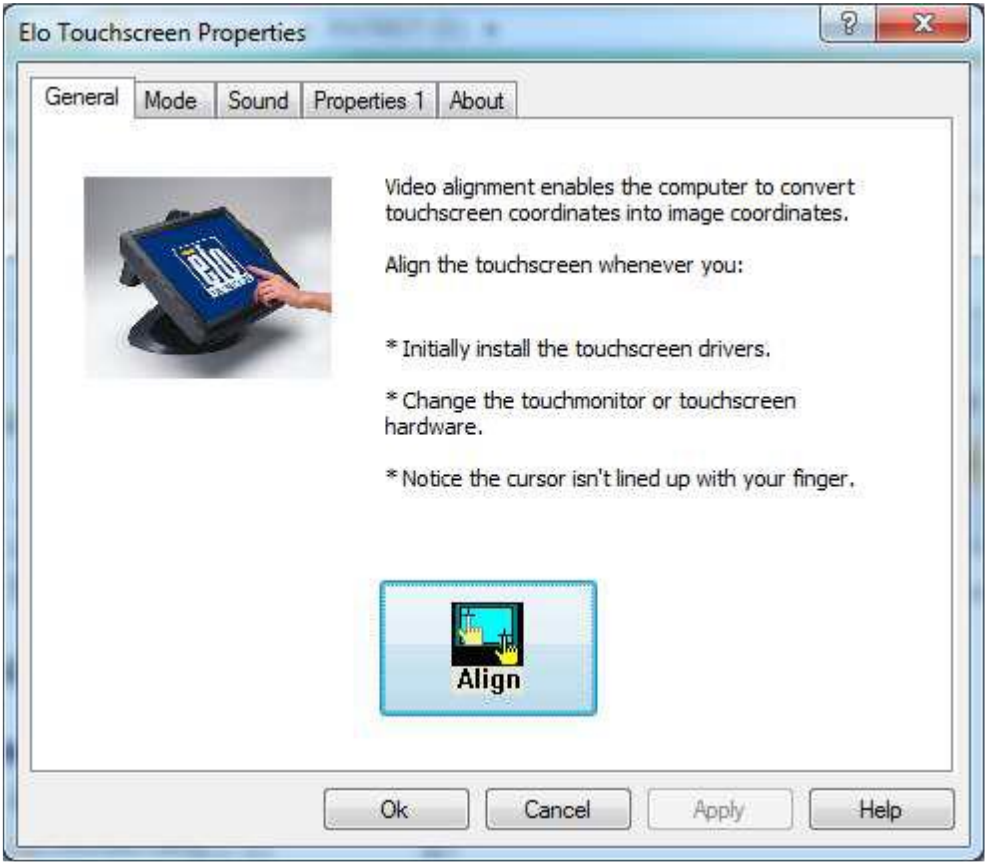

**Рисунок 31** *ELO touchscreen калибровка экрана*

Нажать Align и далее отметить двойным щелчком по указателю для каждого угла экрана.

## <span id="page-19-0"></span>**2.4. Настройка аудио параметров**

Перейти к закладке Sound.

Выполнить установку параметров, как показано на рисунке ниже.

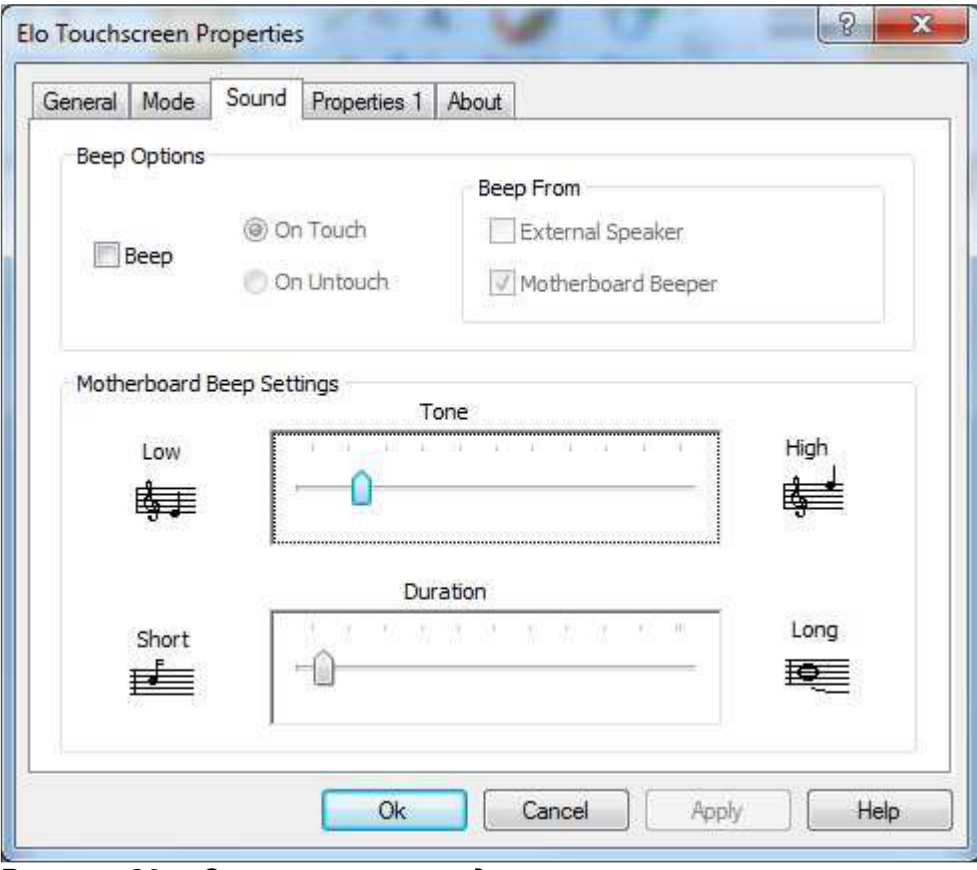

**Рисунок 32** *Отключение звука для сенсорного нажатия*

Провести настройку в других окнах, как показано ниже.

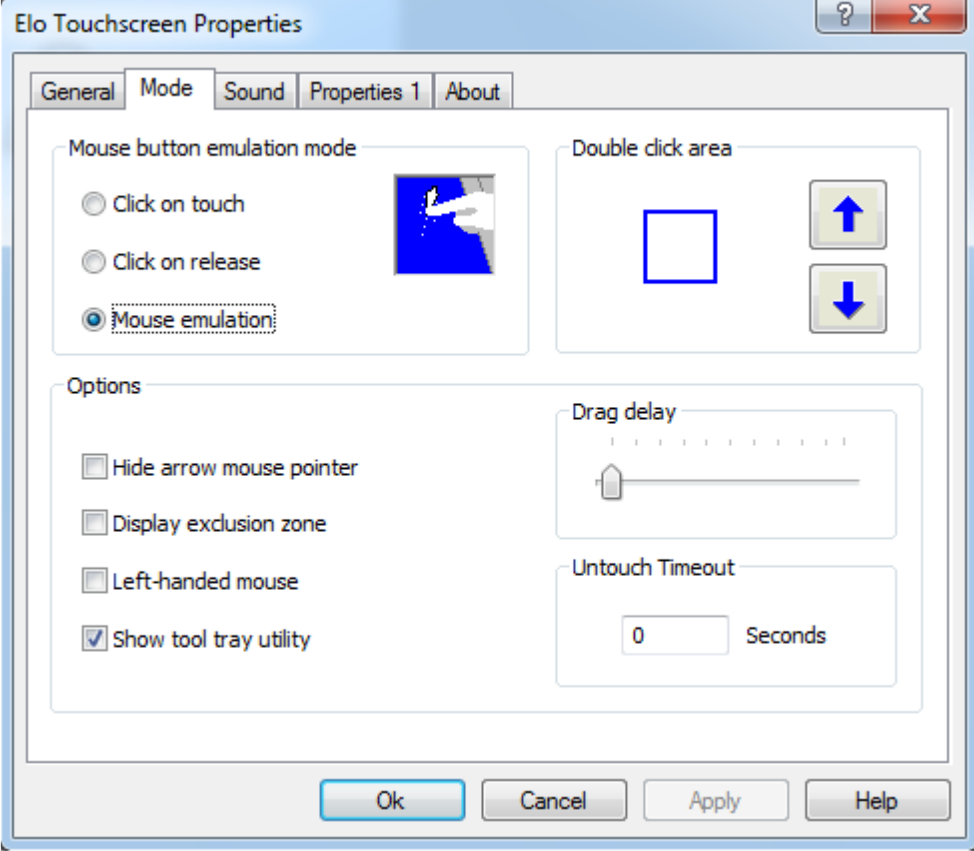

**Рисунок 33**

L.

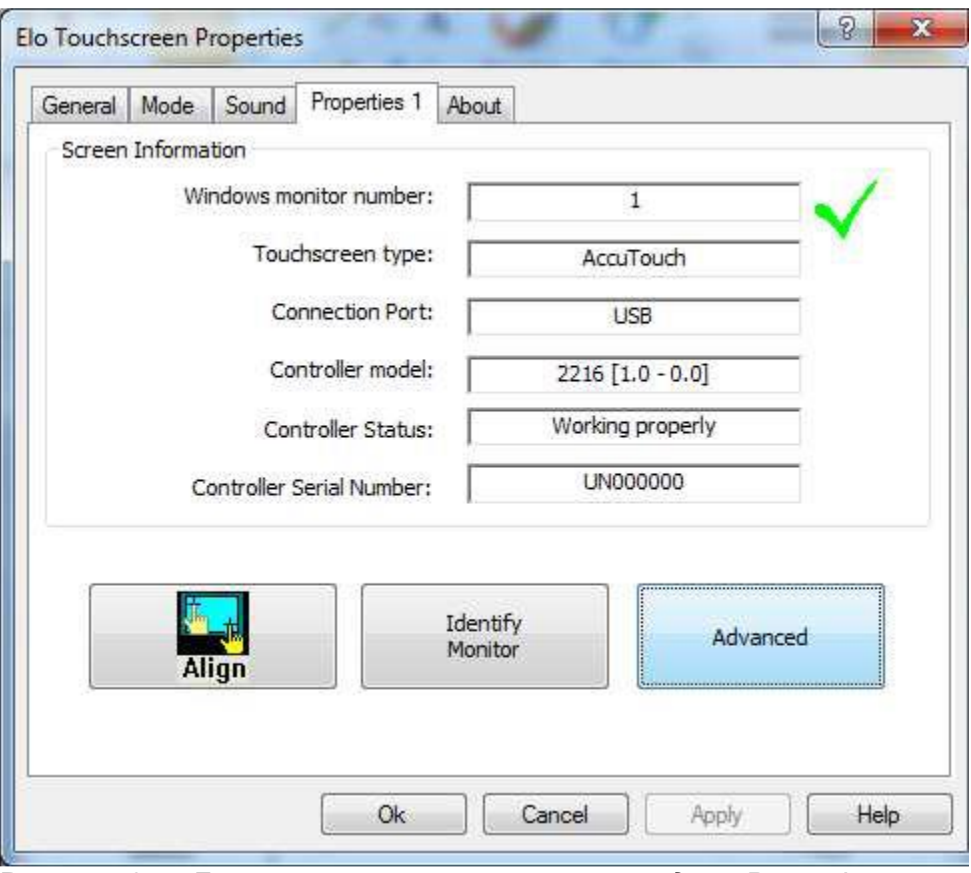

**Рисунок 34** *Дополнительные установки в разделе Properties 1*

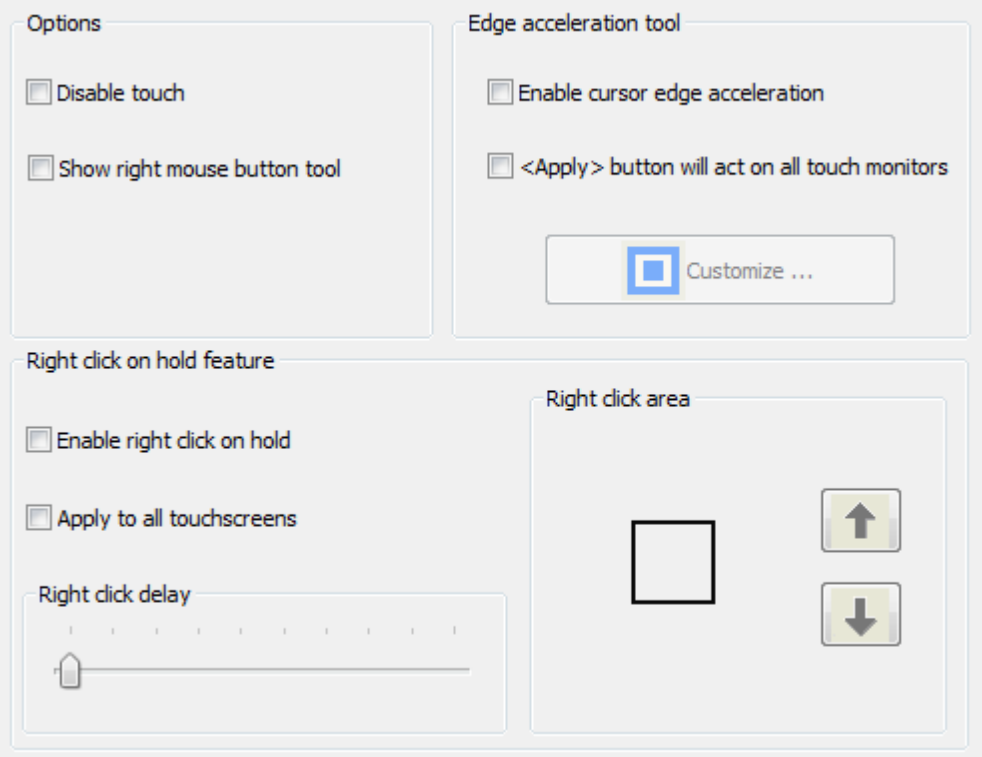

**Рисунок 35** *Right click delay - отключить задержку*

# <span id="page-22-0"></span>**2.5. Создание абонента SIP для диспетчера на cCS**

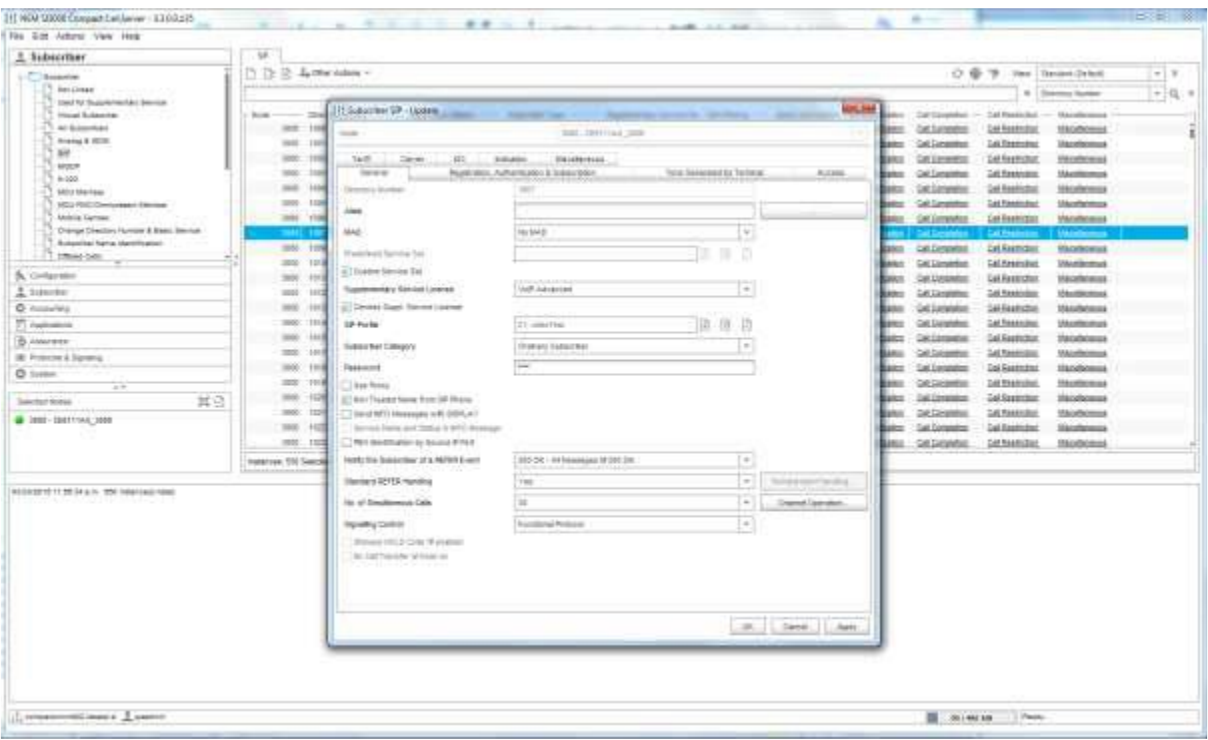

**Рисунок 36** *SIP Subscriber*

## <span id="page-23-0"></span>**2.6. Настройка времени**

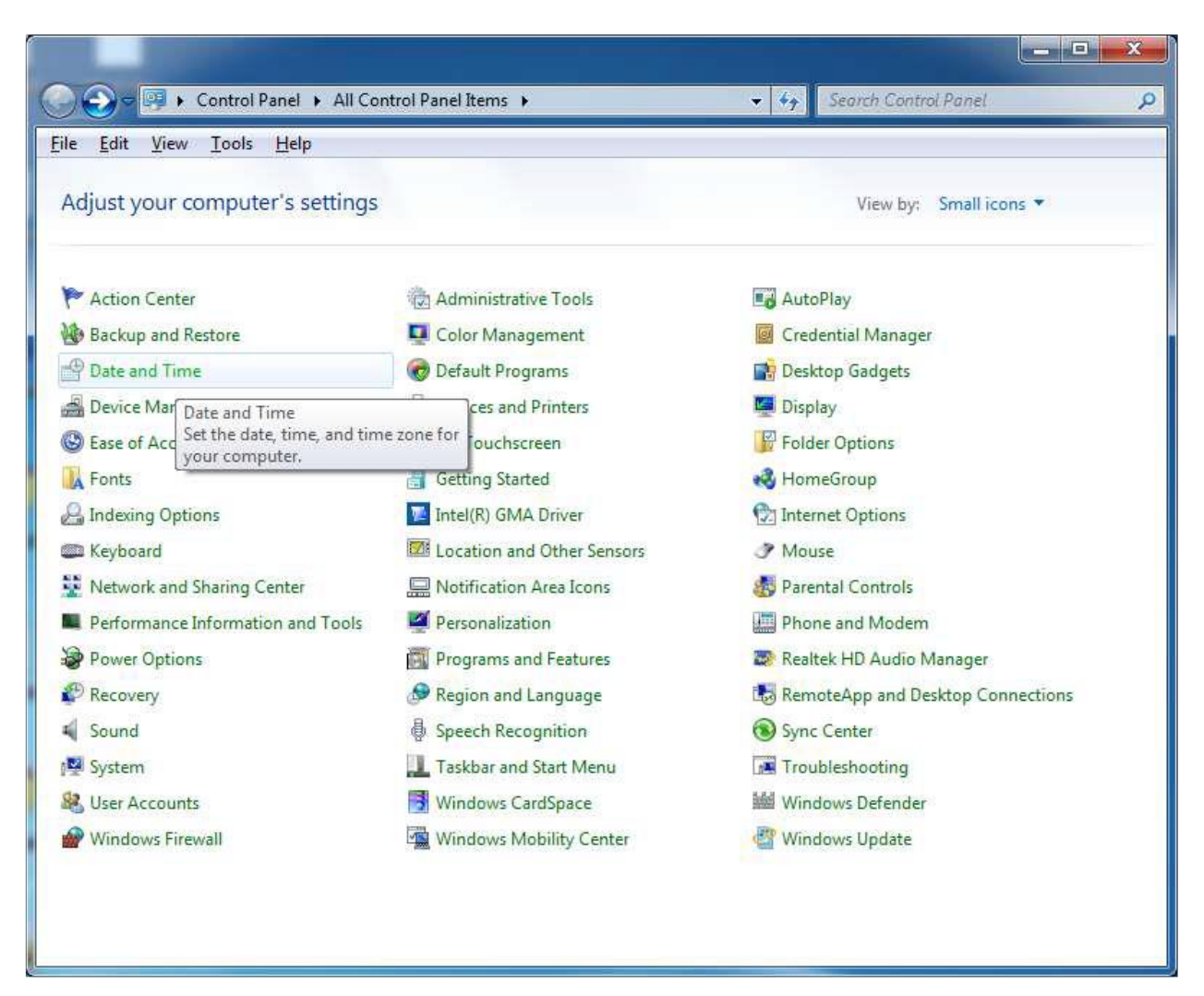

**Рисунок 37** *Установка даты и времени в Windows Control Panel*

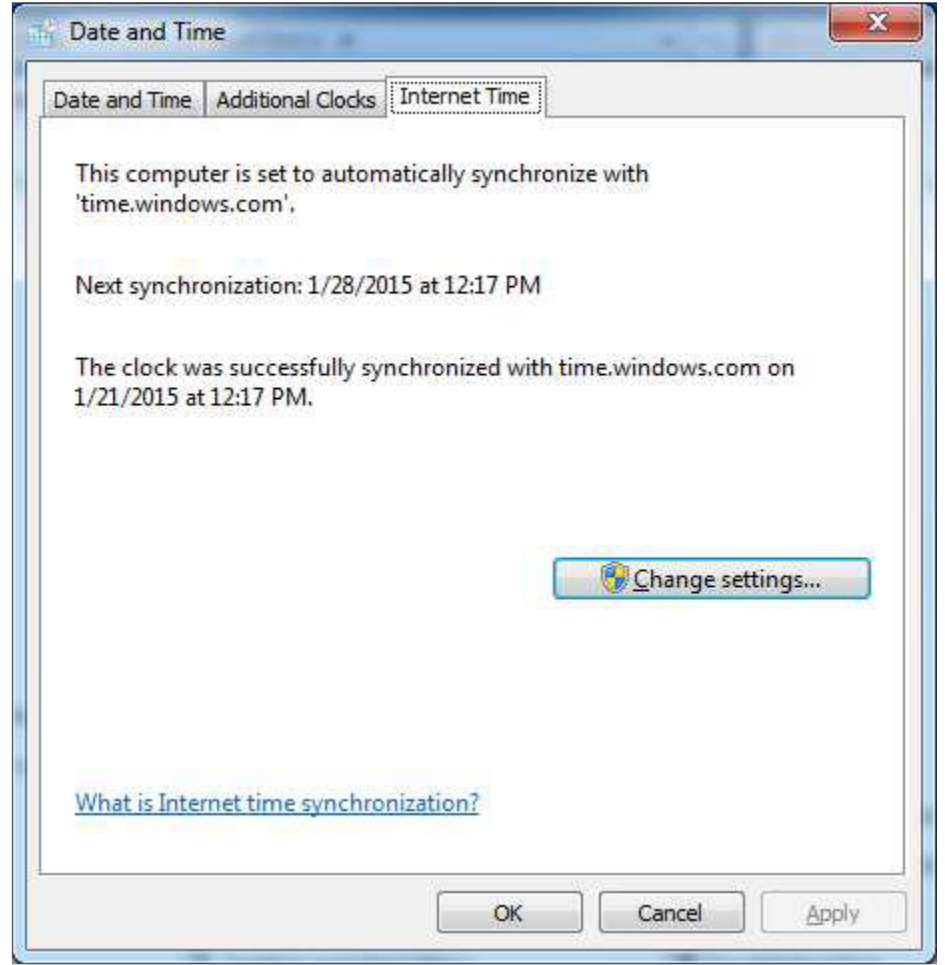

**Рисунок 38** *Internet Time настройки*

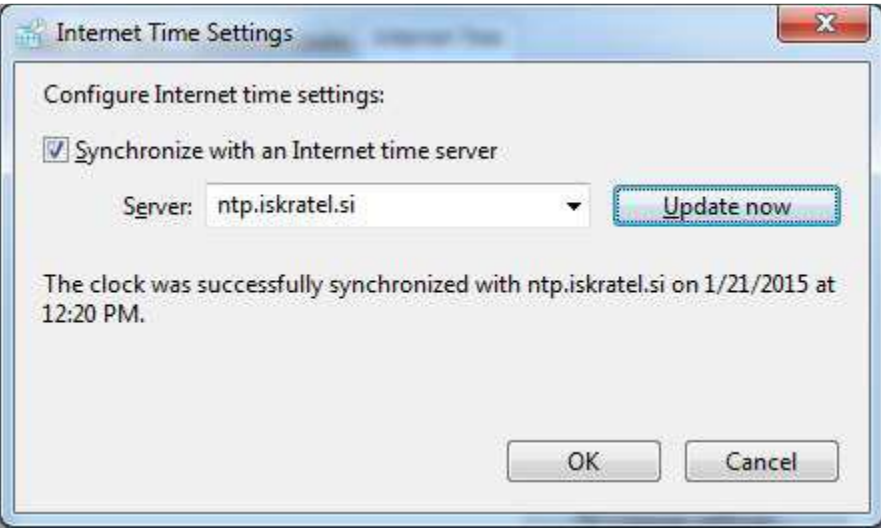

**Рисунок 39** *Установка Time server*

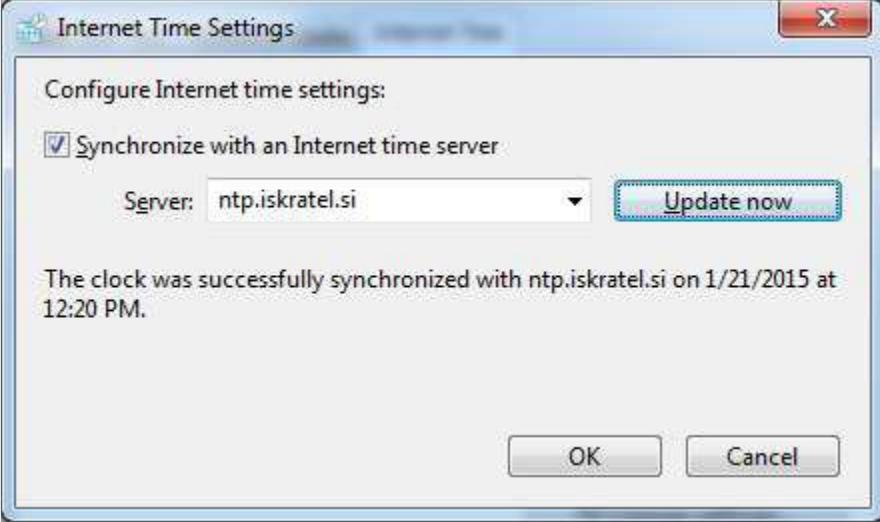

<span id="page-25-0"></span>**Рисунок 40** *NTP update*

#### **2.7. Настройка контроля учетных записей**

Control panel -> System.

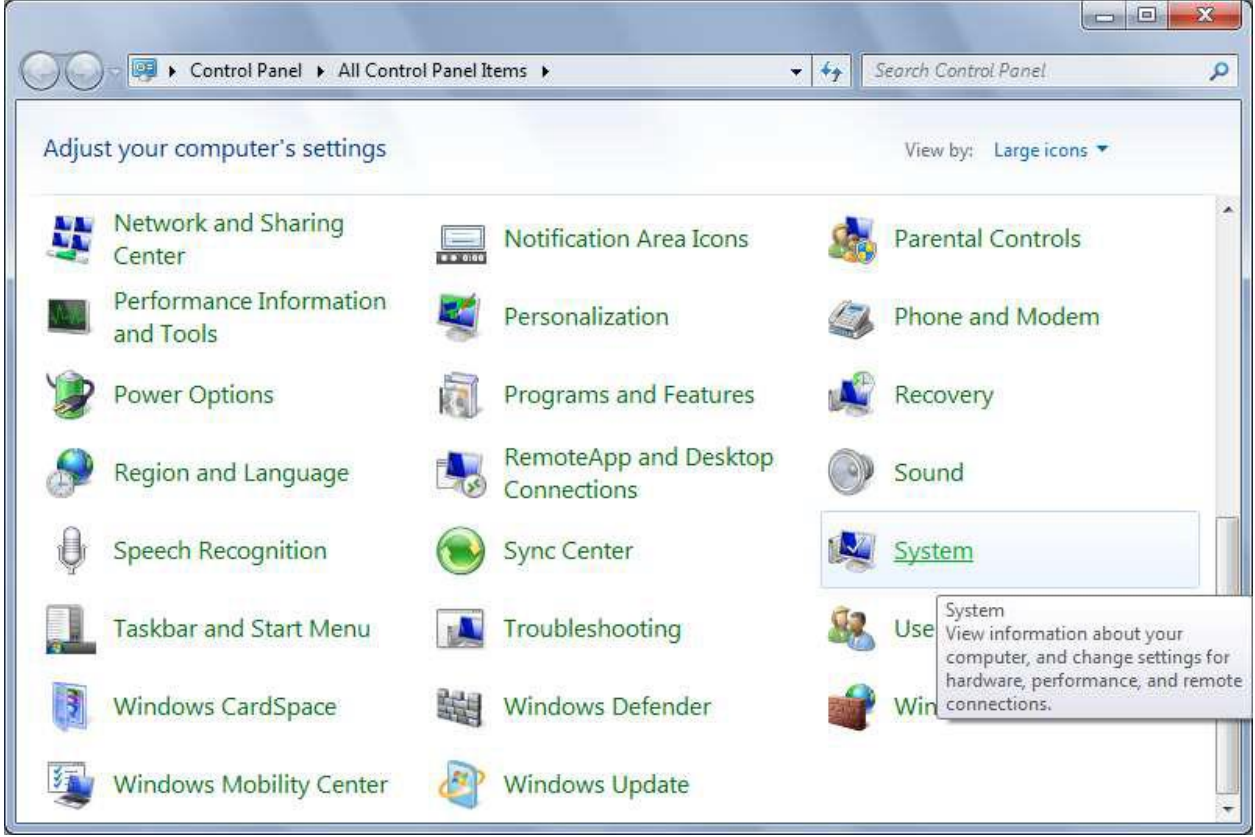

**Рисунок 41** *System Settings – настройки системы*

Выбрать Action Center.

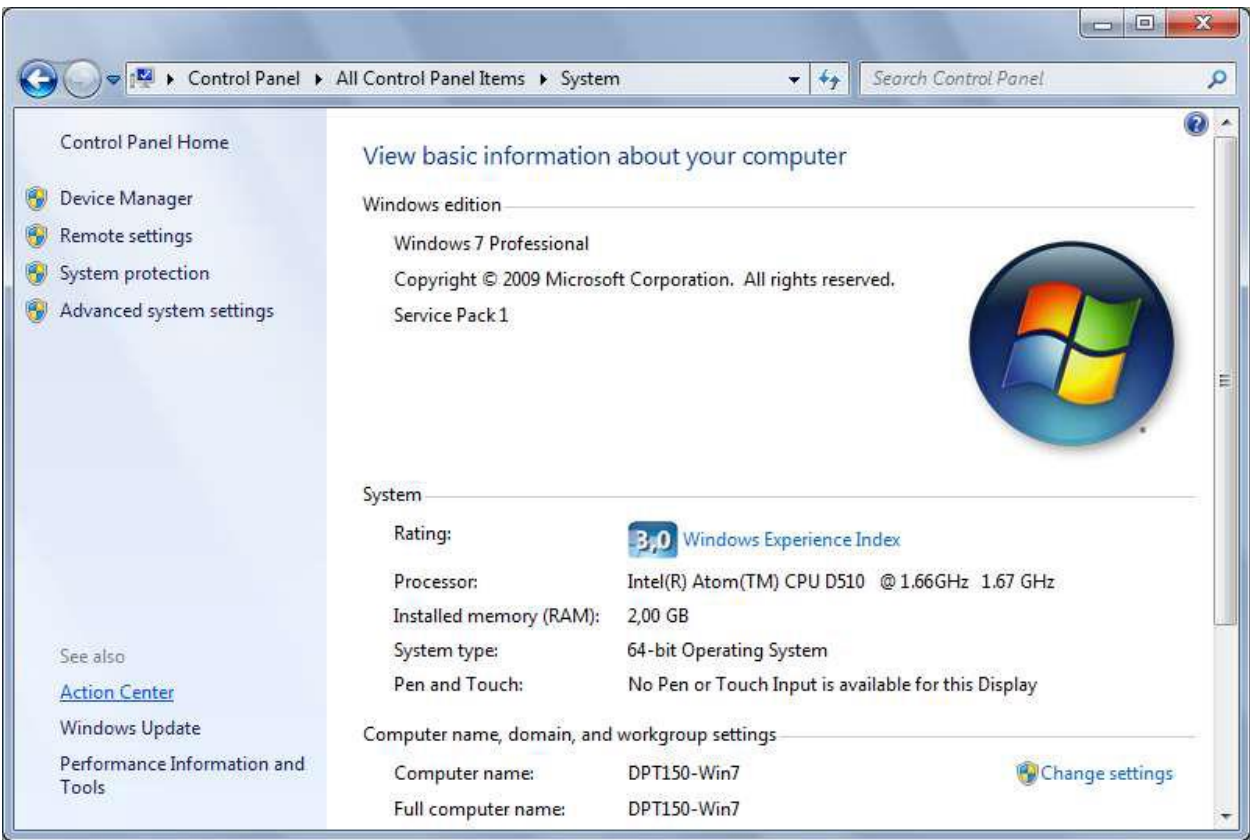

**Рисунок 42** *Action Center*

Выбрать Change User Account Control settings.

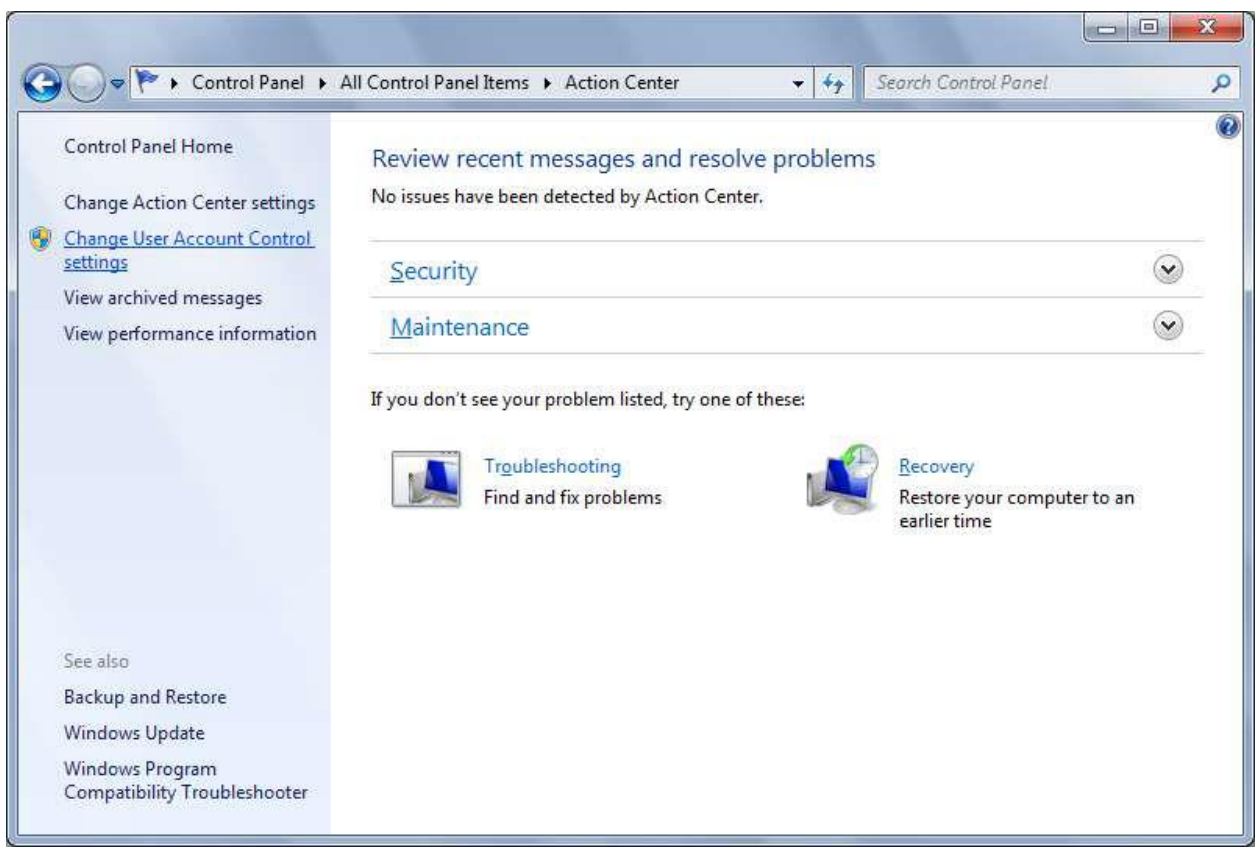

**Рисунок 43** *User Account Control - контроль учетных записей*

В окне User Account Control установить ползунок на самый низкий уровень.

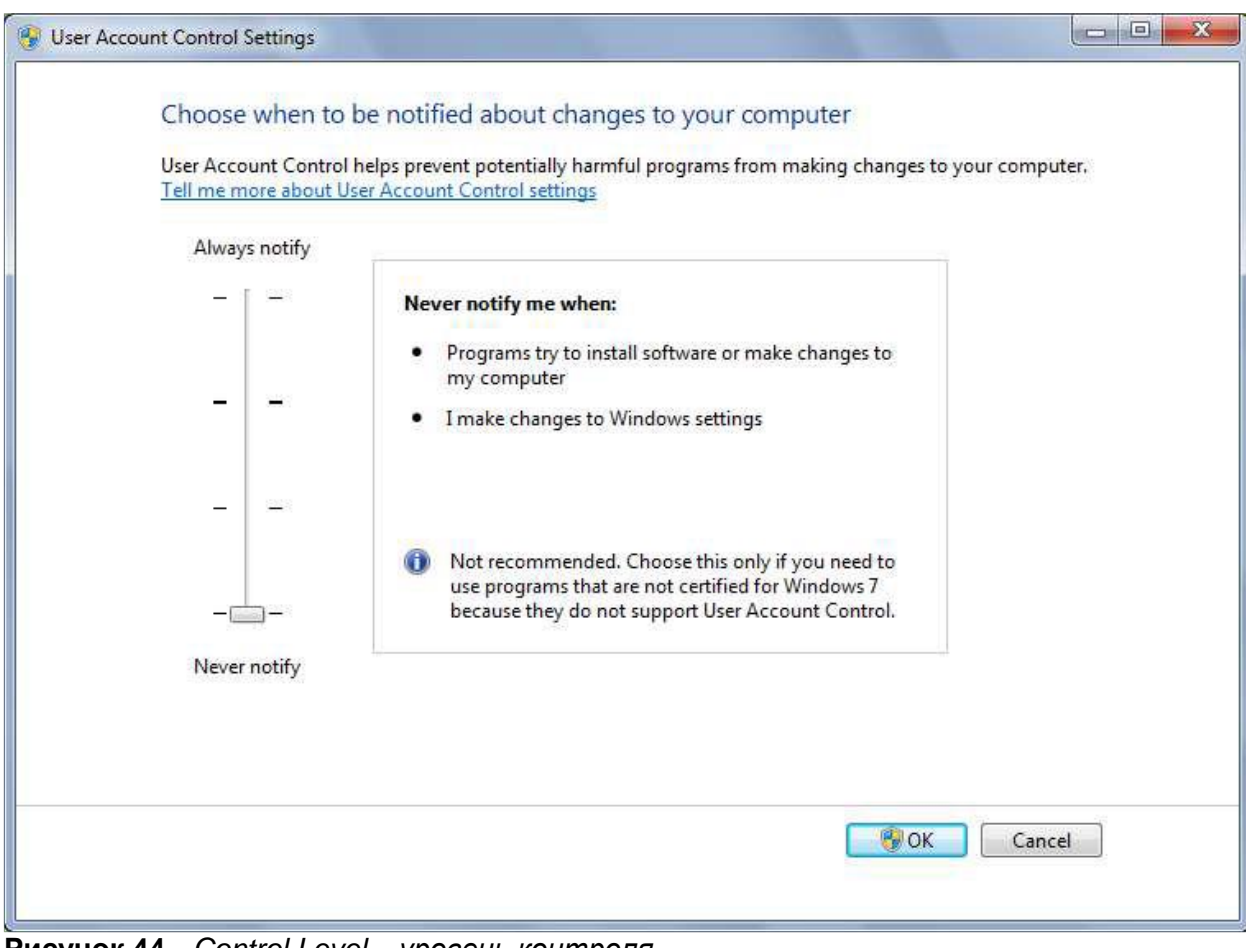

**Рисунок 44** *Control Level – уровень контроля*

<span id="page-27-0"></span>Рестарт машины.

## **2.8. Настройка Windows Remote settings**

Control panel  $\rightarrow$  System.

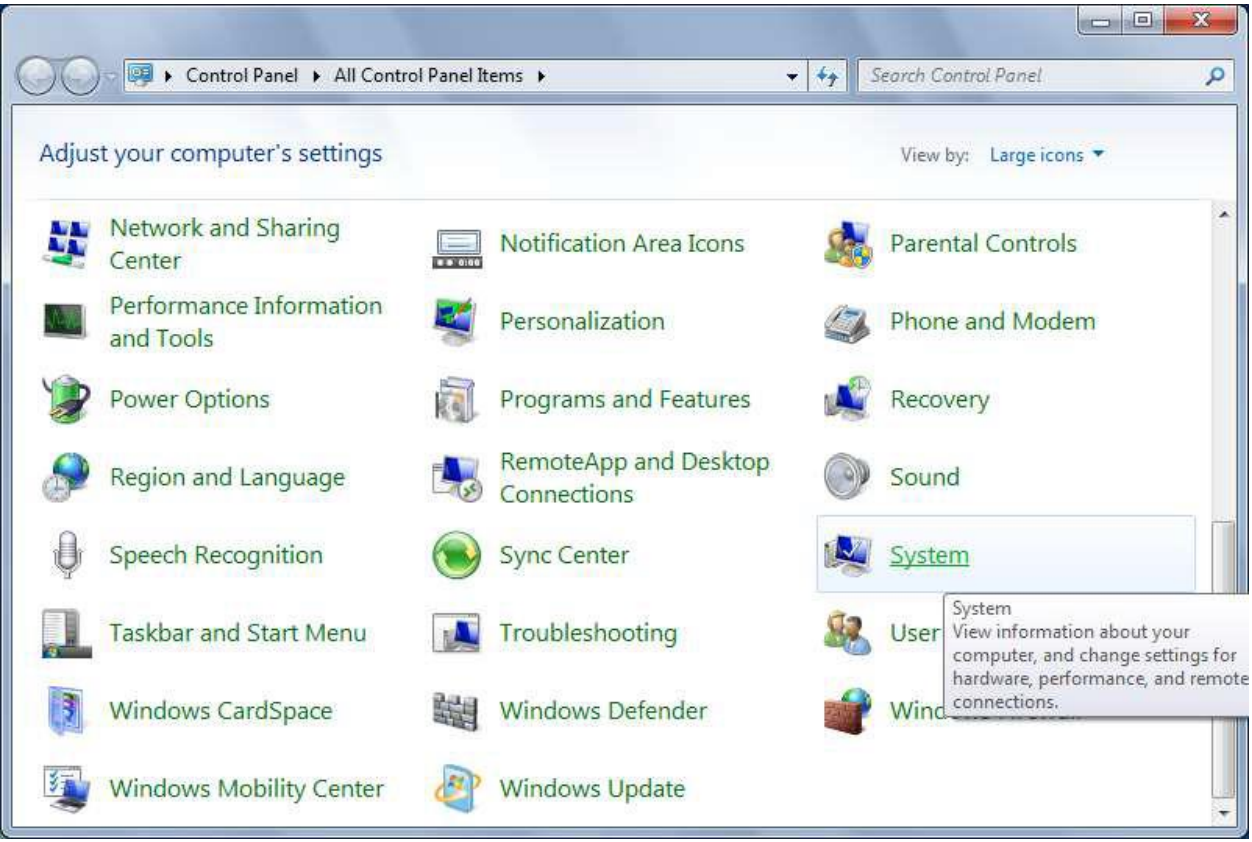

**Рисунок 45** *System Settings – настройки системы*

Выбрать Remote settings.

|                                      | Control Panel > All Control Panel Items > System                | ÷                                                   | $+_{\mathcal{T}}$ | Search Control Panel                          | ٩       |
|--------------------------------------|-----------------------------------------------------------------|-----------------------------------------------------|-------------------|-----------------------------------------------|---------|
| Control Panel Home                   | View basic information about your computer                      |                                                     |                   |                                               | $\circ$ |
| Device Manager                       | Windows edition                                                 |                                                     |                   |                                               |         |
| Remote settings                      | Windows 7 Professional                                          |                                                     |                   |                                               |         |
| System protection                    | Copyright C 2009 Microsoft Corporation. All rights reserved.    |                                                     |                   |                                               |         |
| Advanced system settings             | Service Pack 1                                                  |                                                     |                   |                                               |         |
|                                      |                                                                 |                                                     |                   |                                               |         |
|                                      | System                                                          |                                                     |                   |                                               |         |
|                                      | Rating:                                                         | <b>ByO</b> Windows Experience Index                 |                   |                                               |         |
|                                      | Processor:                                                      |                                                     |                   | Intel(R) Atom(TM) CPU D510 @ 1.66GHz 1.67 GHz |         |
|                                      | Installed memory (RAM):                                         | 2,00 GB                                             |                   |                                               |         |
| See also                             | System type:                                                    | 64-bit Operating System                             |                   |                                               |         |
| <b>Action Center</b>                 | Pen and Touch:                                                  | No Pen or Touch Input is available for this Display |                   |                                               |         |
| Windows Update                       |                                                                 |                                                     |                   |                                               |         |
| Performance Information and<br>Tools | Computer name, domain, and workgroup settings<br>Computer name: | DPT150-Win7                                         |                   | Change settings                               |         |

**Рисунок 46** *Remote Settings*

Выбрать Don't allow connections to this computer.

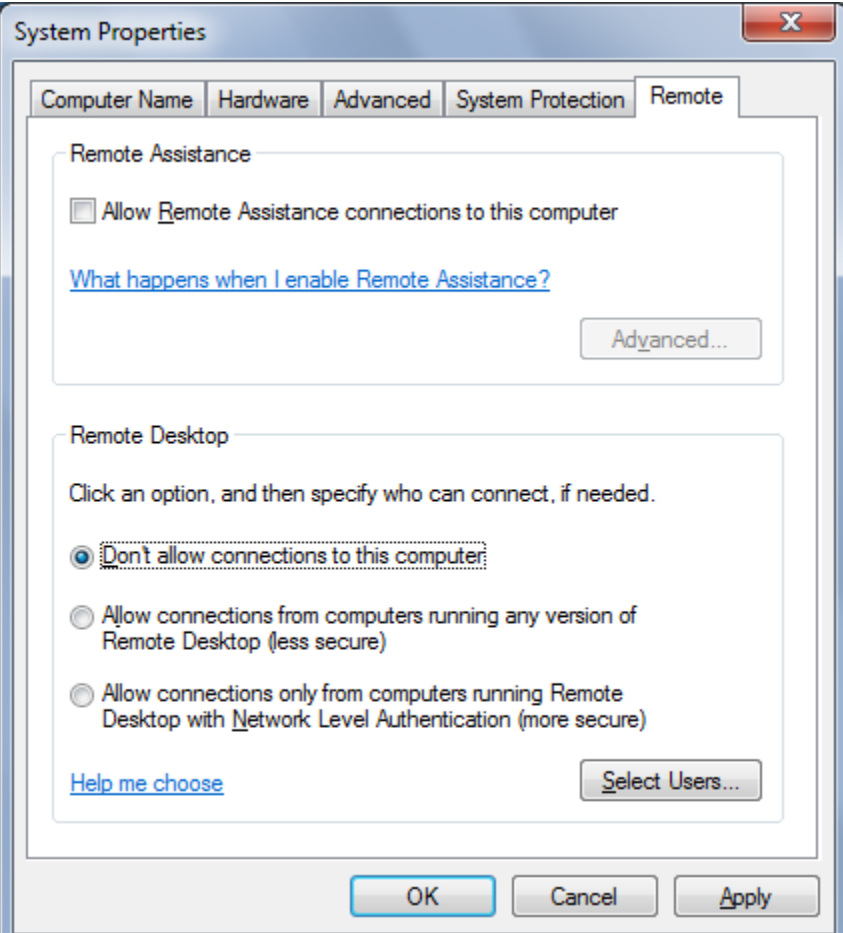

**Рисунок 47** *Изменение system remote settings*

## <span id="page-29-0"></span>**2.9. Настройка звука и аудиоустройств**

Control panel  $\rightarrow$  Sound.

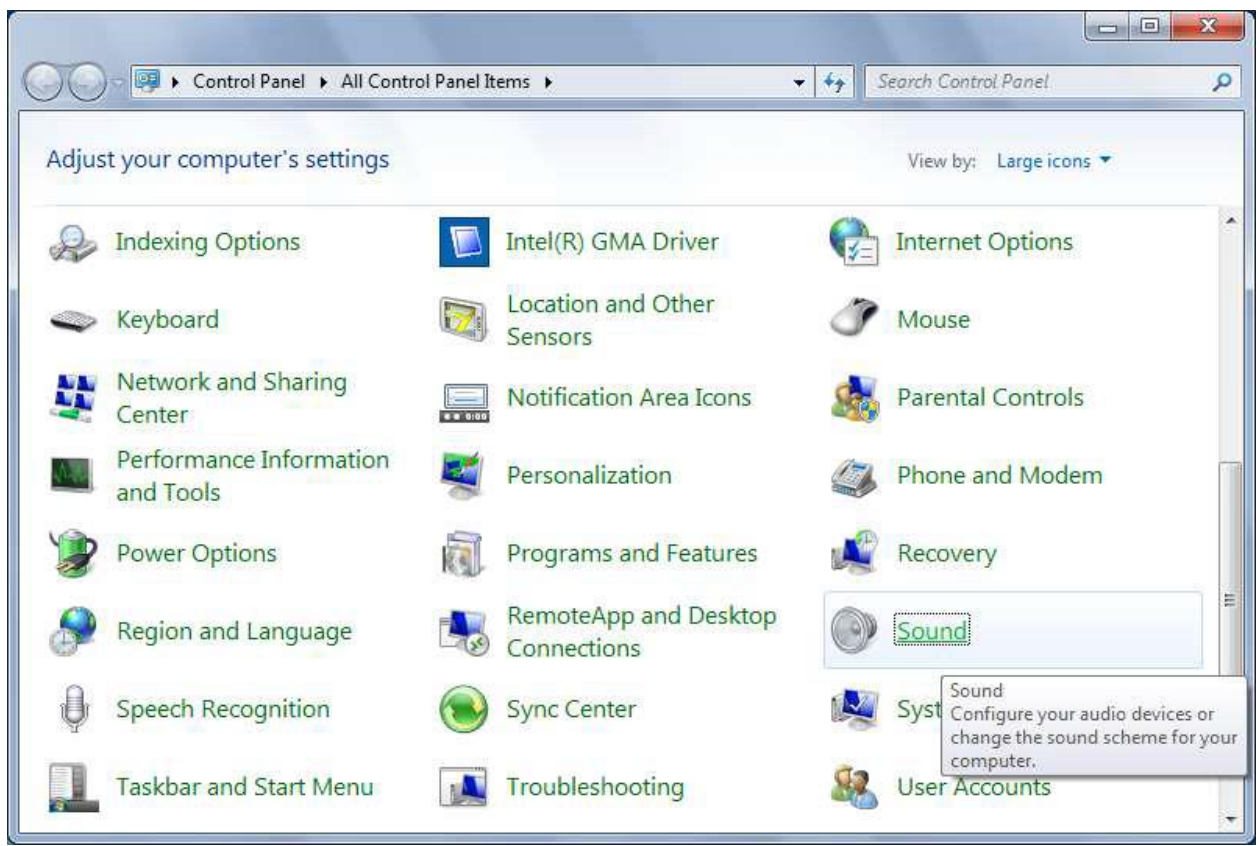

**Рисунок 48** *System's Sound Settings - настройки звука системы*

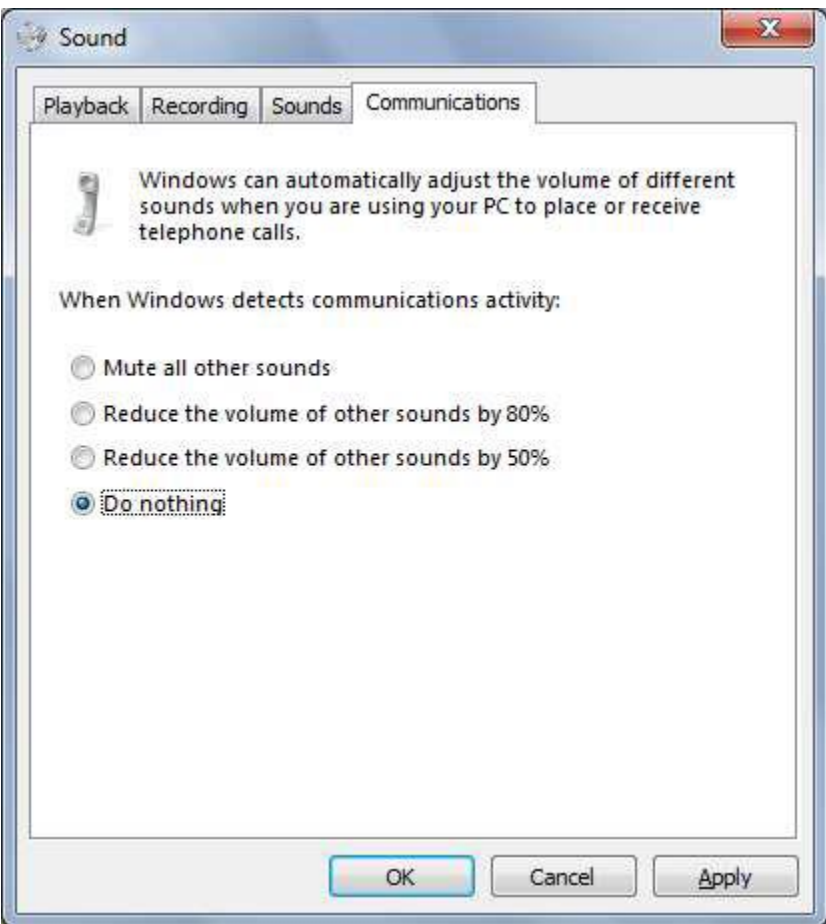

**Рисунок 49** *Настройка в разделе Communications* Необходимо правильно определить аудиоустройства:

- USB handsed (USB audio CODEC)
- USB speakerbox (USB Audio CODEC)

1. Сначала необходимо определить USB SpeakerBox (USB Audio CODEC) как **default Device**.

2. Затем установить USB handset (USB audio CODEC) как **Default communication Device**.

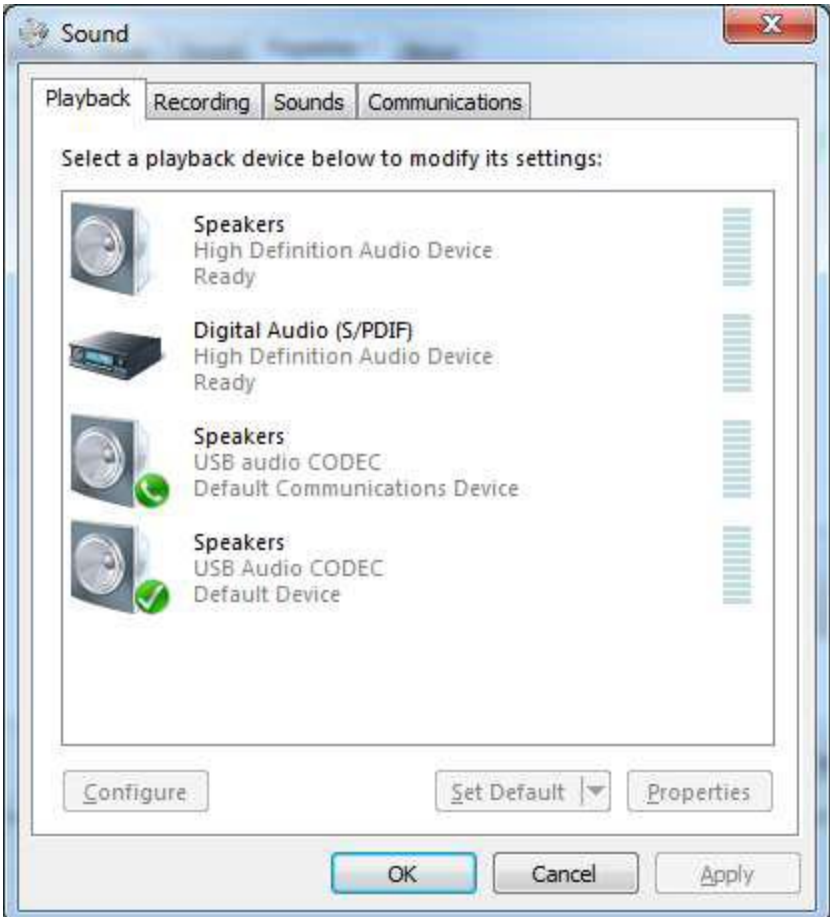

**Рисунок 50** *Настройка в разделе Playback*

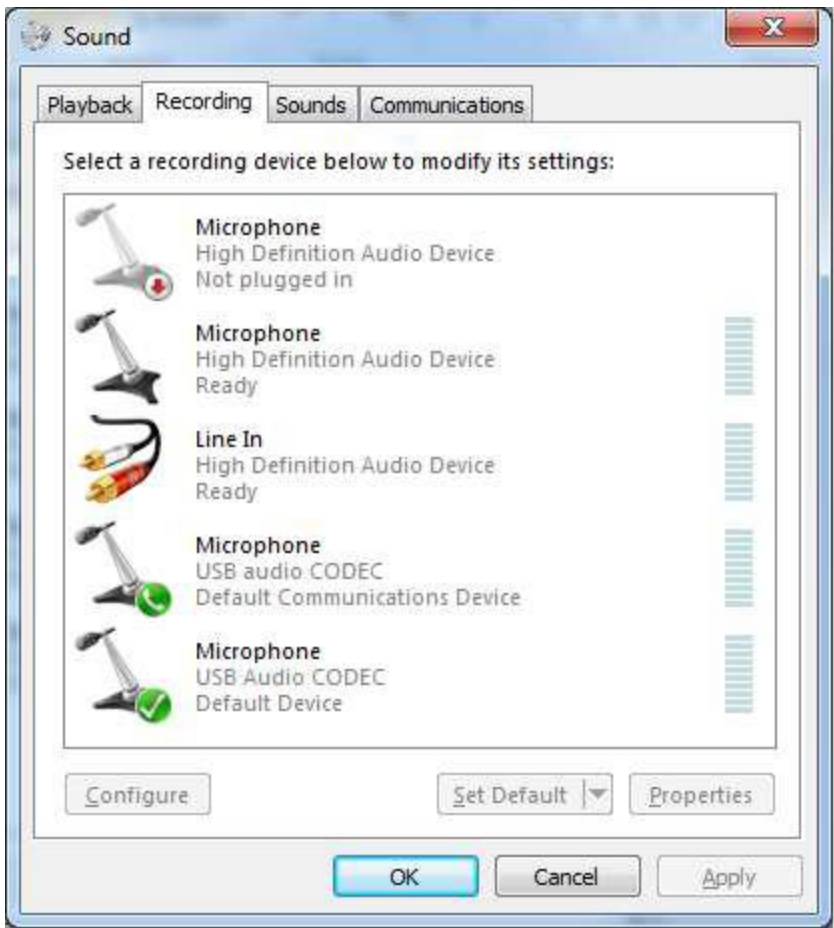

**Рисунок 51** *Настройка в разделе Recording*

3. Установить уровни приема для микрофонов:

Уровень Microphone handset (USB audio CODEC) установить на значение **3**.

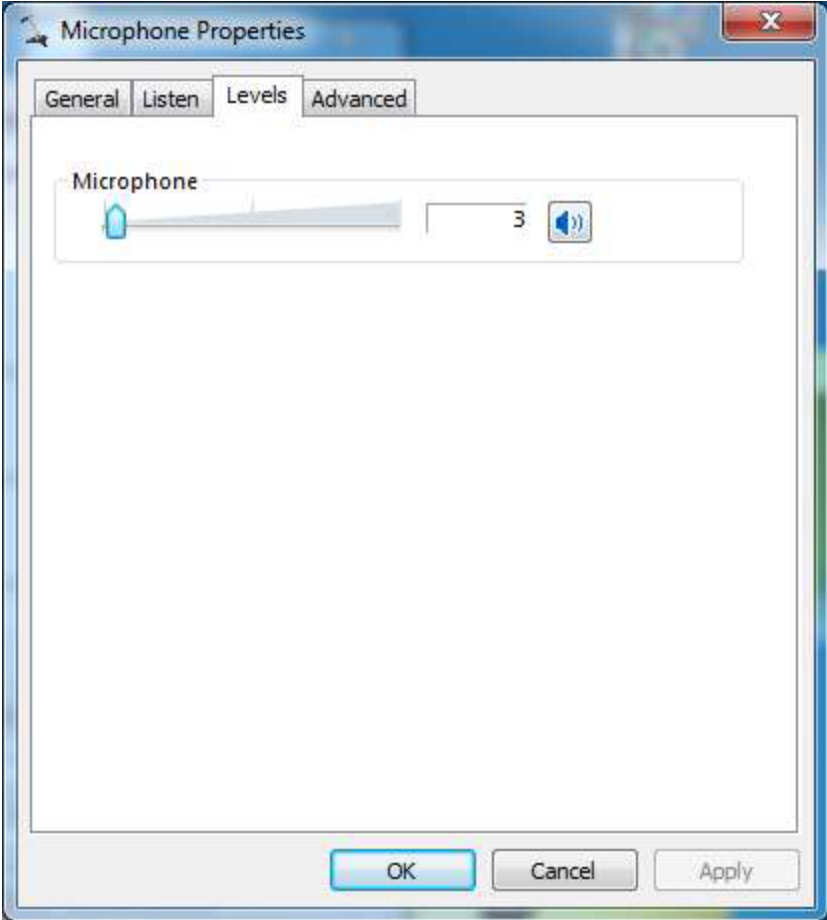

**Рисунок 52** *Уровень микрофона для Tipro handset*

Уровень Microphone speakerbox (USB Audio CODEC) установить на значение **2.**

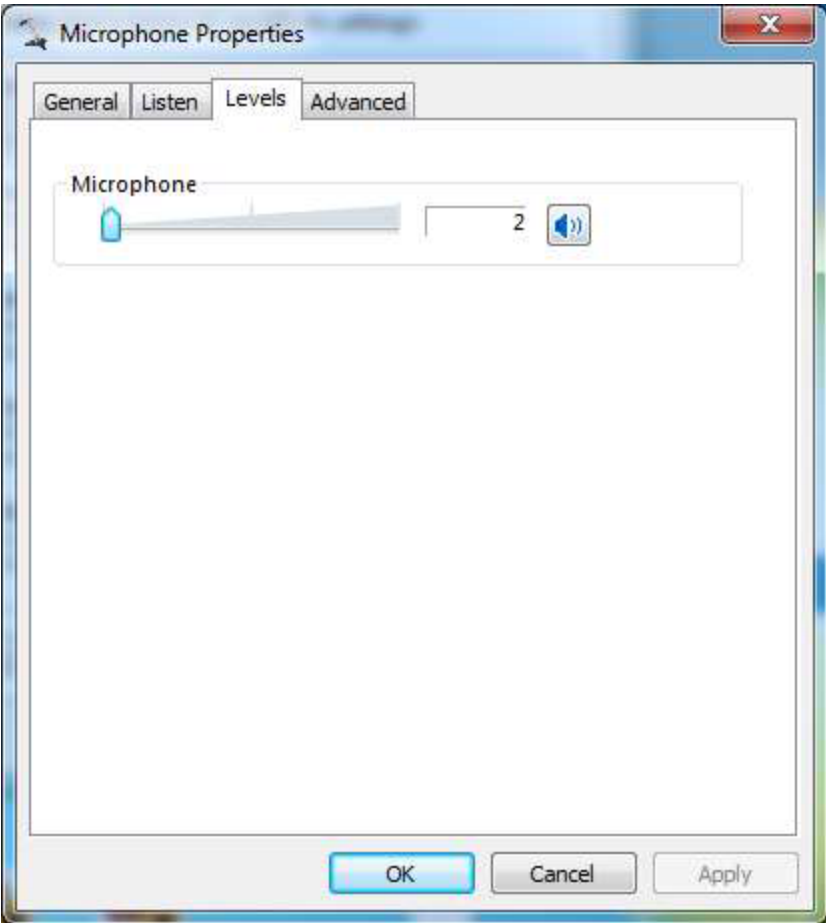

**Рисунок 53** *Уровень микрофона для Tipro speakerbox*

4. Уровень speaker:

Speaker уровень handset (USB audio CODEC) необходимо установить для Speakers - **85** и для Microphone - **50**.

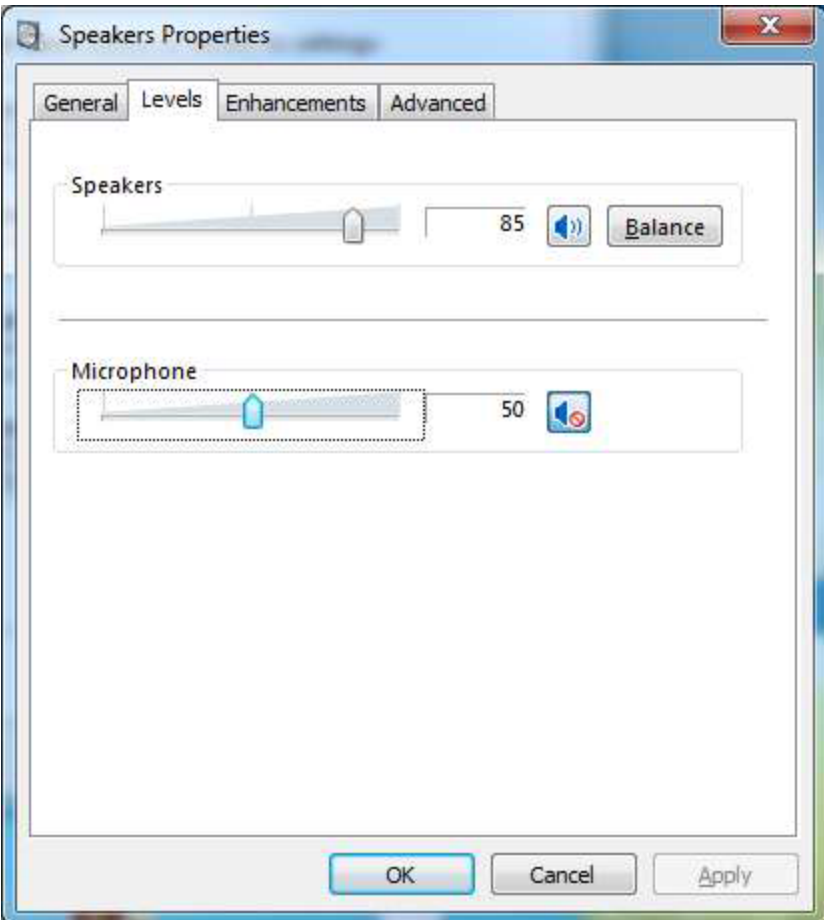

**Рисунок 54** *Настройки Speaker level для Tipro handset*

Speaker уровень для speakerbox (USB Audio CODEC) необходимо установить на значение **100.**
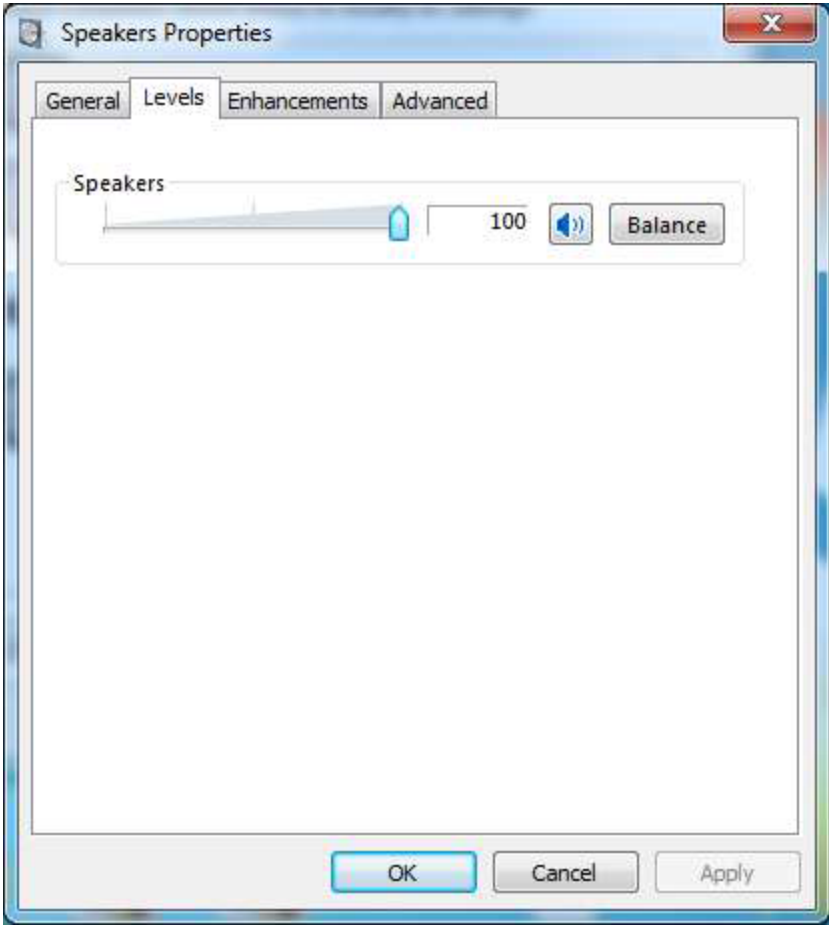

**Рисунок 55** *Speaker level для Tipro speakerbox*

# **2.10. Установка IP данных**

 На пульте всегда имеются два интерфейса eth. Как правило, они объединены с целью резервирования с помощью Intel Adapter Teaming. IP-данные в этом случае устанавливаются на объединенный интерфейс – TEAM.

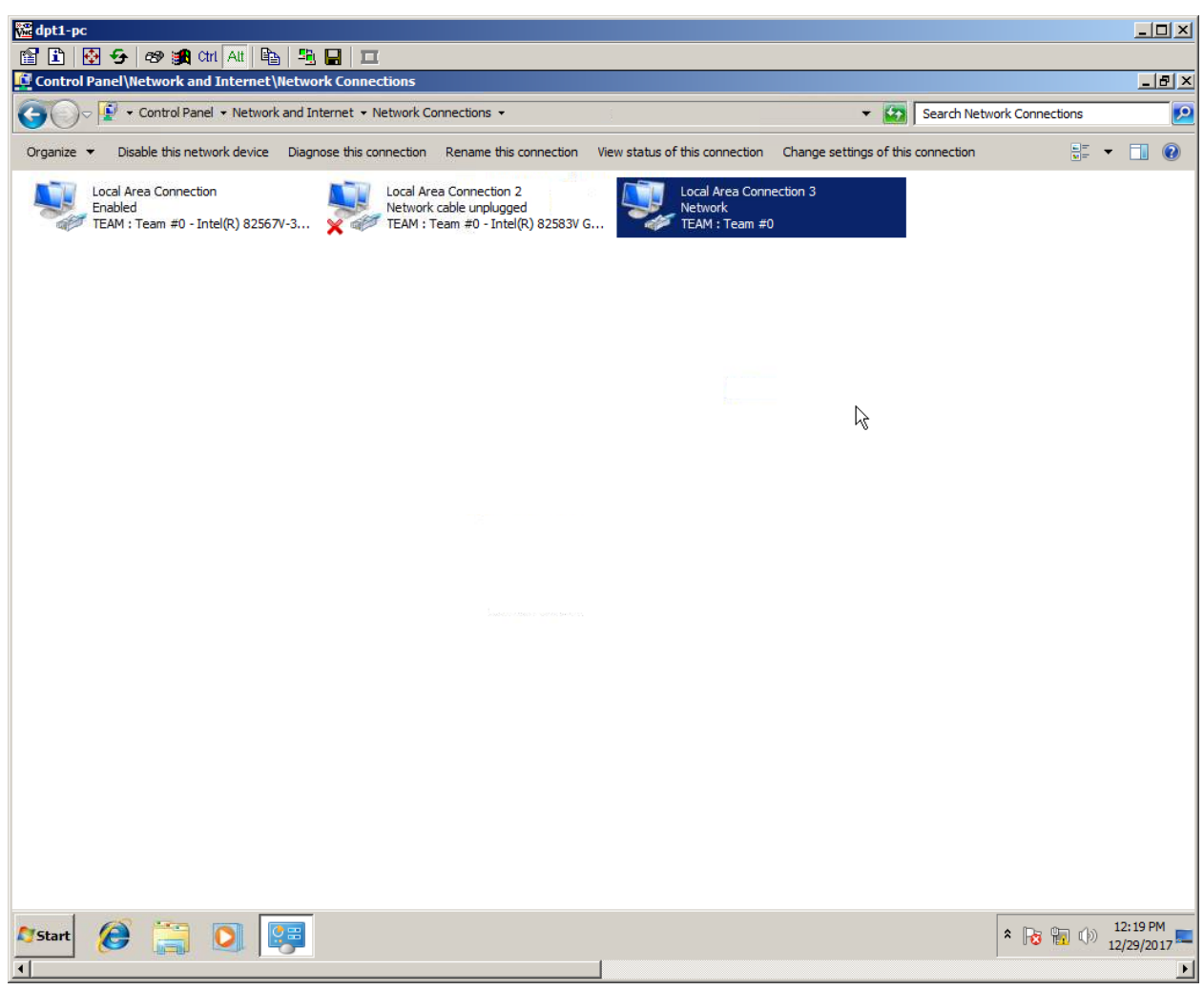

**Рисунок 56** *Выбор интерфейса*

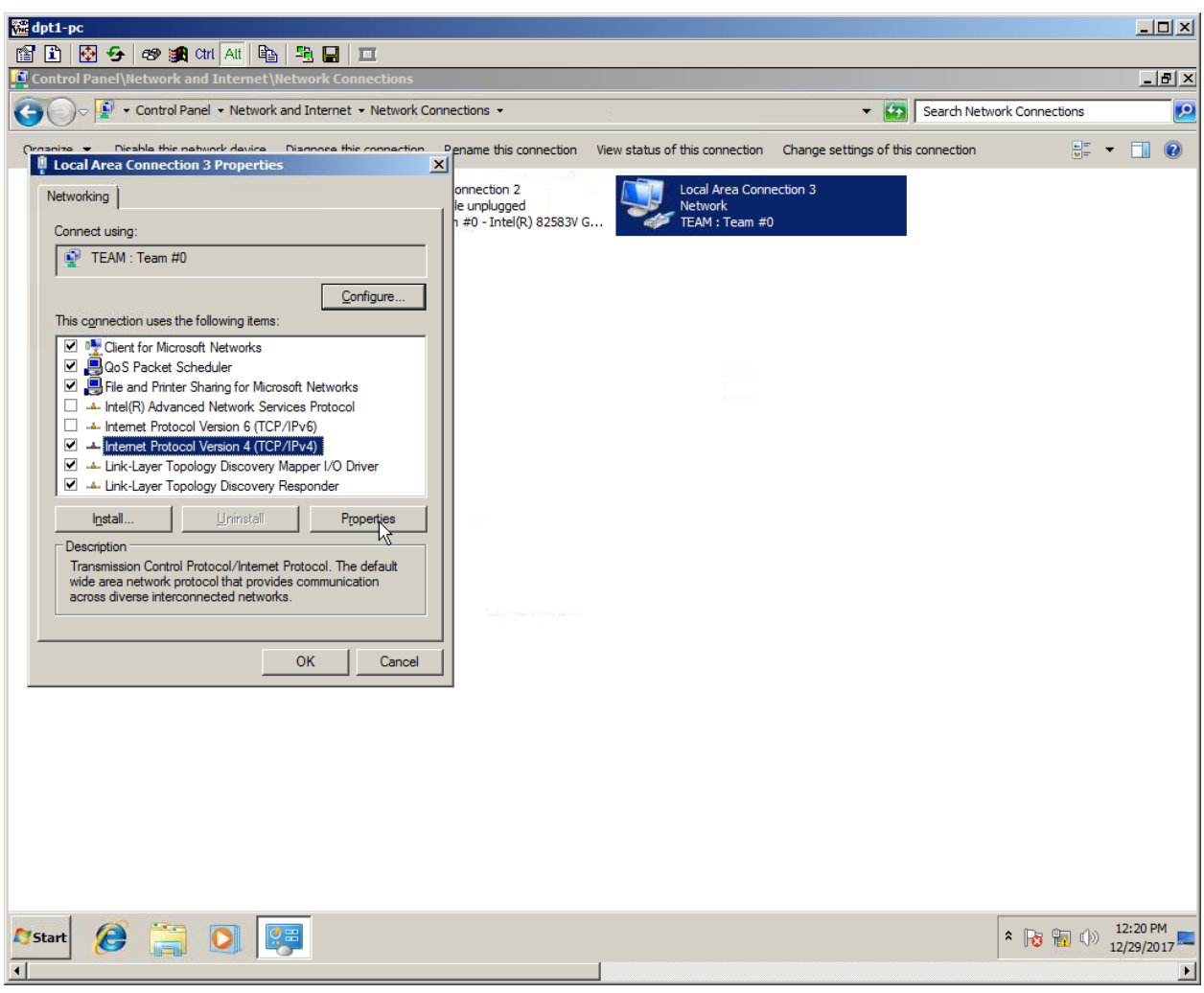

**Рисунок 57** *TCP/IPv4 - свойства*

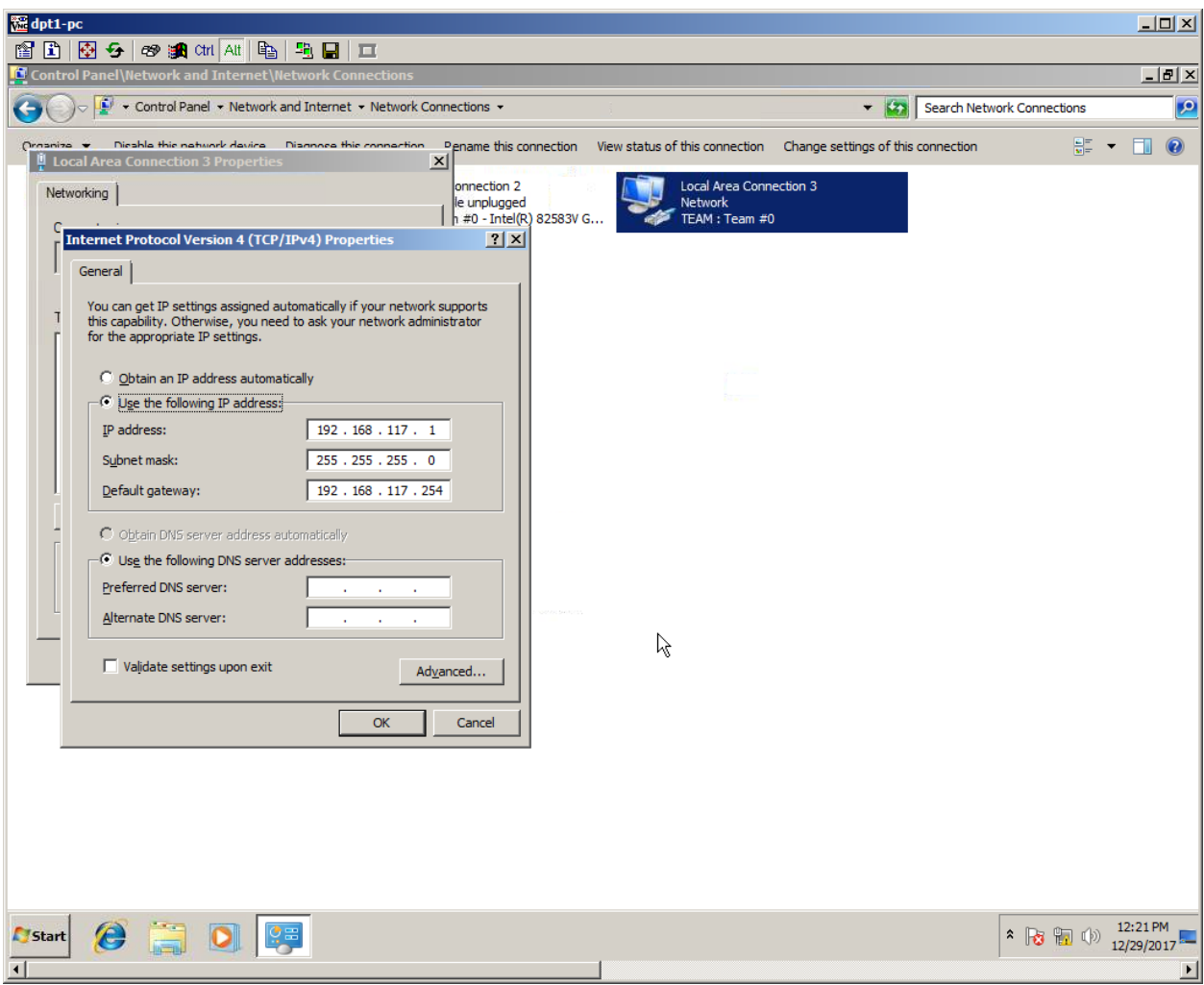

**Рисунок 58** *Ввод данных IP*

# **2.11. Установка запрета выключения экрана**

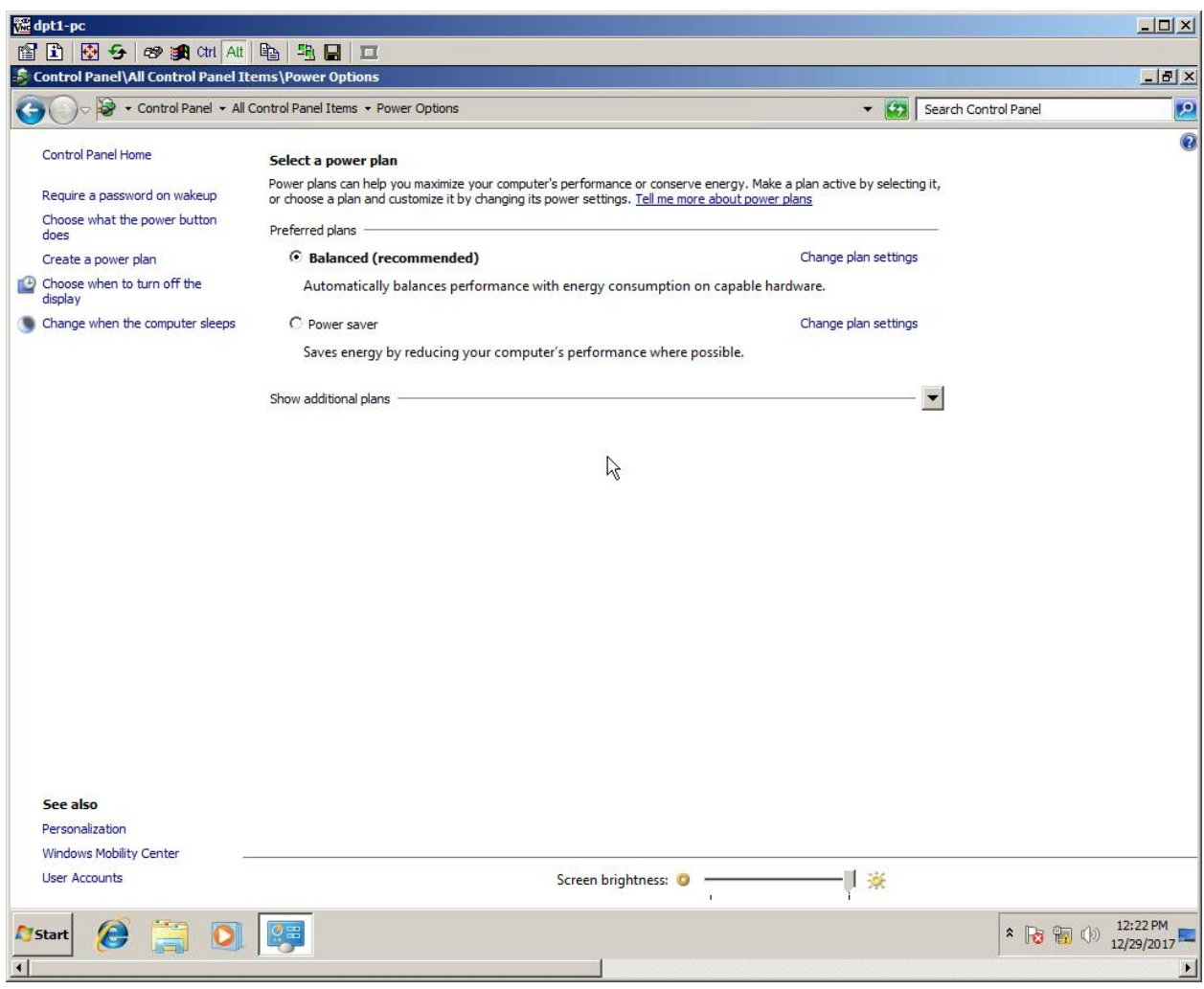

**Рисунок 59** *Настройки электропитания*

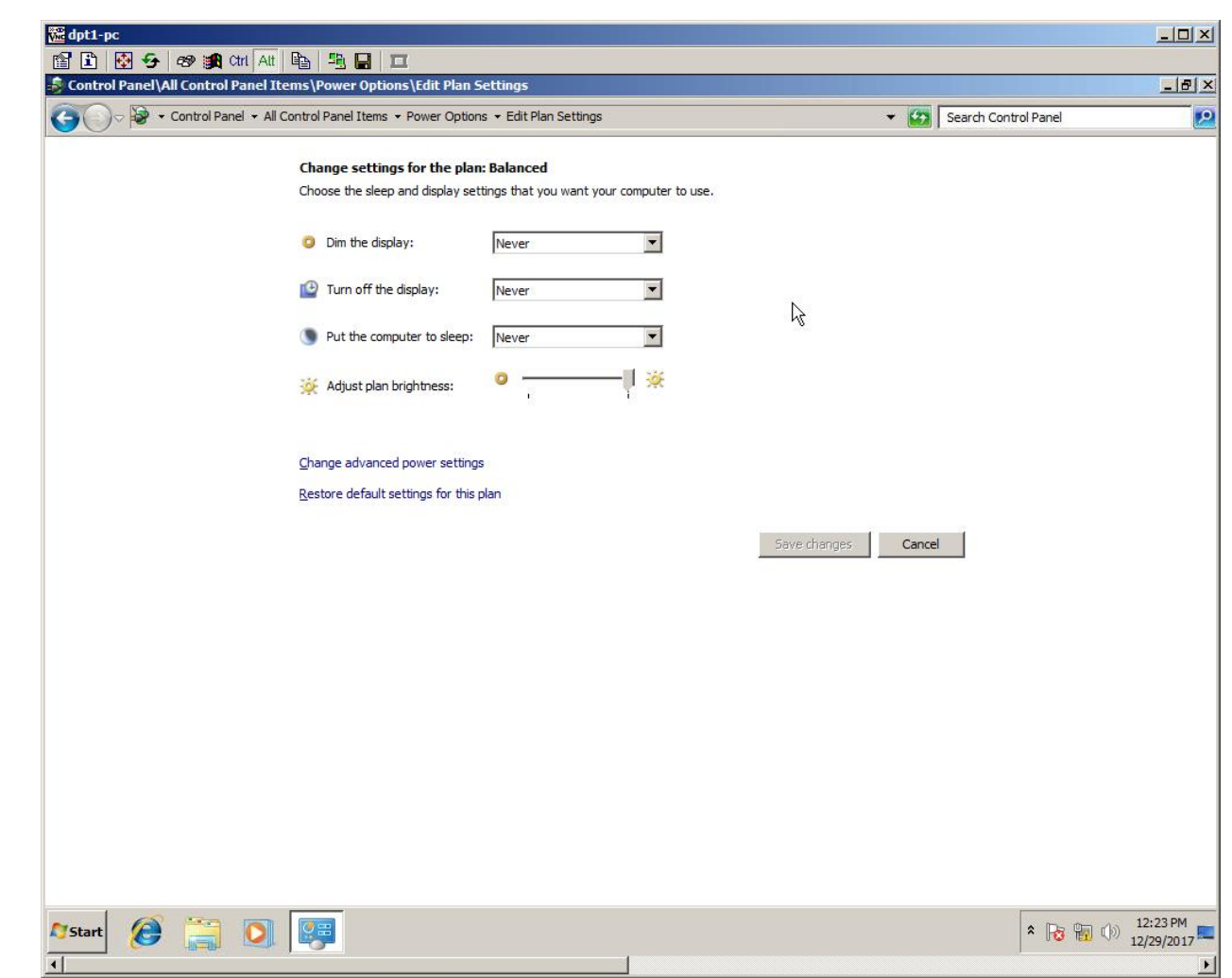

**Рисунок 60** *Профиль настройки работы дисплея*

## **2.12. Установка скрытой панели пуск**

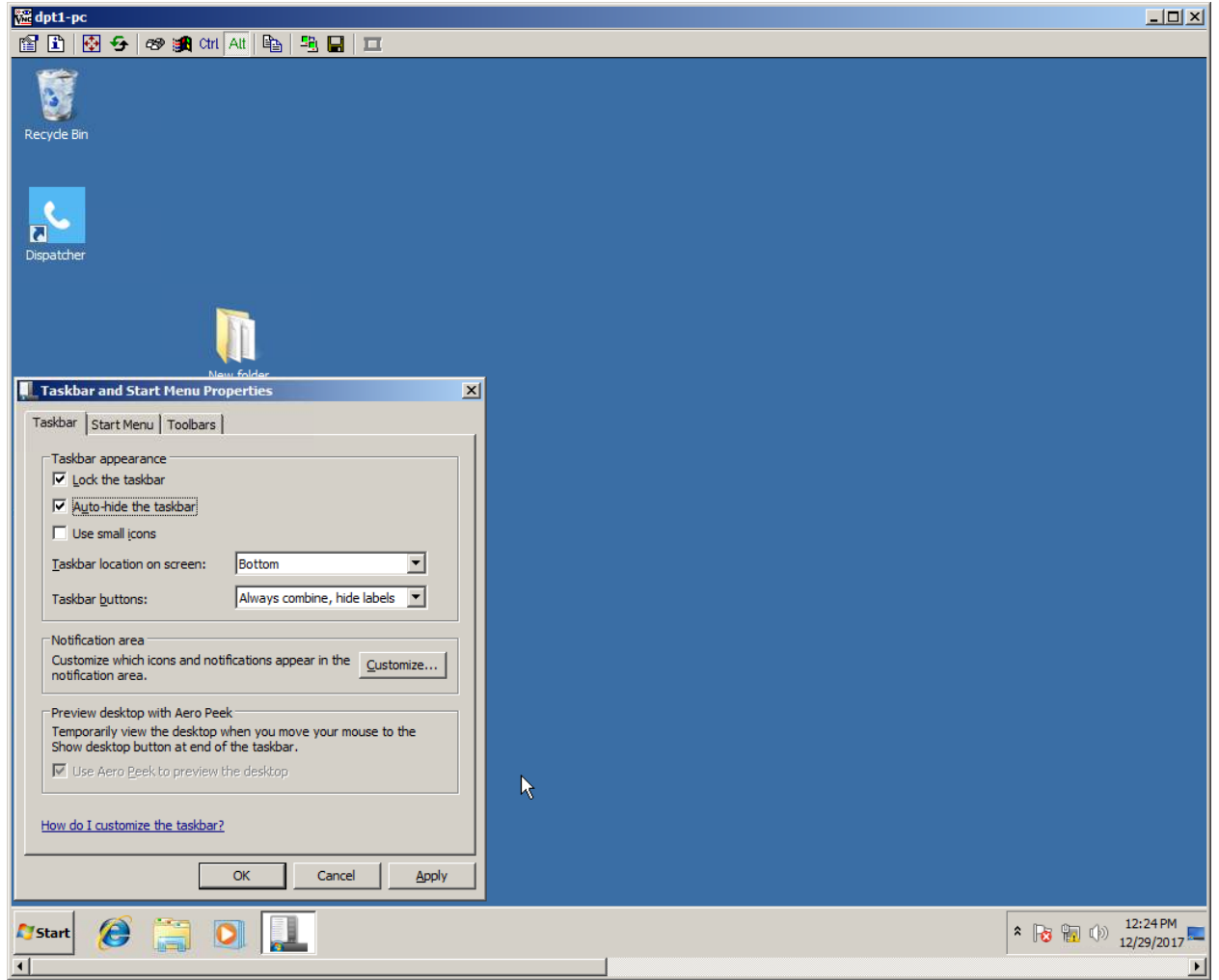

**Рисунок 61** *Настройка панели Пуск*

### **2.13. Установка приложения SO6021AX**

Пакет ПО SO6021AX состоит из двух файлов:

- **MFD\_G2\_bundle\_x.x.xx.exe** содержит дополнительные необходимые приложения,
- **MFD\_G2\_setup\_x.x.xx.msi** приложение Диспетчера.

Сначала установим **MFD\_G2\_bundle**, который содержит следующие приложения:

- ChangeMe,
- Apache web server,
- WinPcap,
- TightVNC.

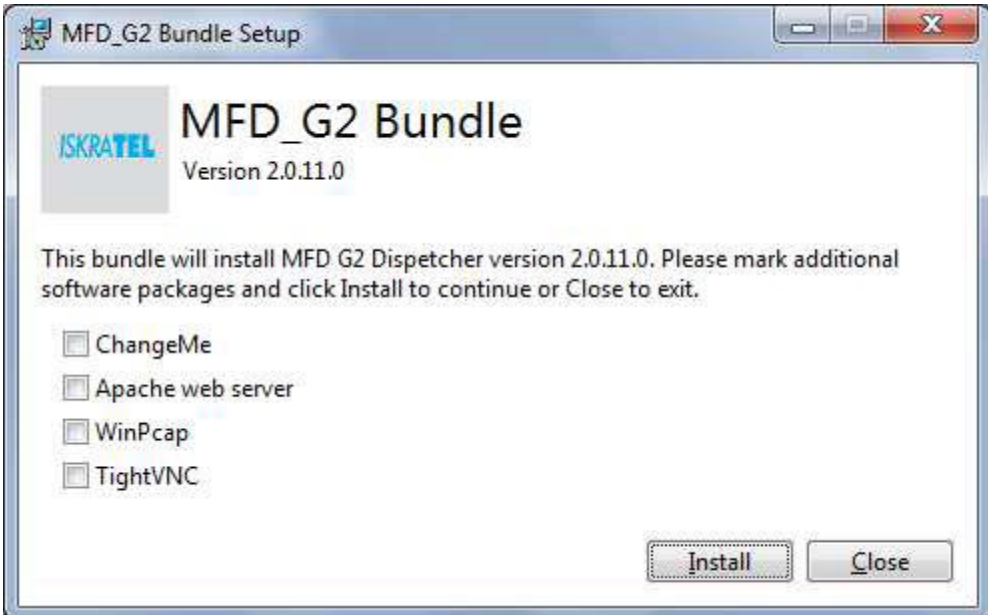

**Рисунок 62** *Страница выбора установки продуктов Bundle setup*

Выбрать (поставить галочки) все приложения.

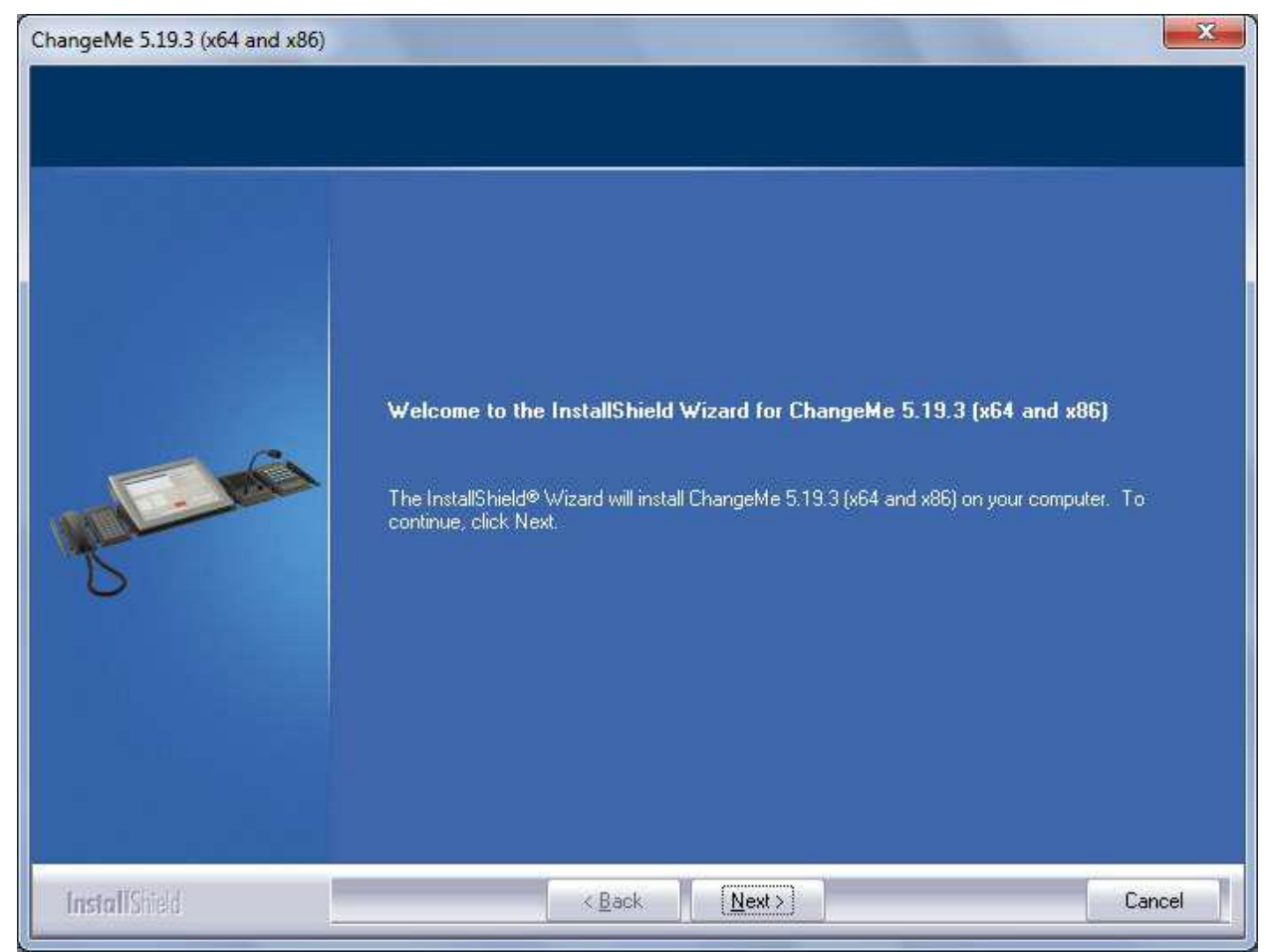

**Рисунок 63** *Страница установки ChangeMe*

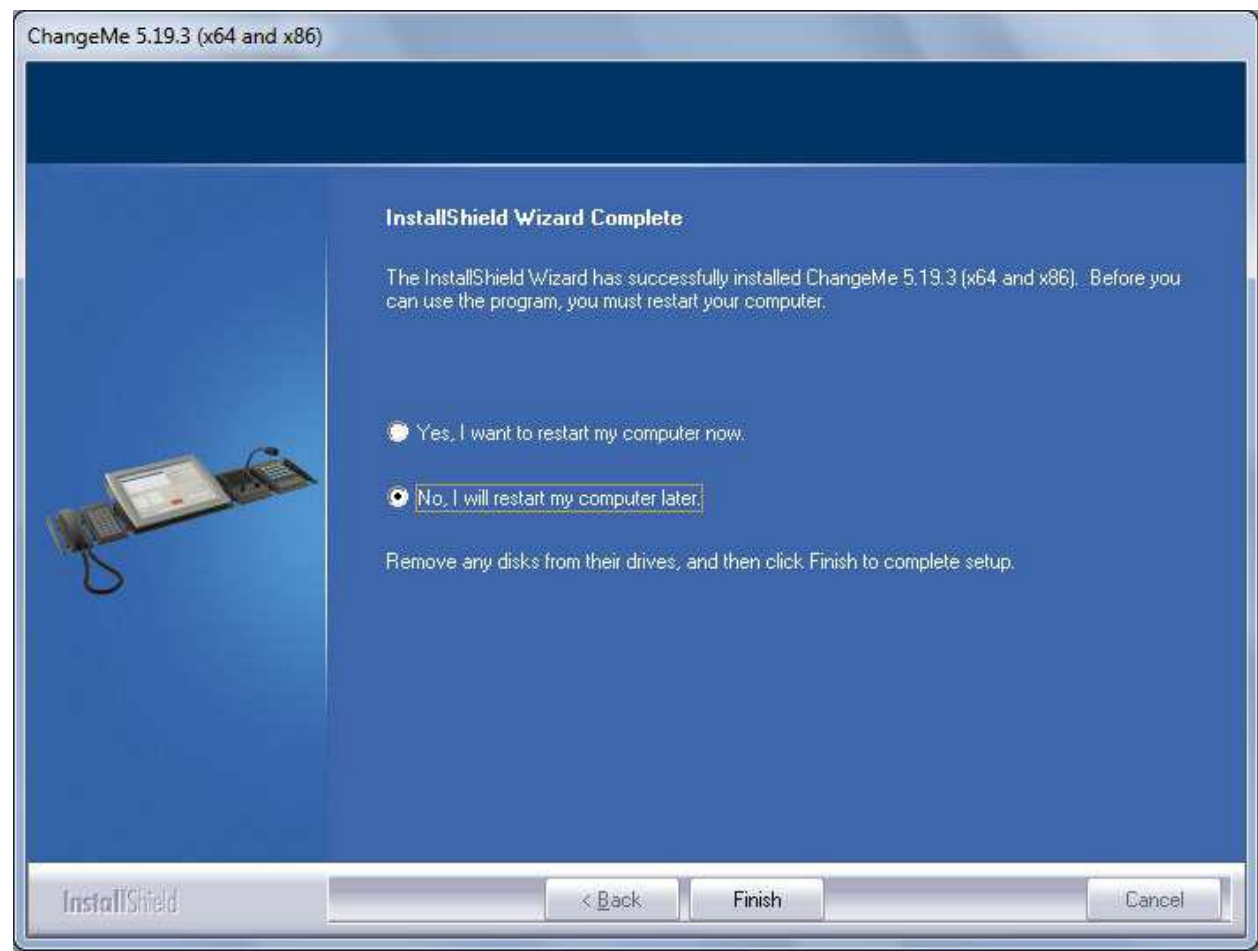

**Рисунок 64** *Страница окончания установки ChangeMe*

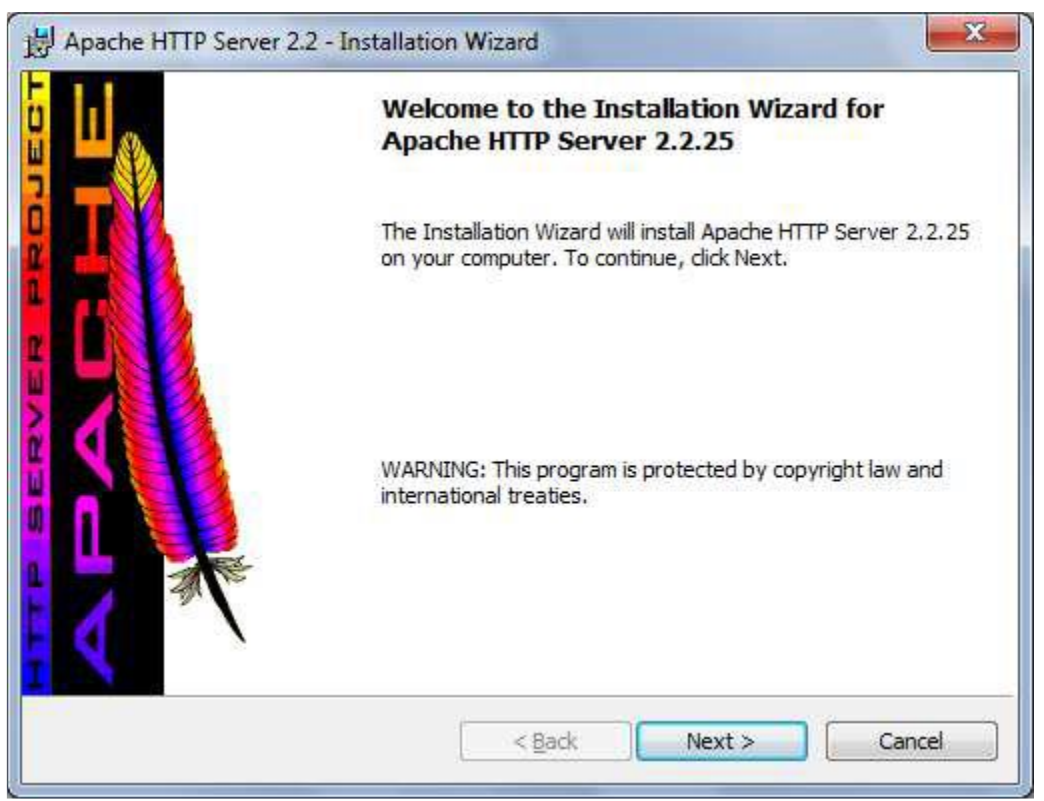

**Рисунок 65** *Приглашение к установке Apache*

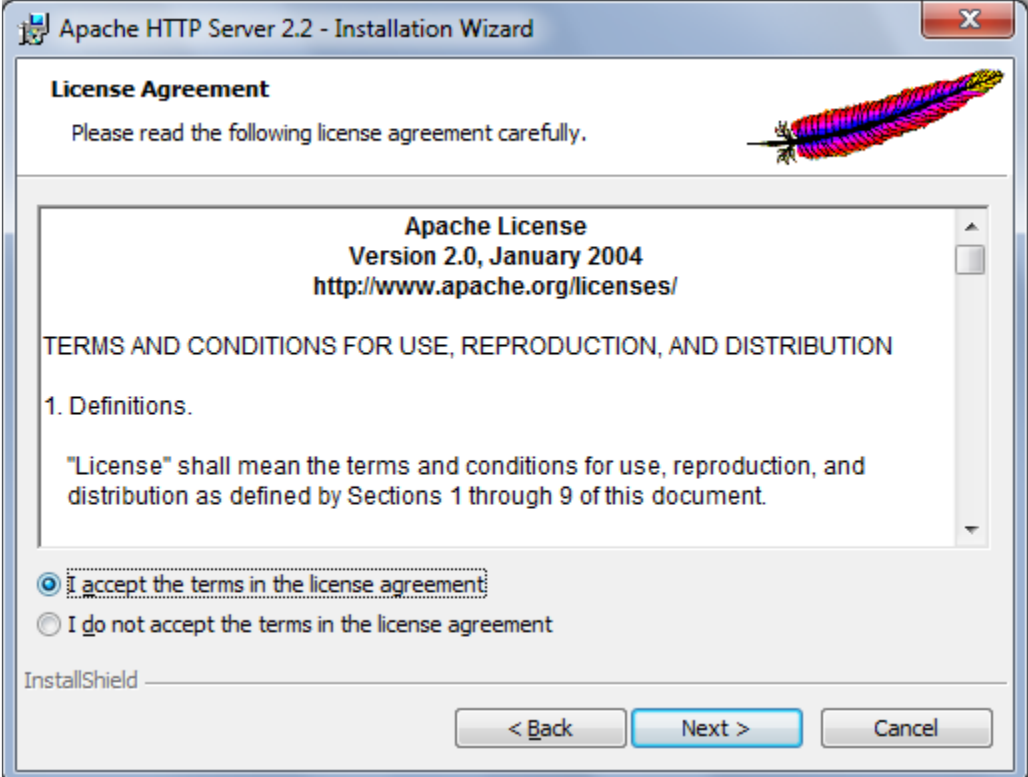

**Рисунок 66** *Страница лицензии для Apache*

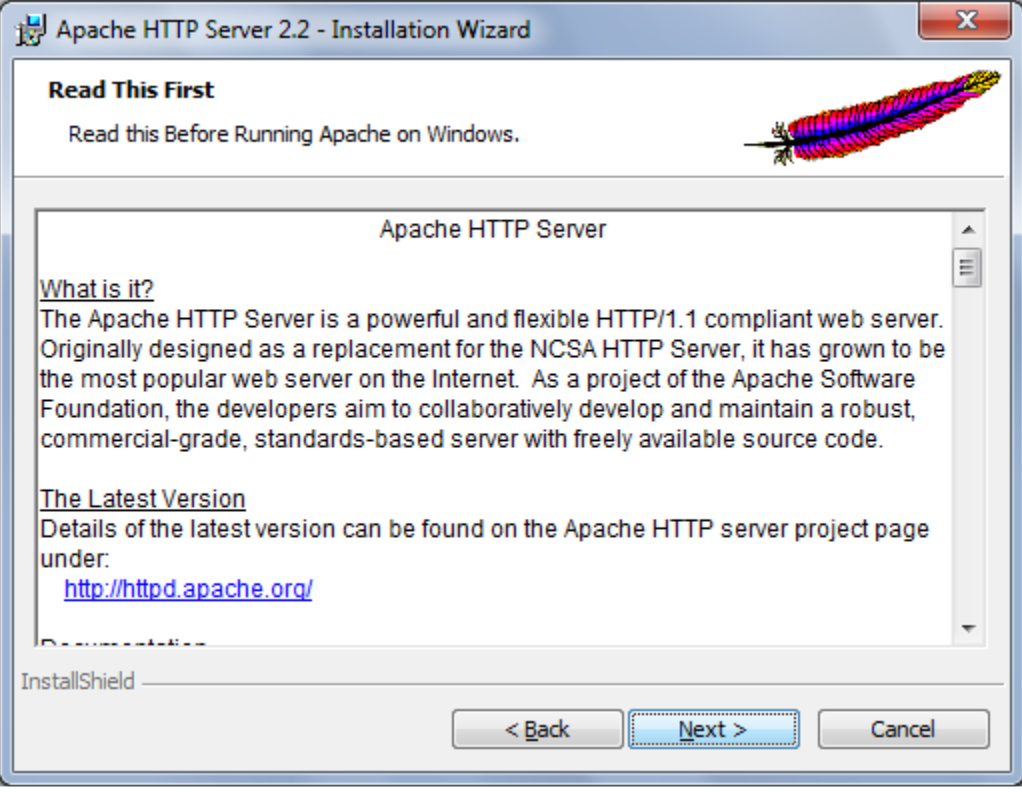

**Рисунок 67** *Info Apache*

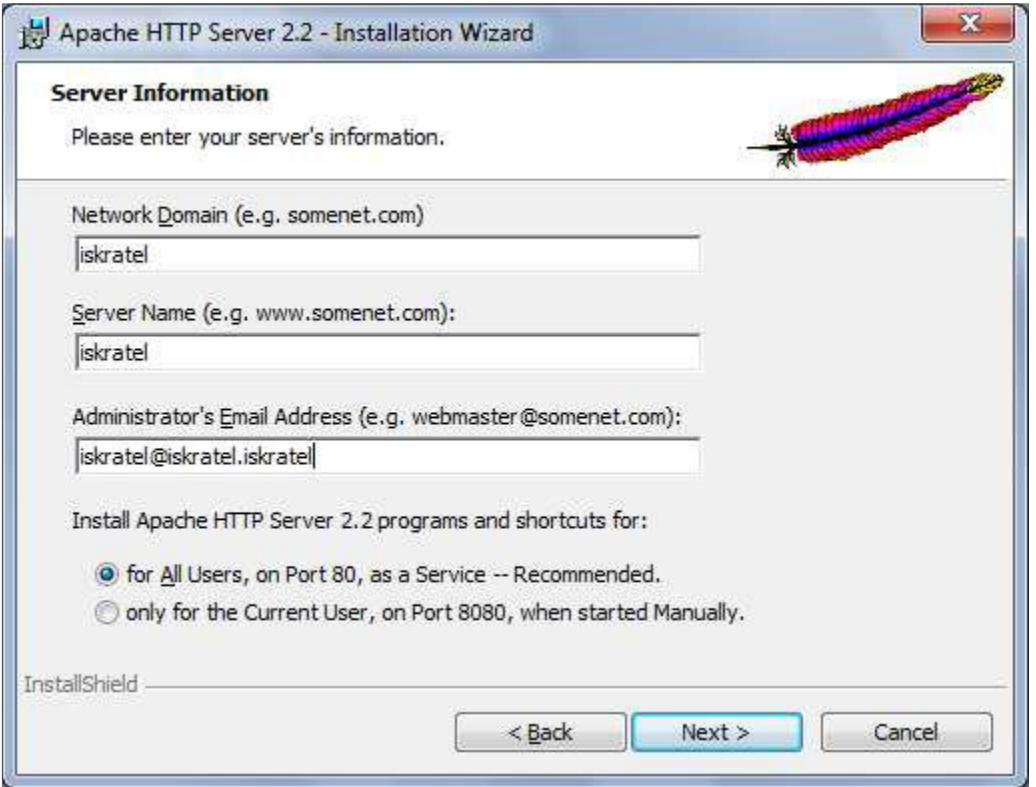

**Рисунок 68** *Данные Server information для Apache*

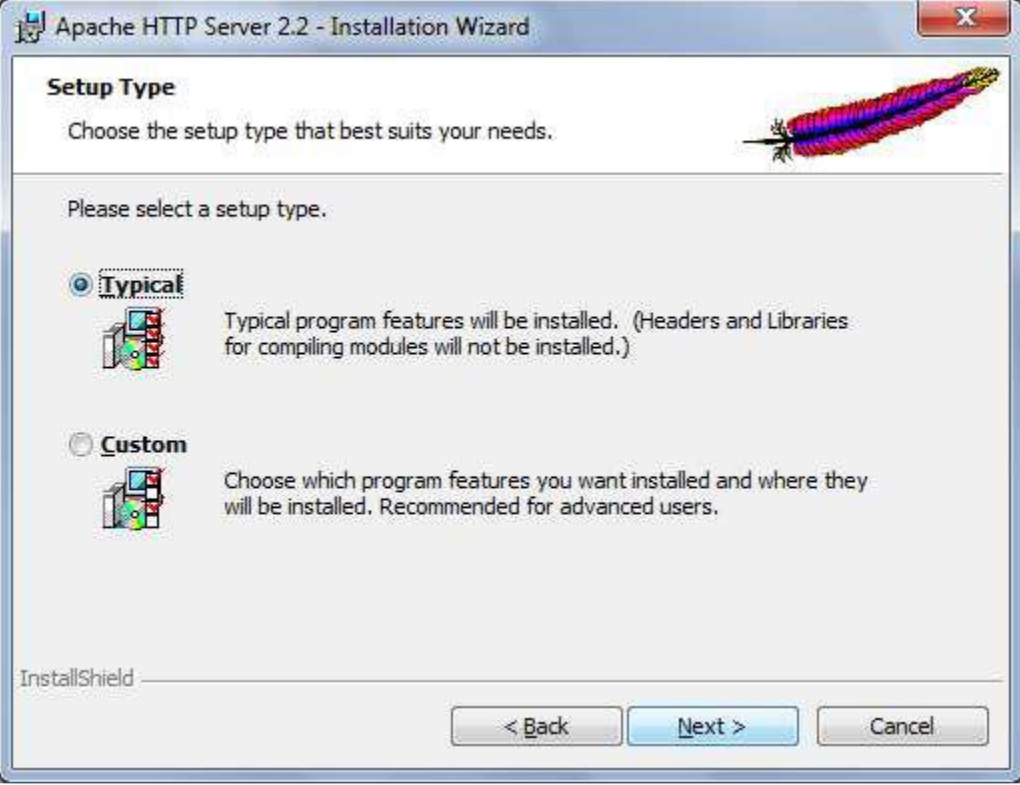

**Рисунок 69** *Страница выбора типа установки Apache*

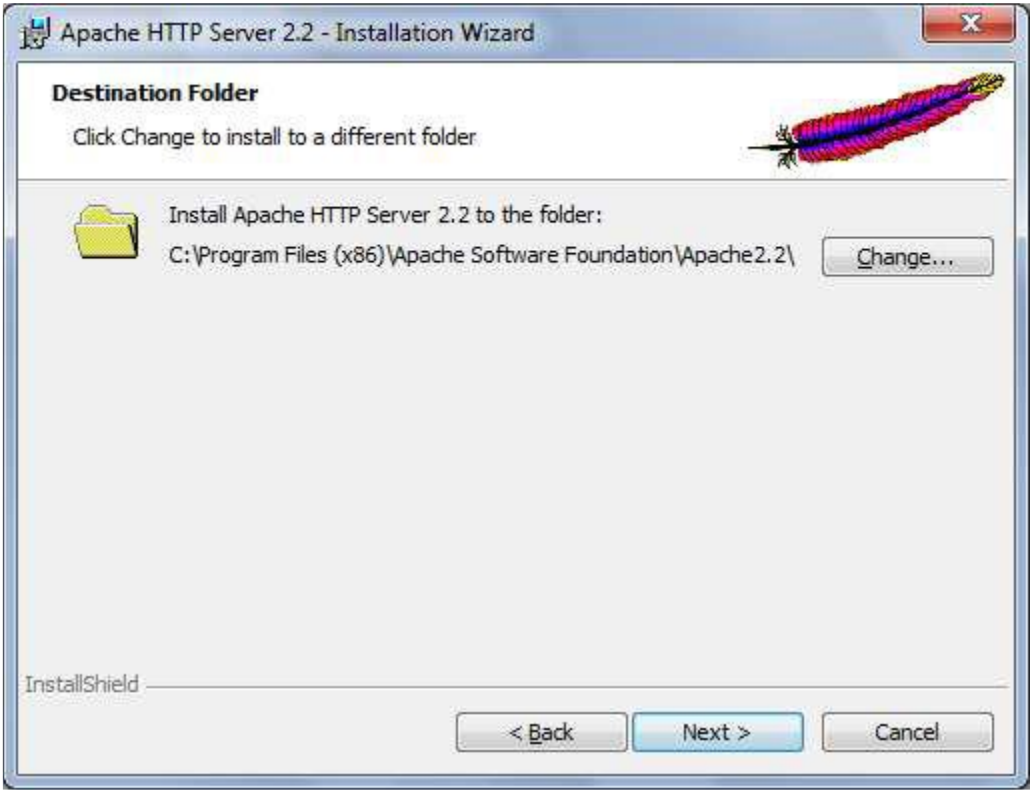

**Рисунок 70** *Страница выбора места установки Apache*

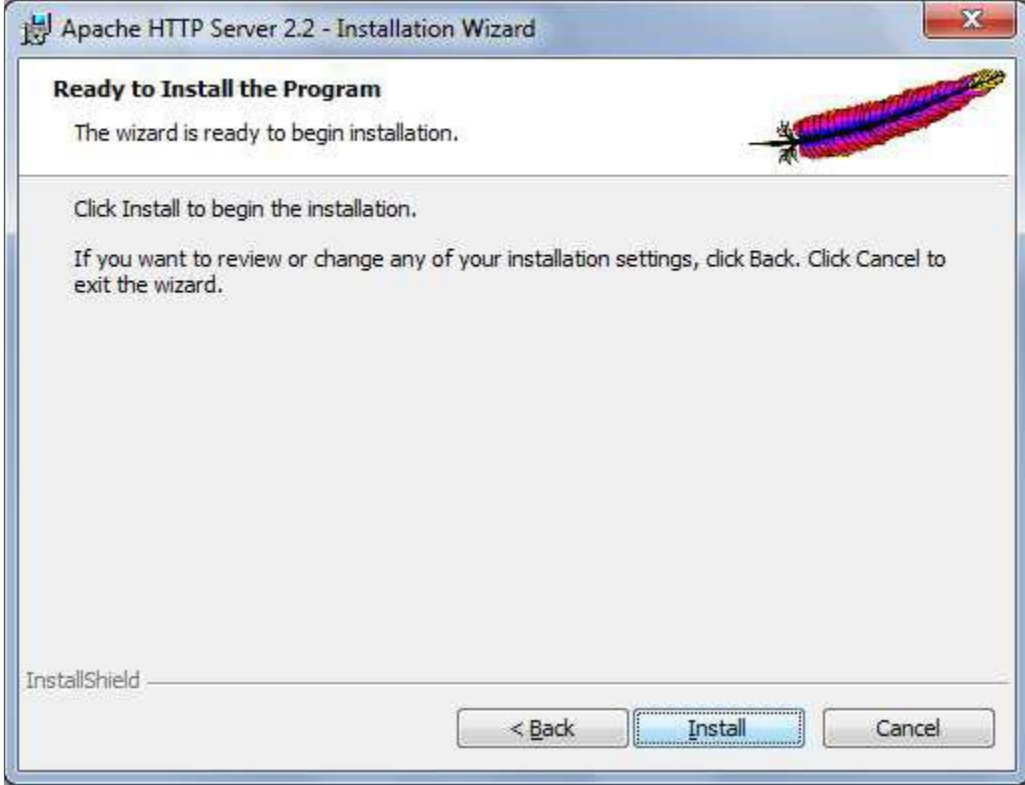

**Рисунок 71** *Подтверждение установки Apache*

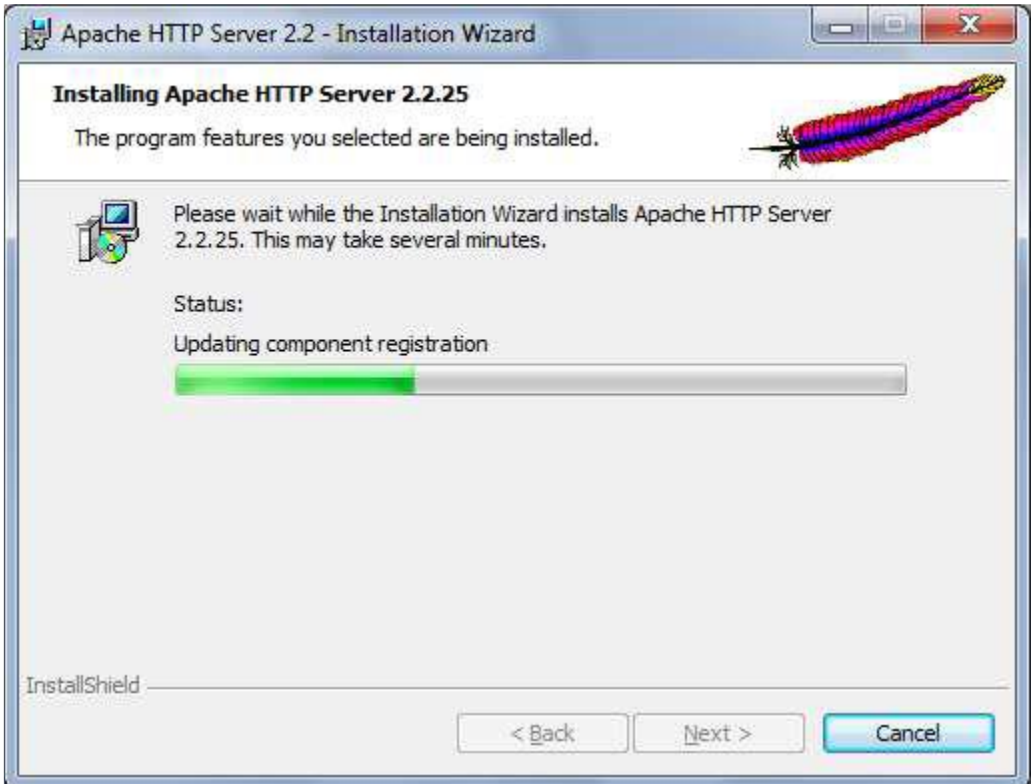

**Рисунок 72** *Страница текущего процесса установки Apache*

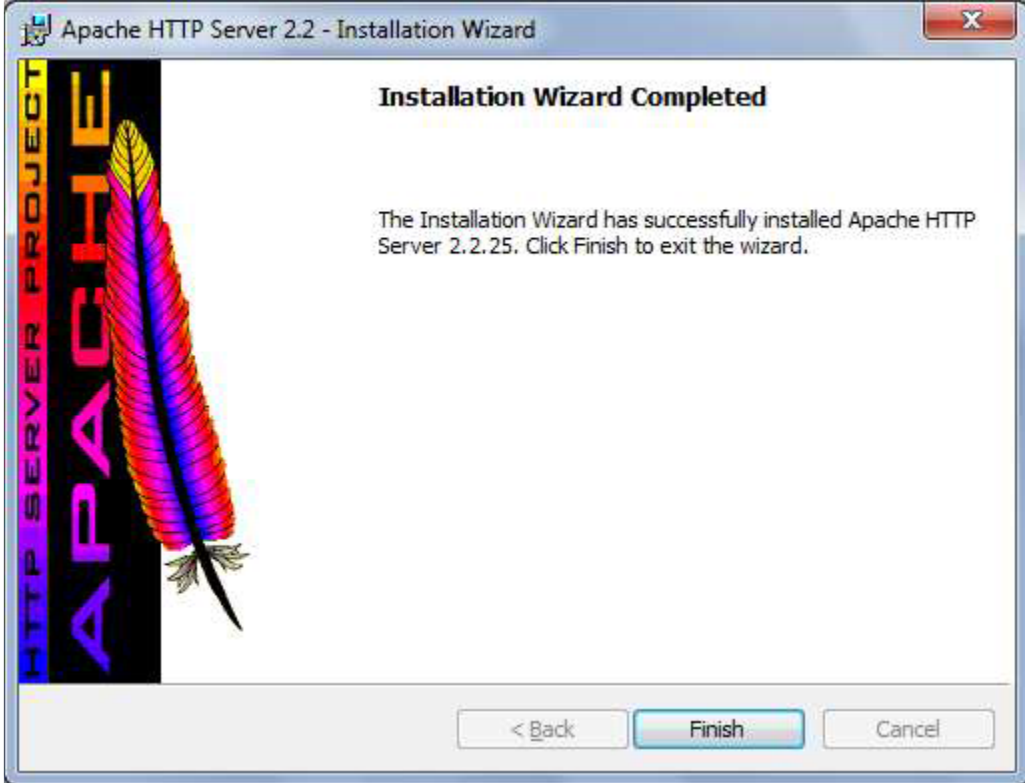

**Рисунок 73** *Окончание установки Apache*

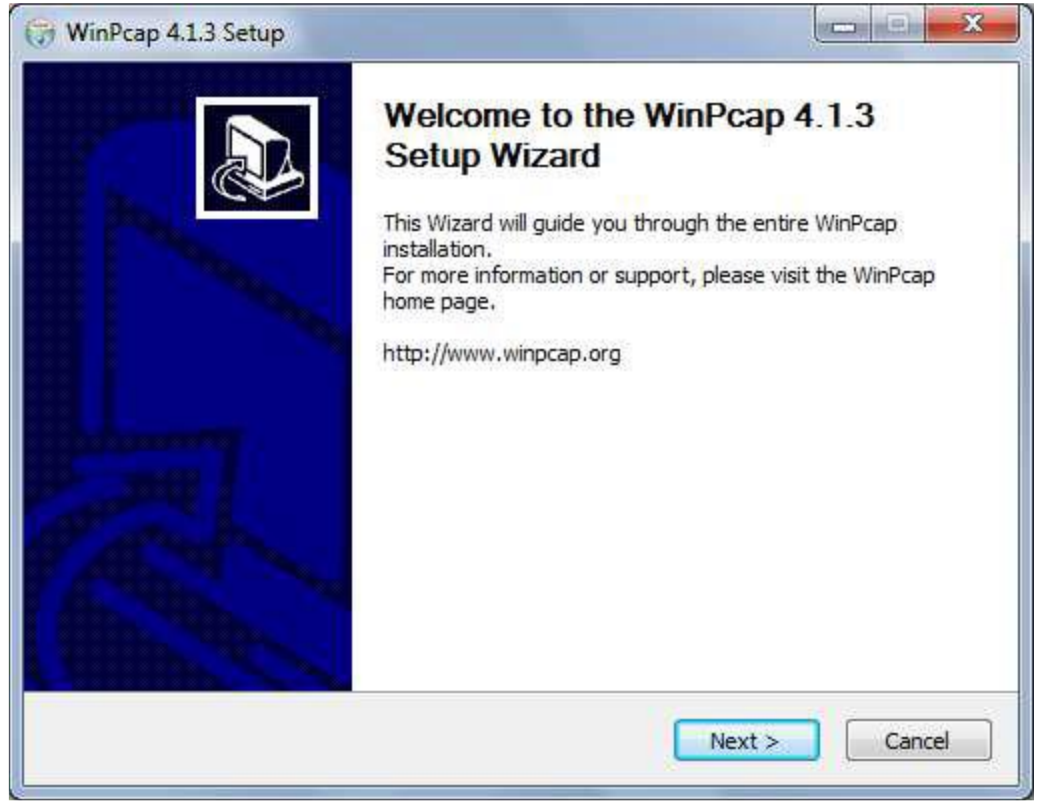

**Рисунок 74** *Приглашение к установке WinPcap*

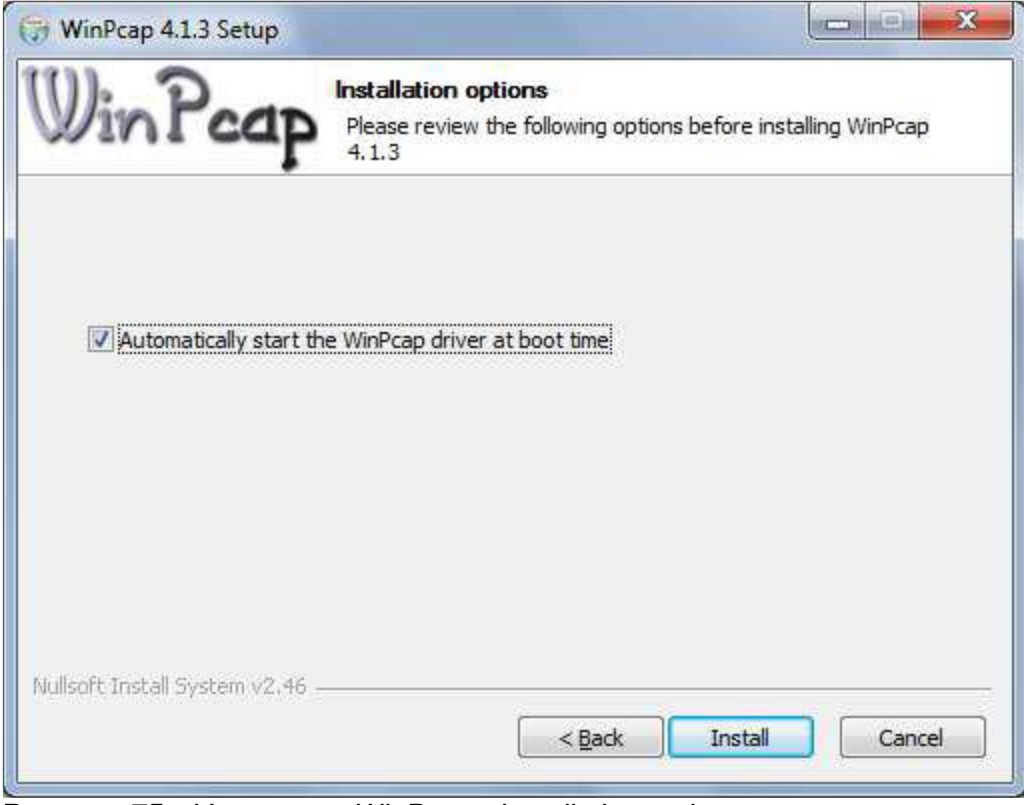

**Рисунок 75** *Установка WinPcap - Installation options*

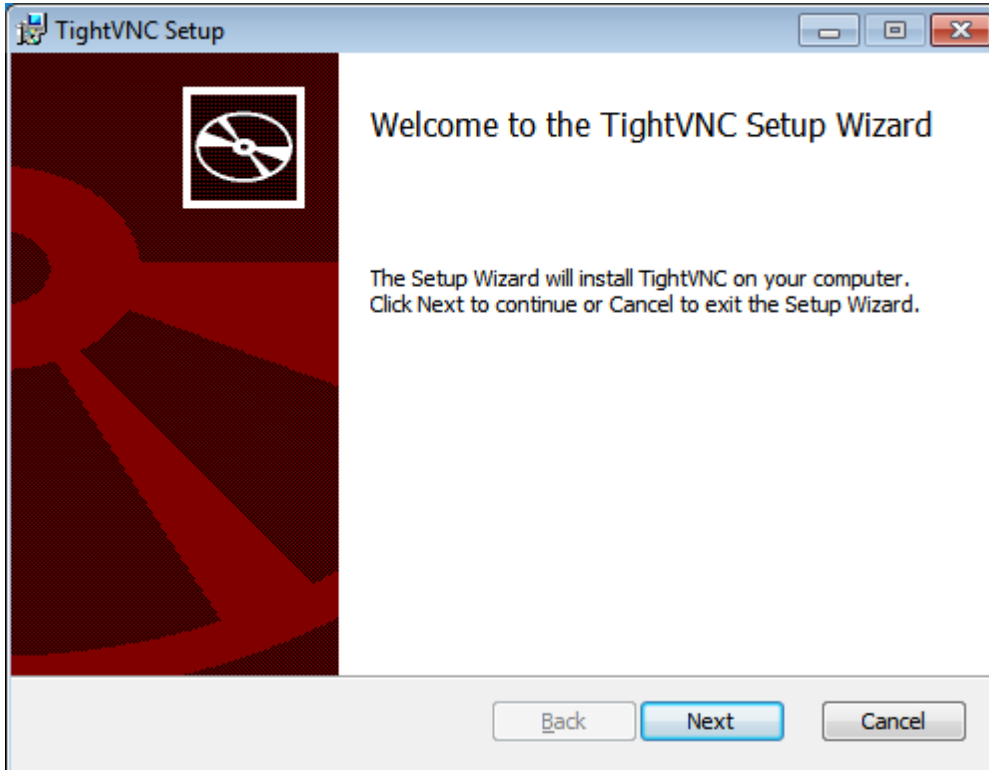

**Рисунок 76** *Приглашение к установке TightVNC*

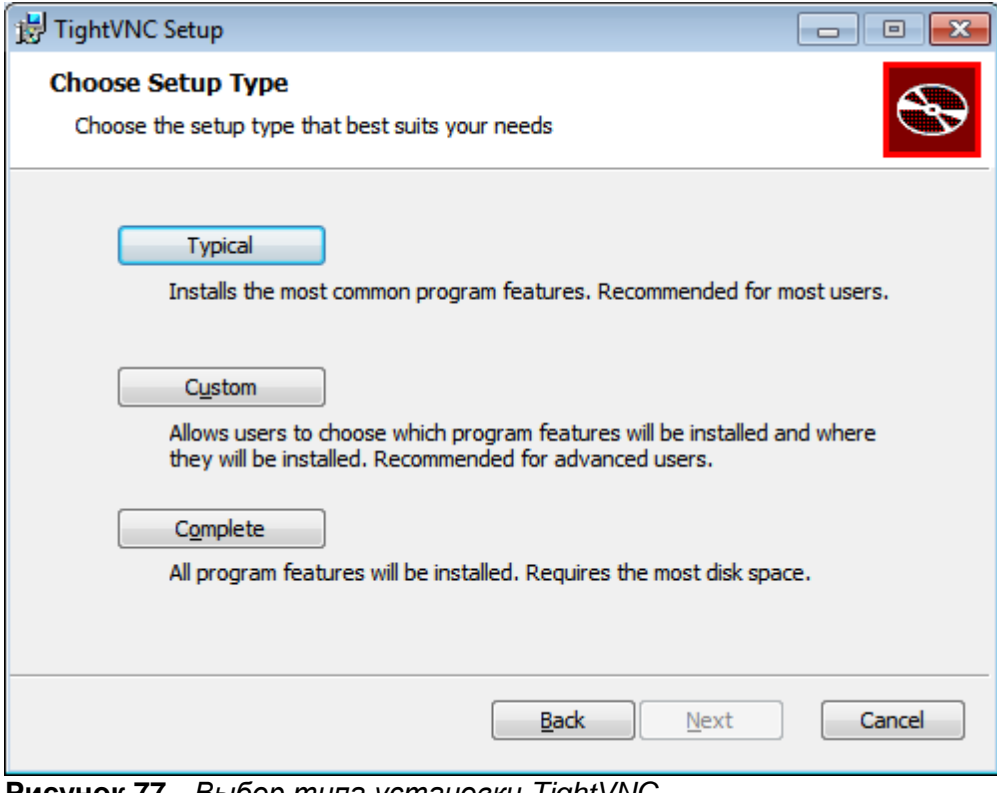

**Рисунок 77** *Выбор типа установки TightVNC*

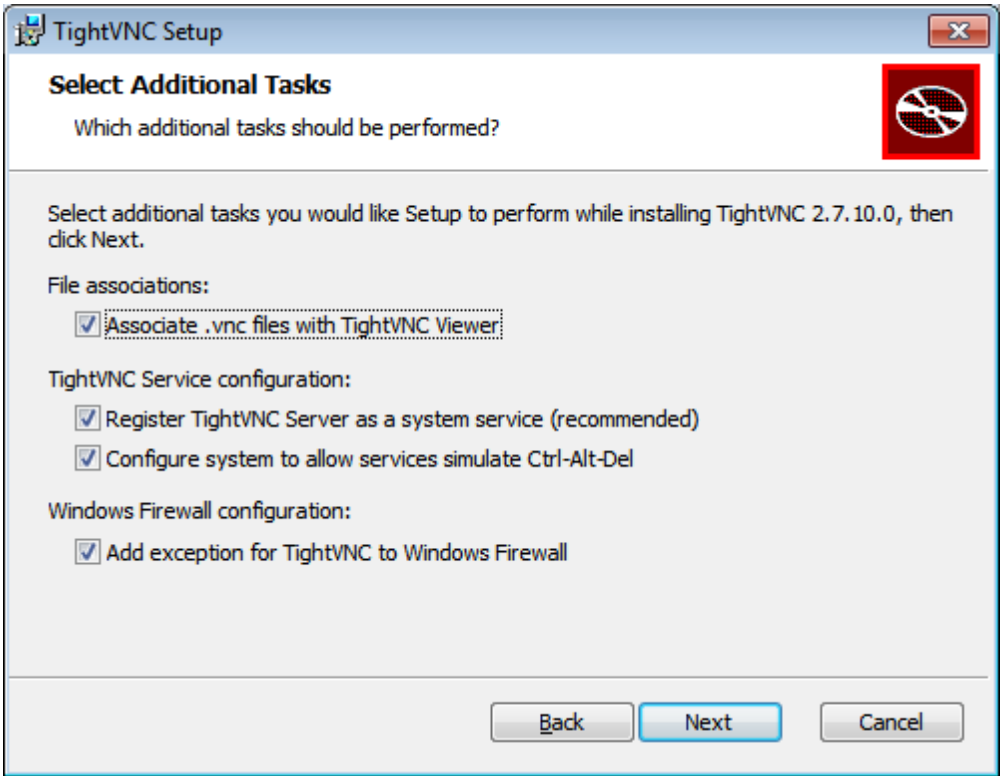

**Рисунок 78** *Дополнительные опции установки TightVNC*

Для TightVNC server ввести пароль для удаленного доступа и пароль администратора. Обычно – iut.

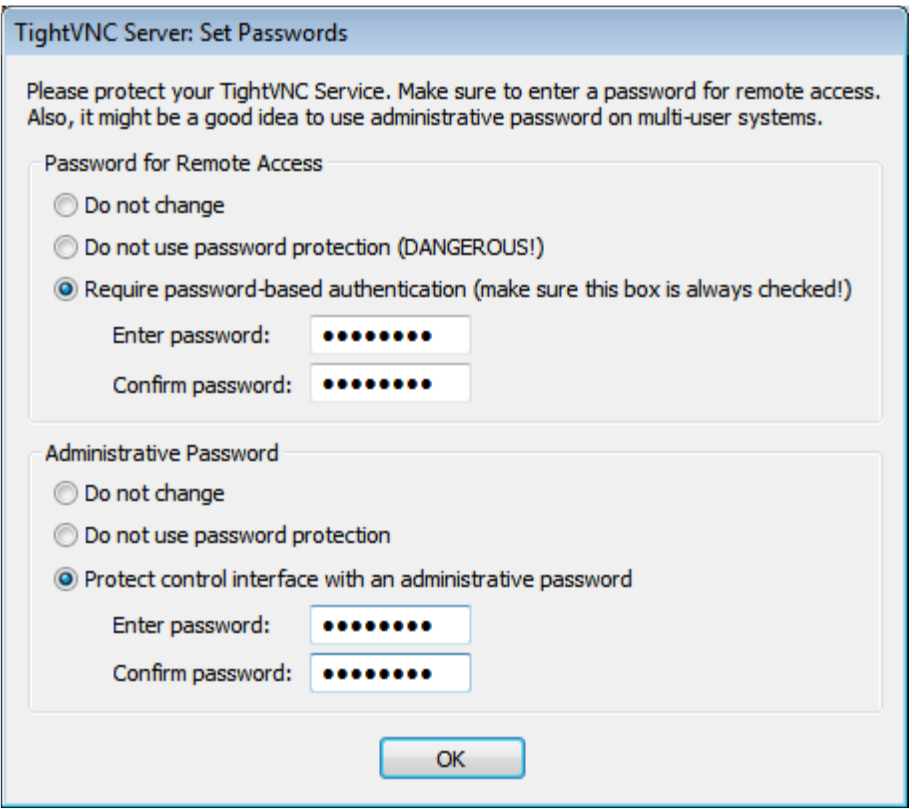

**Рисунок 79** *Ввод пароля TightVNC server*

Далее будет автоматически установлено приложение Диспетчер, после чего компьютер бедет перезагружен.

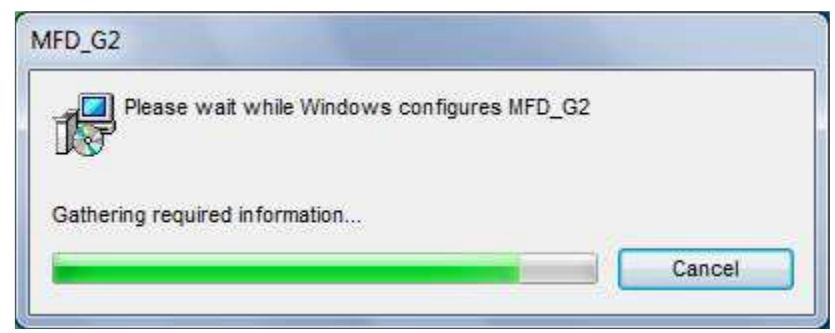

**Рисунок 80** *Страница установки приложения*

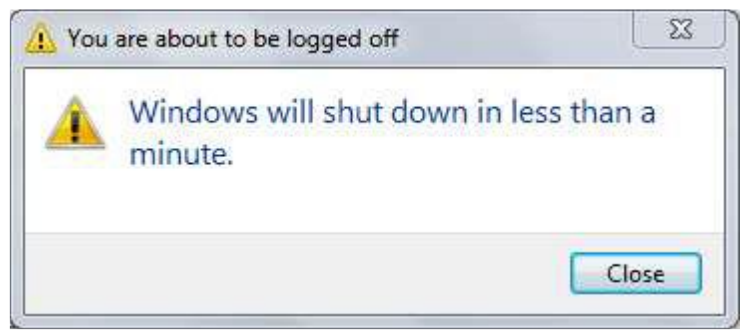

**Рисунок 81** *Предупреждение о перезагрузке пульта*

После перезагрузки приложение Диспетчер запустится автоматически.

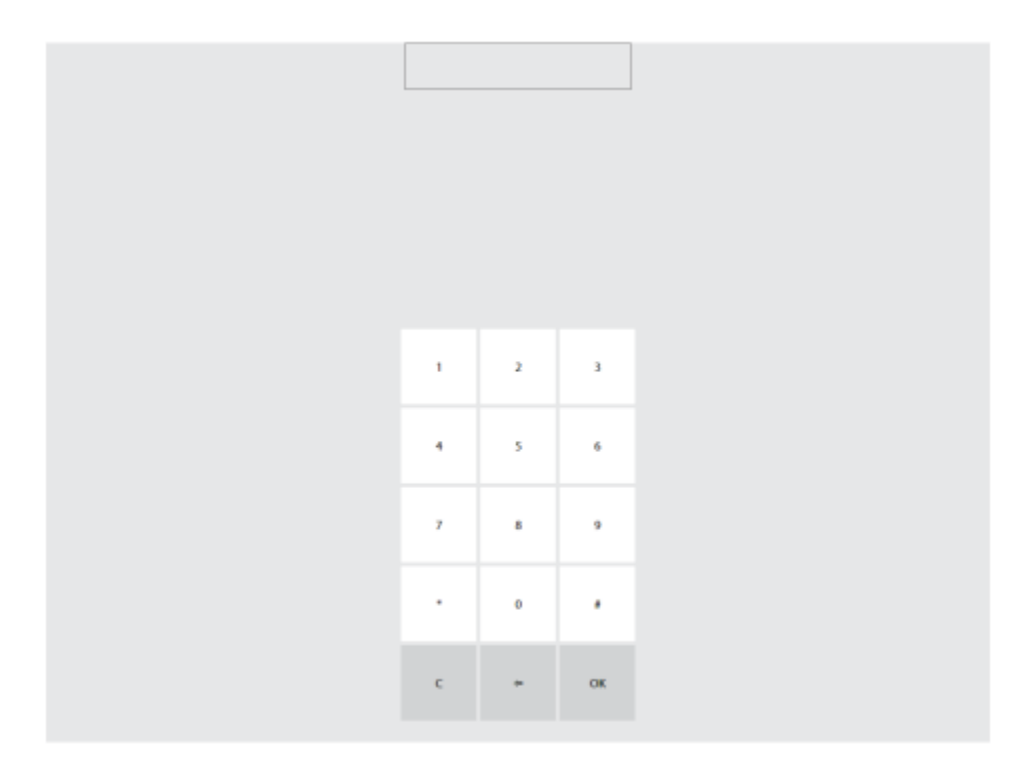

**Рисунок 82** *Приглашение к вводу данных пользователя приложения Dispatcher*

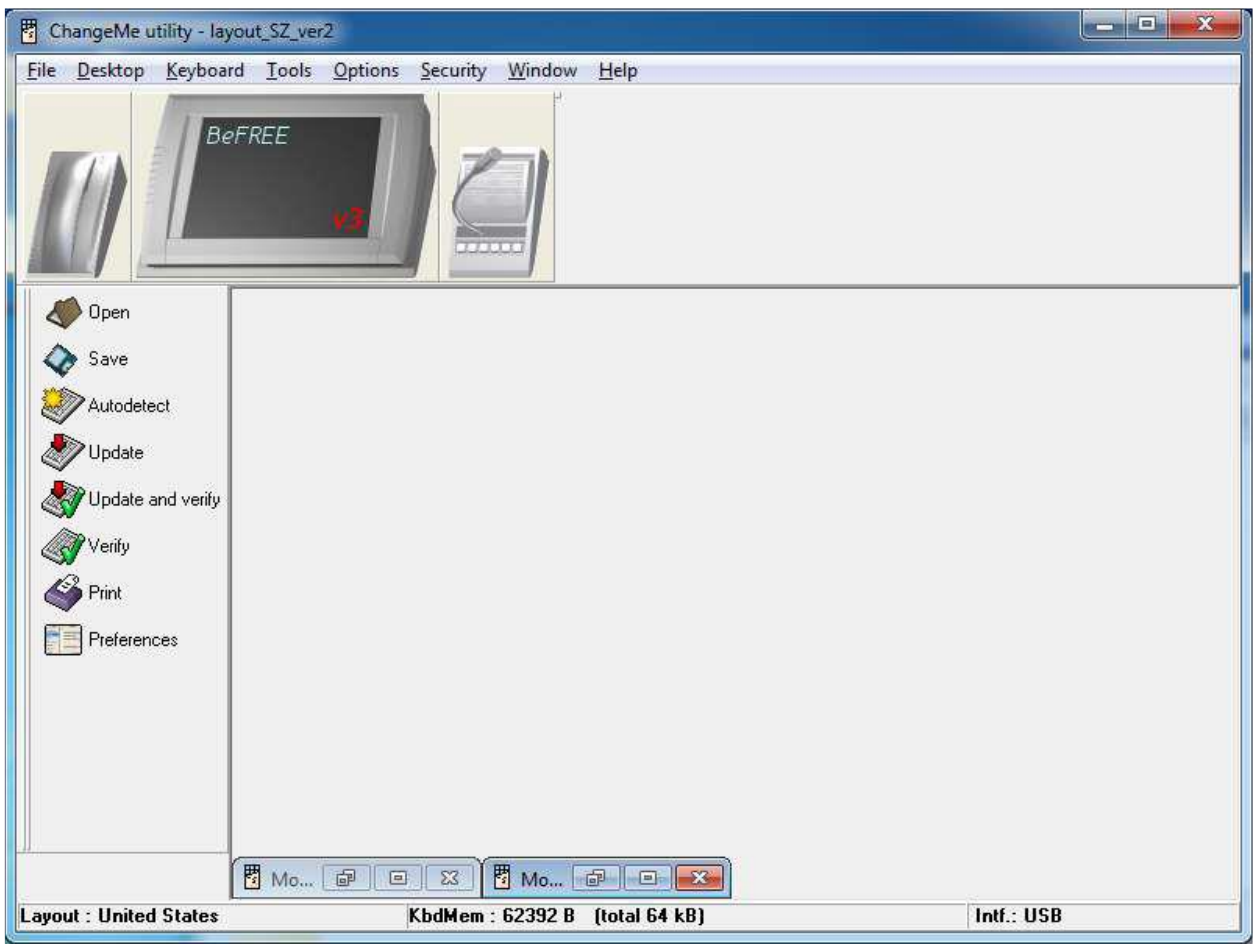

### **2.14. Конфигурирование устройств с помощью утилиты ChangeMe**

**Рисунок 83** *Главное окно конфигурирования утилитой ChangeMe*

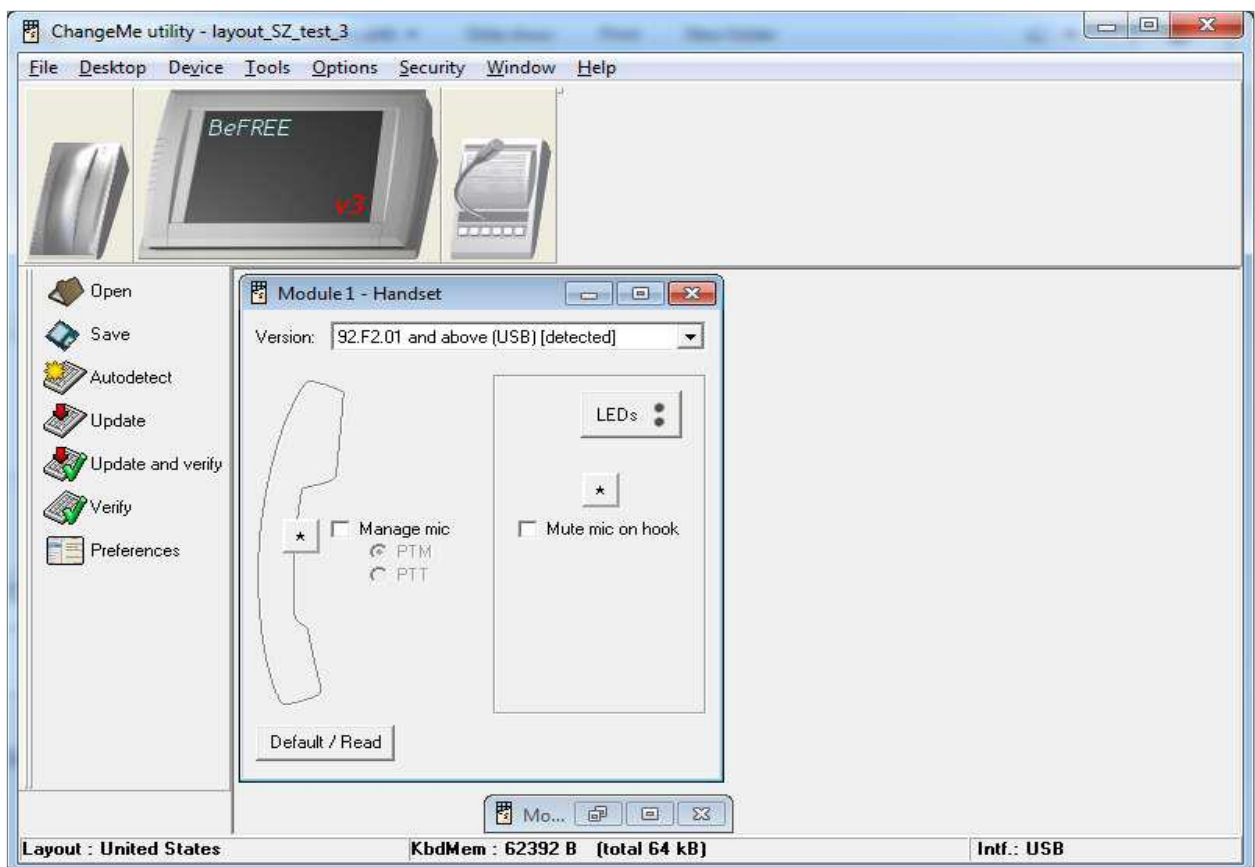

### **2.14.1. Настройка трубки - Handset**

**Рисунок 84** *ChangeMe handset – настройка трубки*

## **2.14.1.1. Настройка кнопки на трубке для функции PTT**

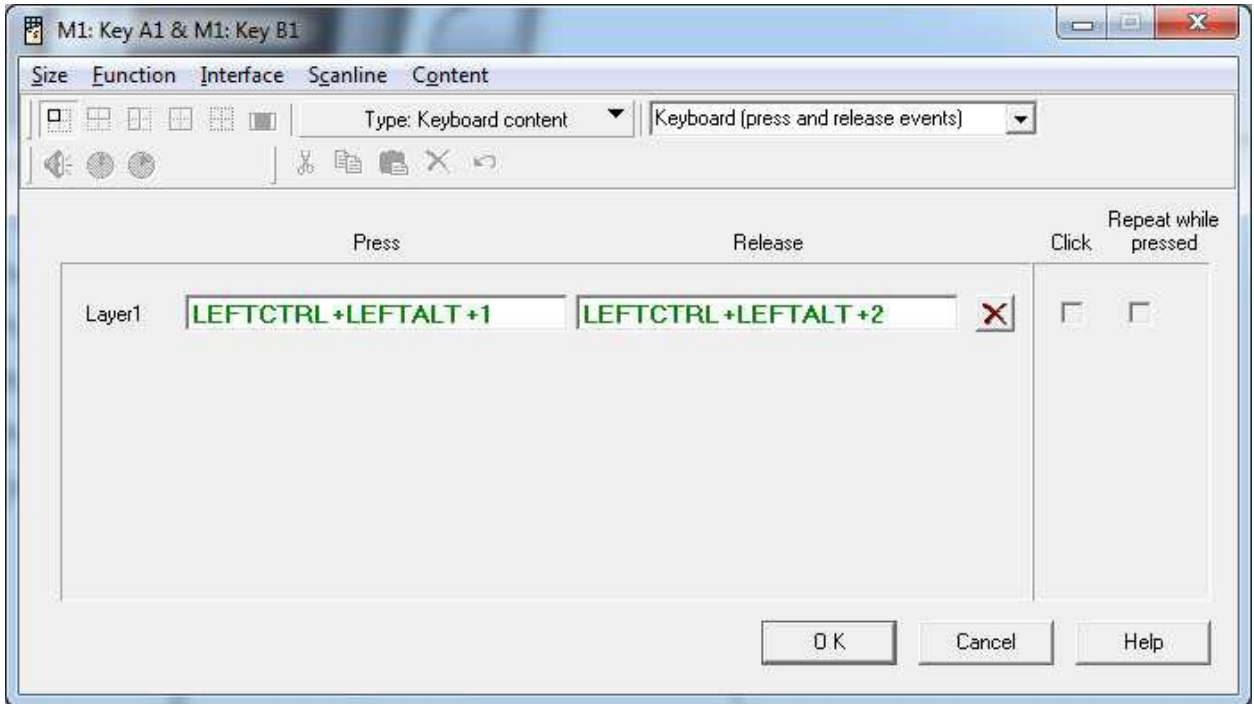

**Рисунок 85** *Настройка функции PTT на трубке (event key)*

## **2.14.1.2. Настройка трубки для функции hook off/on**

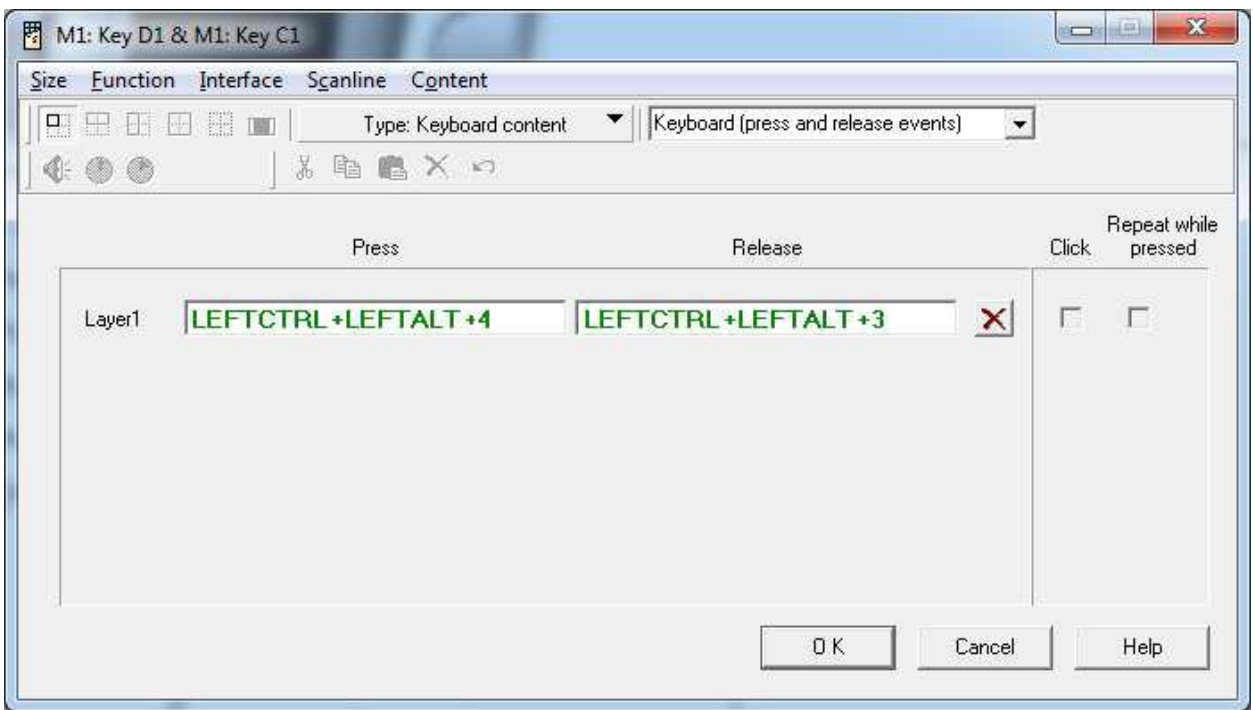

**Рисунок 86** *Настройка функции hook off/on для трубки*

## **2.14.2. Настройка SpeakerBox**

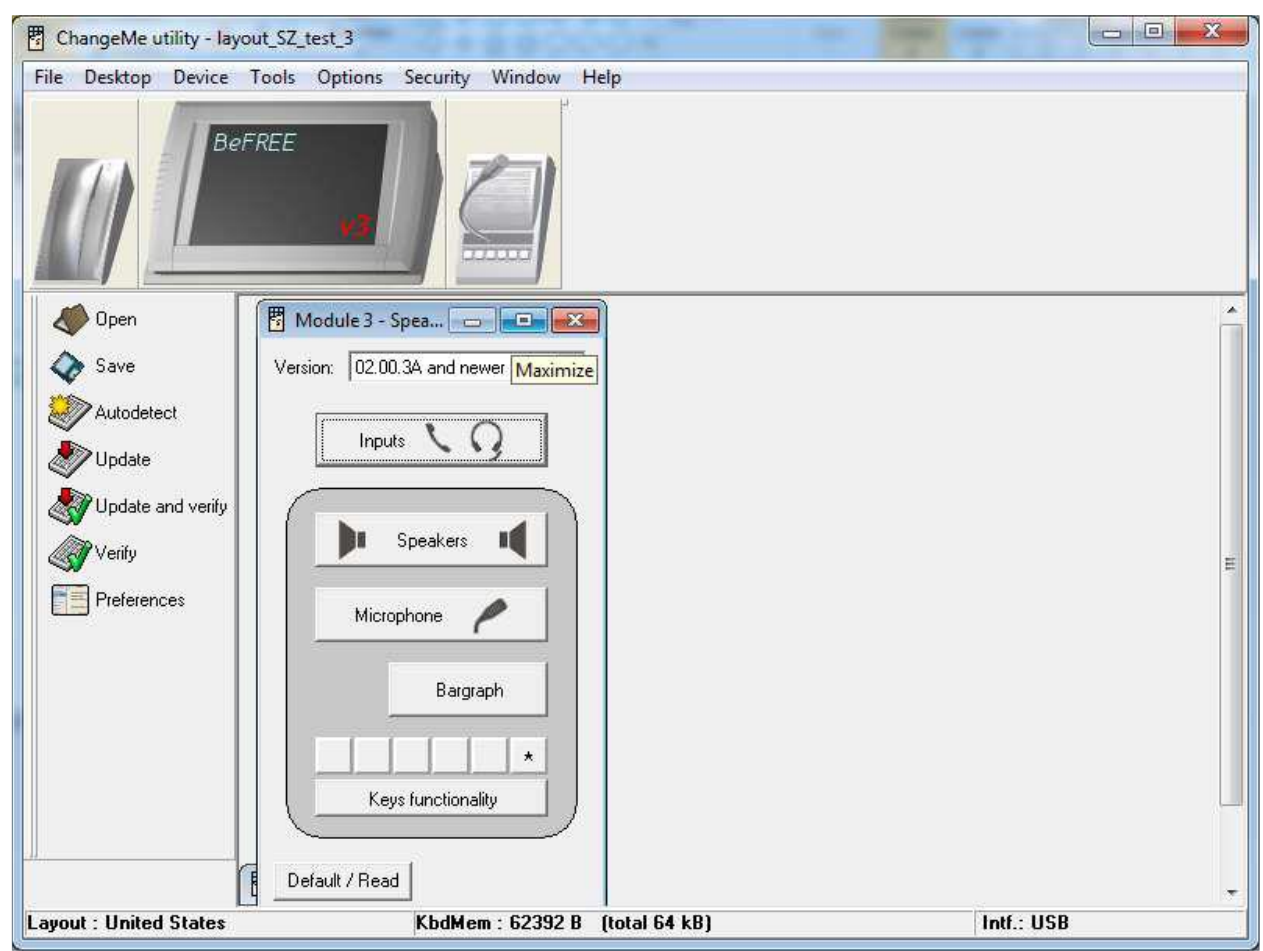

**Рисунок 87** *Конфигурация SpeakerBox*

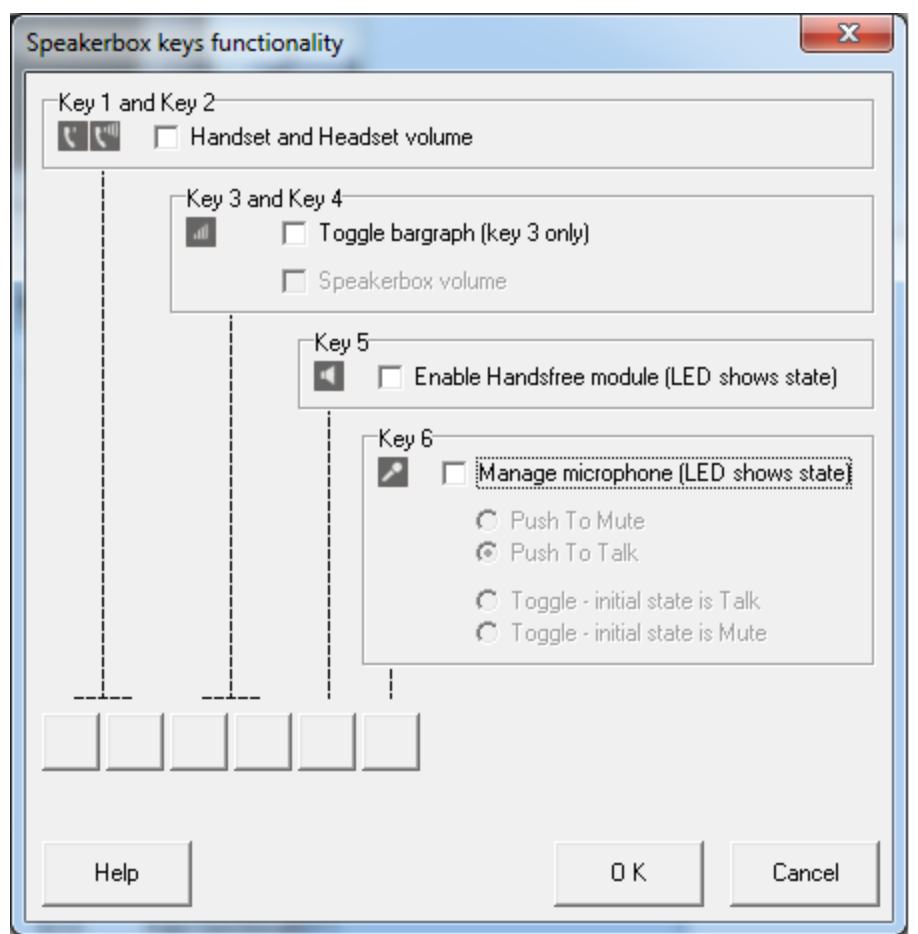

## **2.14.2.1. Настройка функциональных кнопок для SpeakerBox**

**Рисунок 88** *Конфигурация функциональных кнопок SpeakerBox*

### **2.14.2.2. Настройка кнопок для функции PTT**

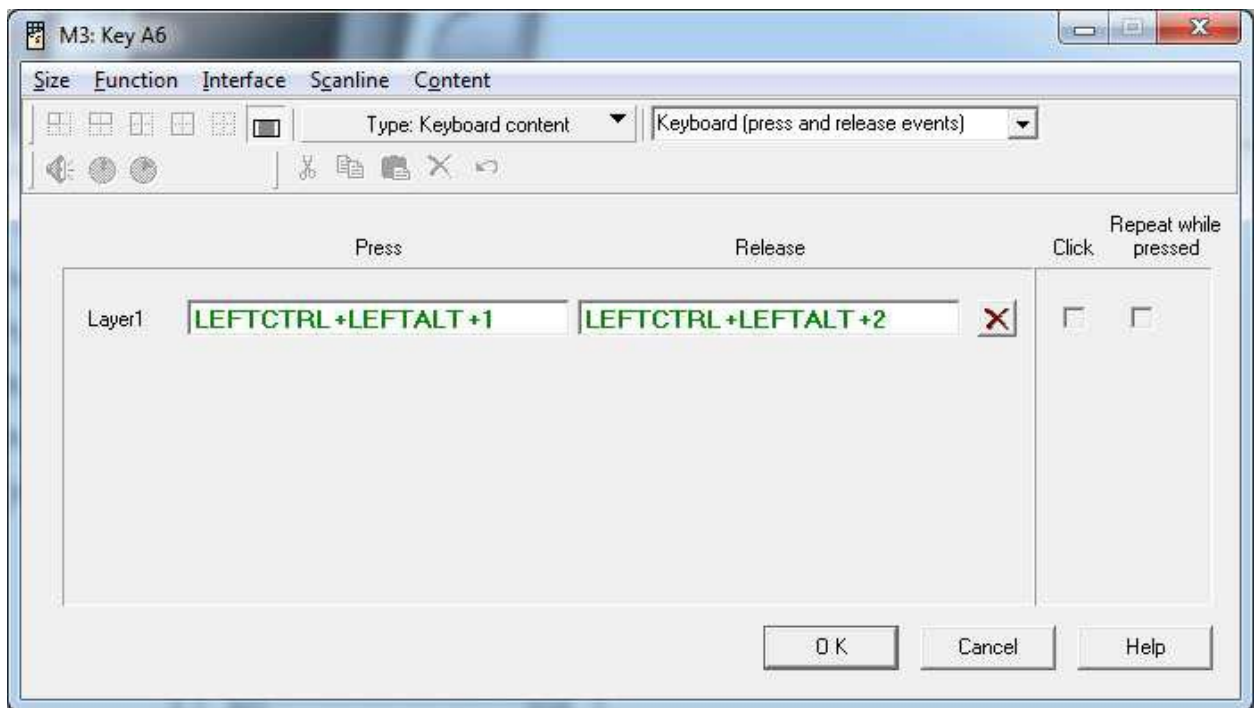

## **2.14.2.3. Настройка микрофона для SpeakerBox**

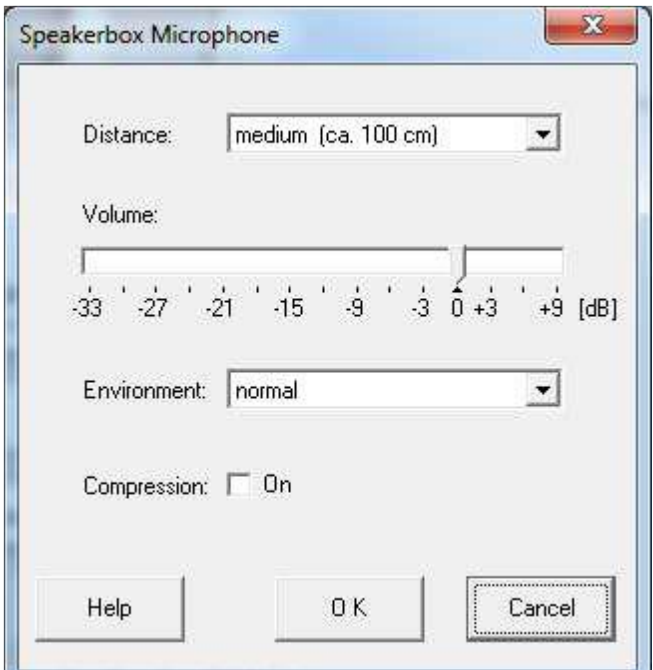

**Рисунок 90** *Конфигурация усиления микрофона*

## **2.14.3. Сохранение конфигурации**

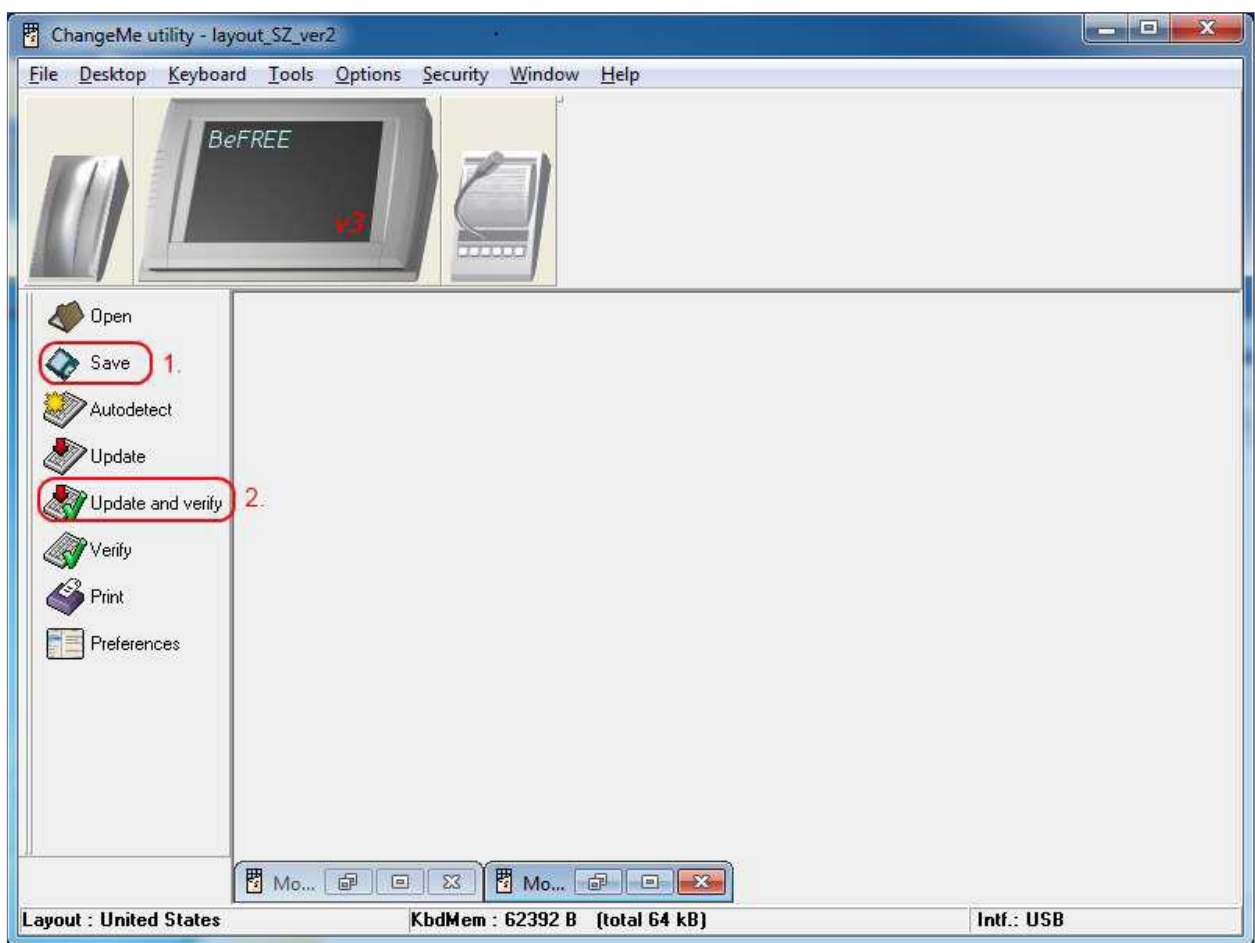

**Рисунок 91** *Save и Update and verify configuration*

## **2.14.4. Проверка сохраненной конфигурации**

1. Открыть Scanline tool

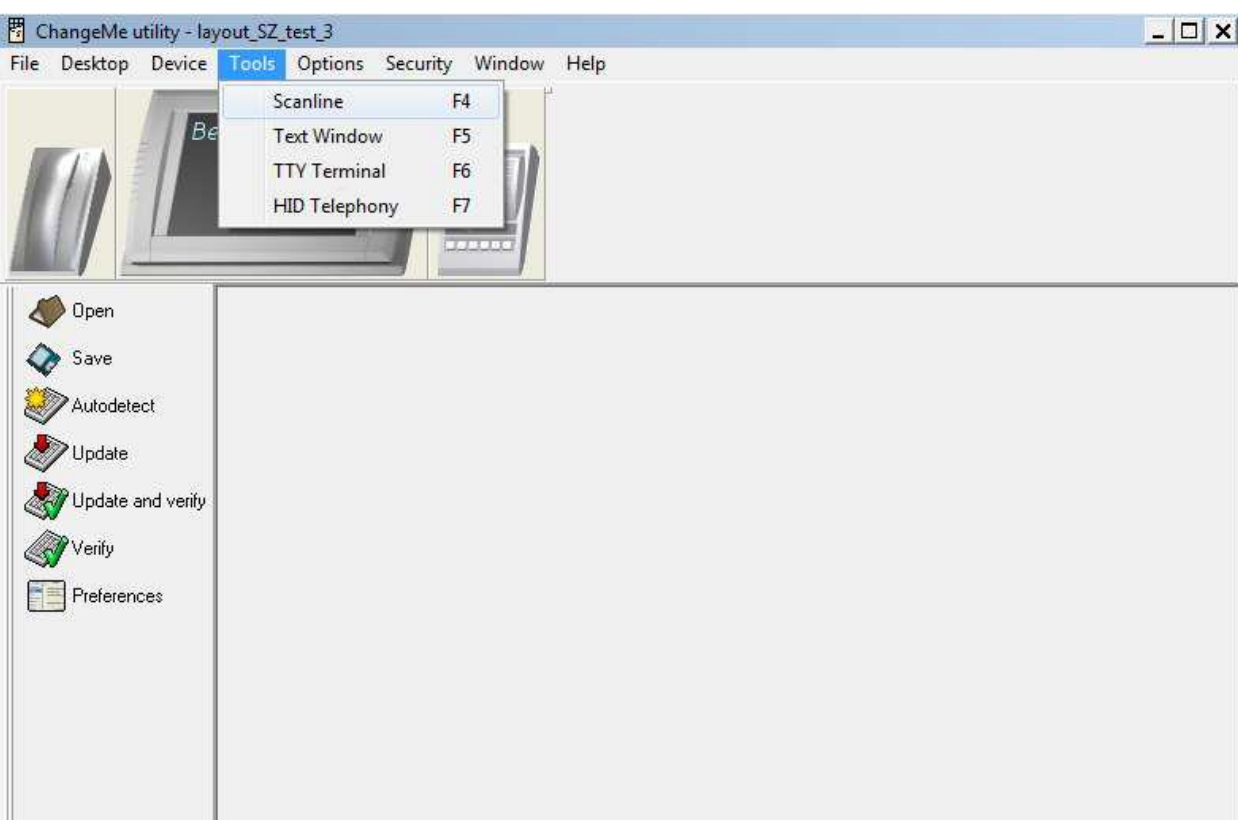

**Рисунок 92** *Инструмент Scanline*

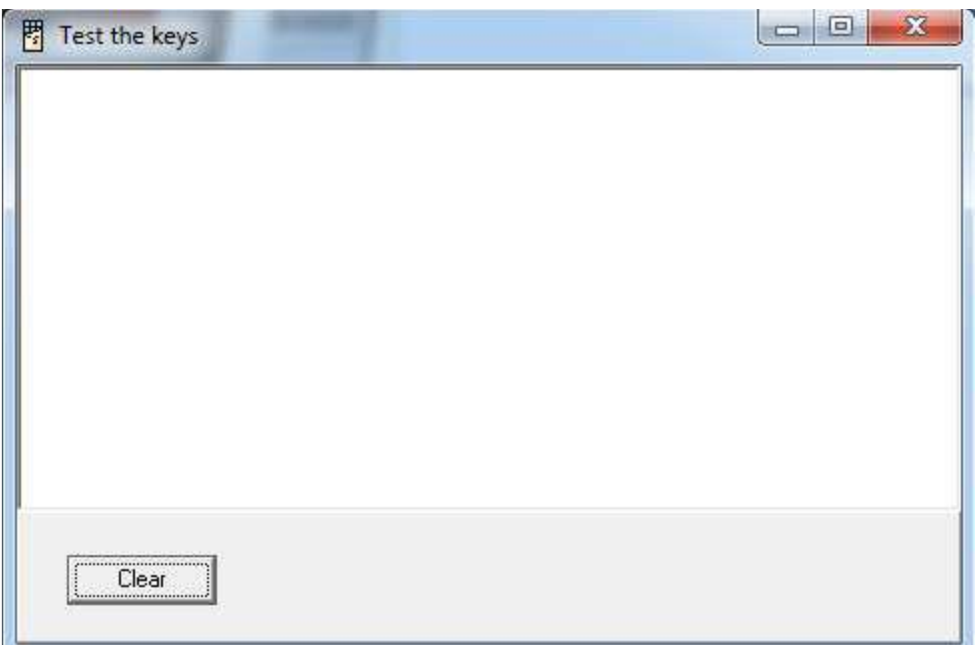

**Рисунок 93** *Запуск теста Scanline*

2. Щелкнуть по белому полю.

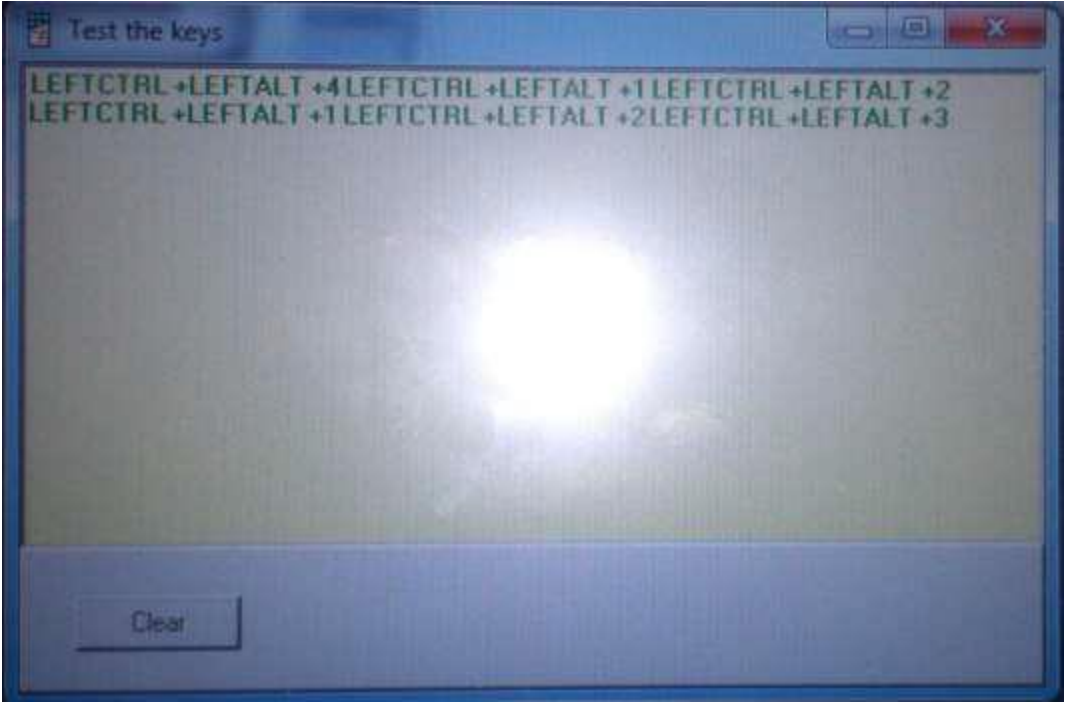

**Рисунок 94** *Результат теста Scanline*

**Результат:**

LEFTCTRL+LEFTALT+4 >> Handset hook off

LEFTCTRL+LEFTALT+3 >> Handset hook on

LEFTCTRL+LEFTALT+1 >> PTT key is pressed (on handset or on SpeakerBoX) LEFTCTRL+LEFTALT+2 >> PTT key is released (on handset or on SpeakerBoX)

# **3. Администрирование продукта SO6021AX**

### **3.1. Интерфейс администратора**

#### **3.1.1. Вход в GUI (консоль)**

 Для настроек приложения Диспетчер, войдите в консоль администрирования с другого компьютера. В веб-браузере Хром введите URL-адрес в форме: http://<IP\_ADDRESS\_пульта>/admin.html

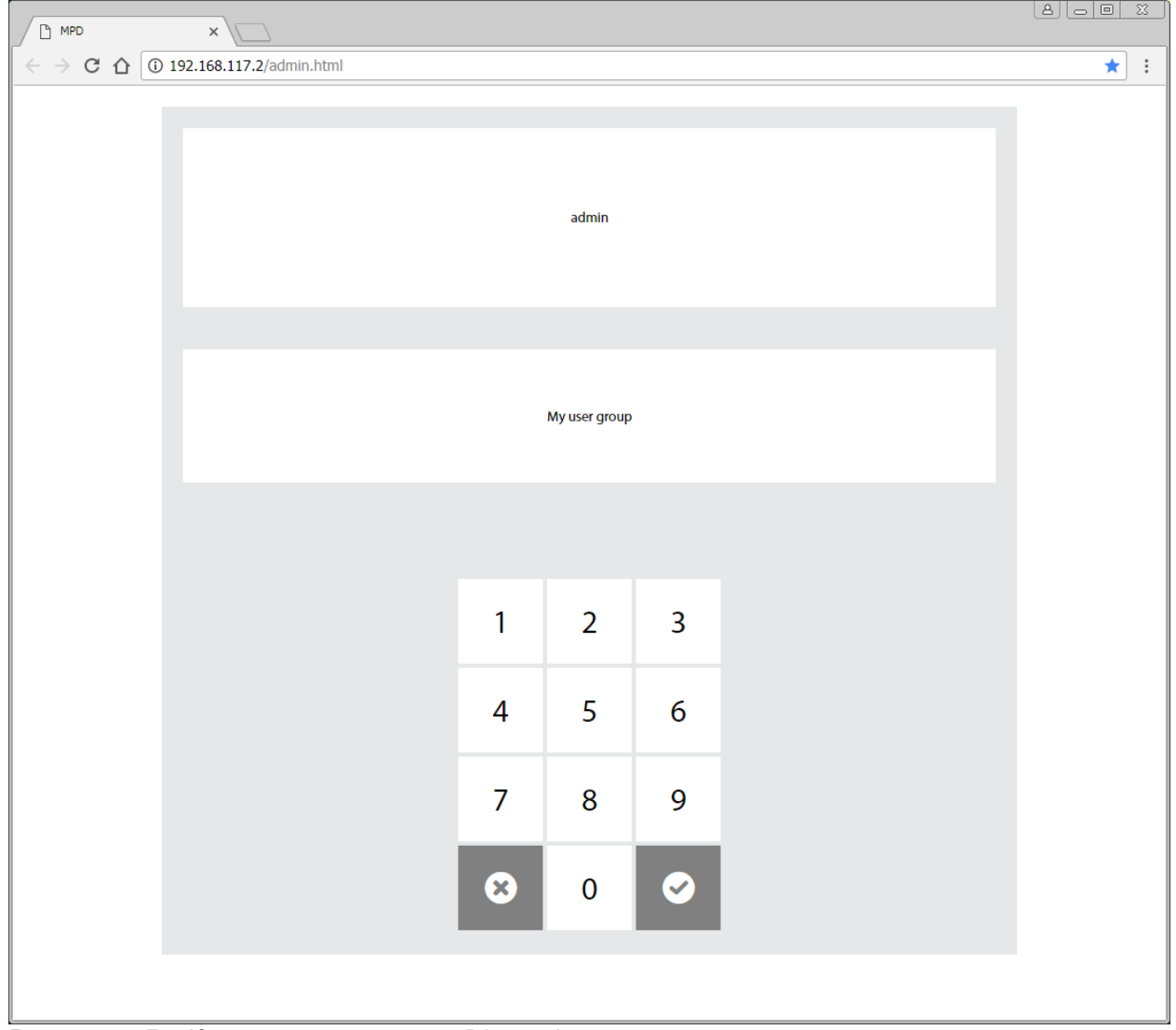

**Рисунок 95** *Консоль приложения Dispatcher*

Нажать на поле **admin,** ввести пароль **0000** и нажать на кнопку с галочкой. Пароль в дальнейшем может быть изменен.

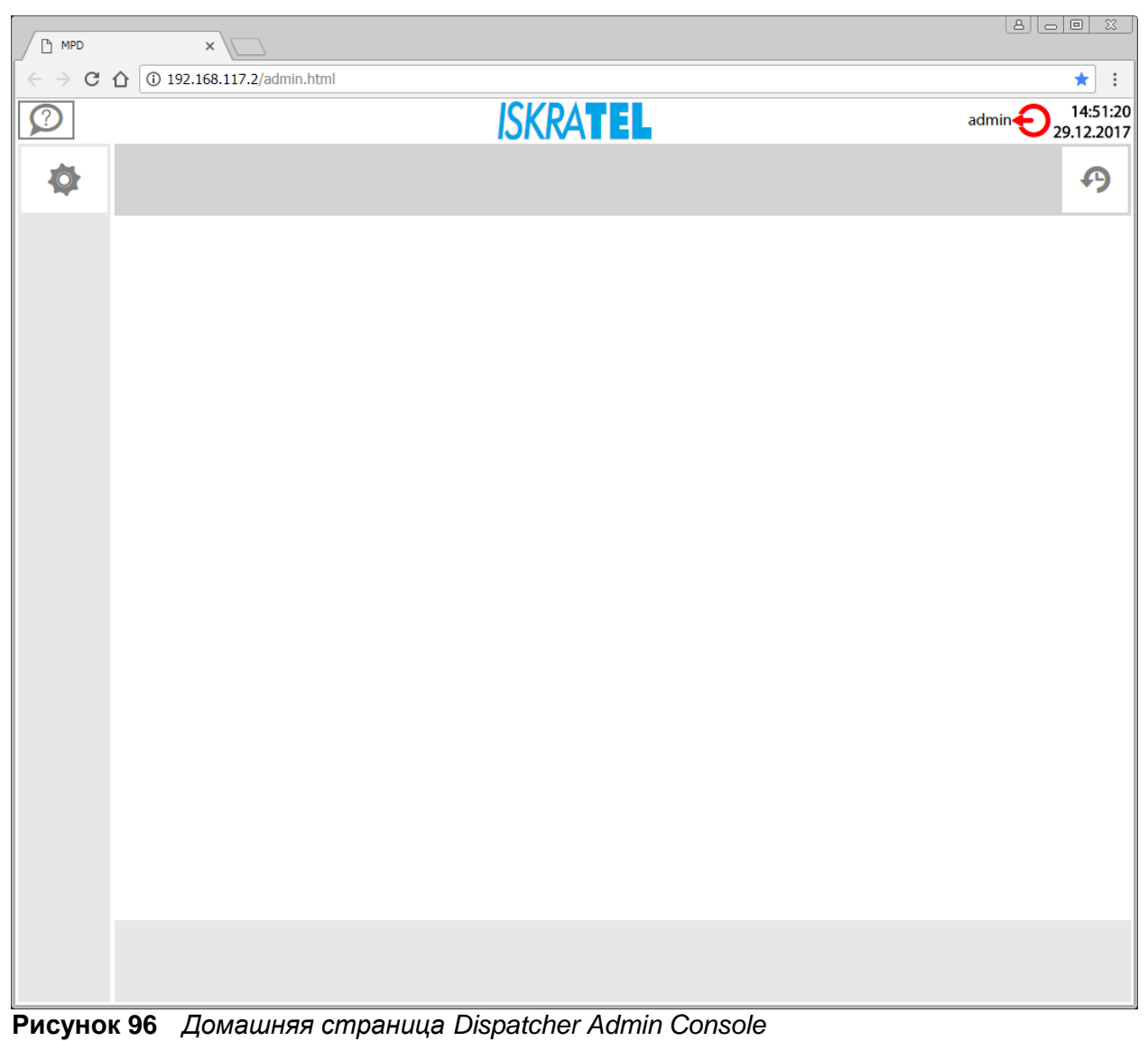

 Для начальной настройки нажмите на значок шестерёнки, а затем на кнопку меню настройки справа. Изменения в меню настройки должны быть сохранены нажатием на зеленый значок дискеты.

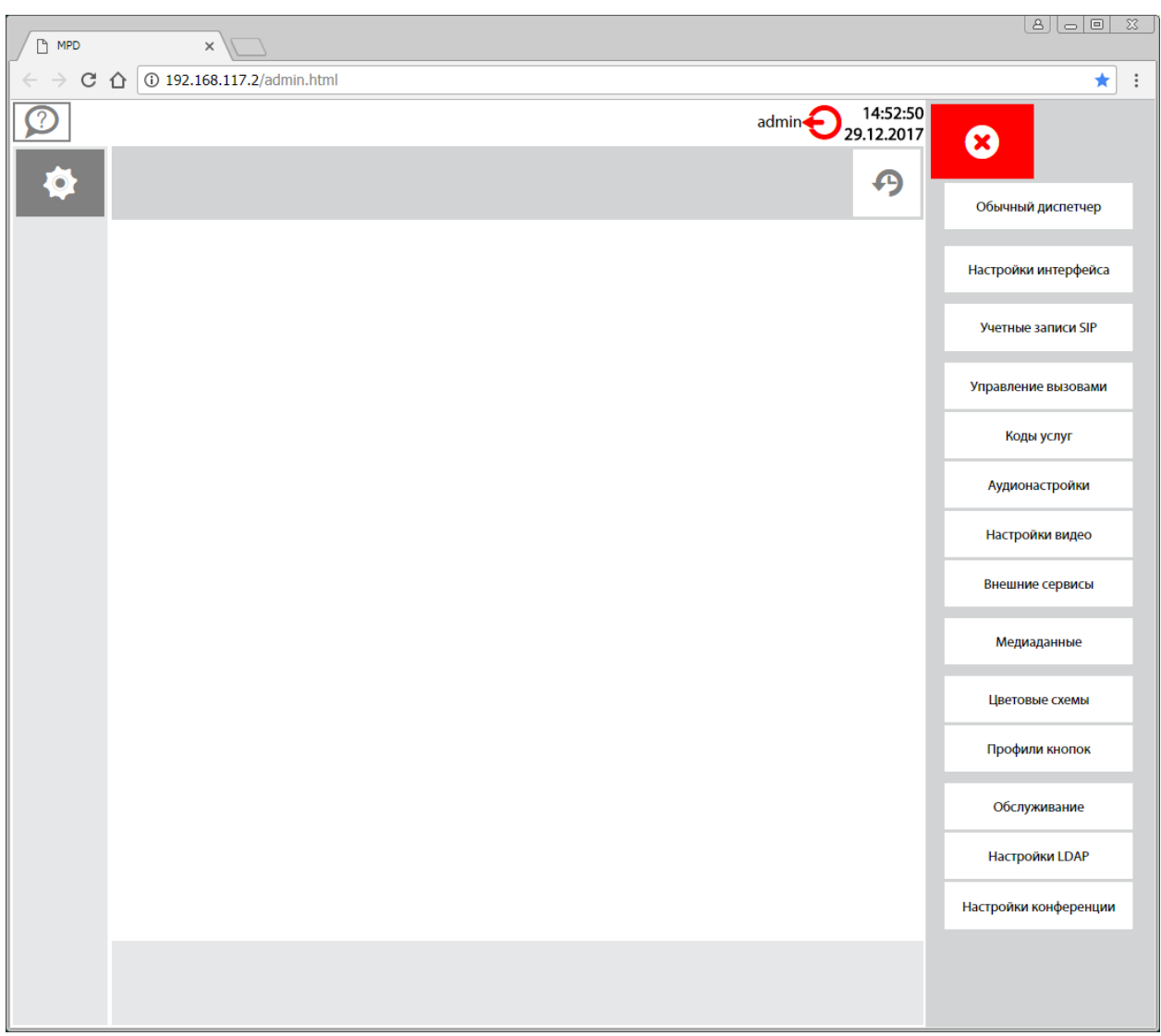

**Рисунок 97** *Кнопки меню Dispatcher Admin Console*

#### **3.1.2. Настройка подключения по SIP**

 В меню выбрать **Учетные записи SIP**, выделить учетную запись по умолчанию и с помощью кнопки «карандаш» провести редактирование параметров подключения по протоколу SIP. С помощью кнопки «+» можно вставить новую учетную запись с конкретными параметрами.

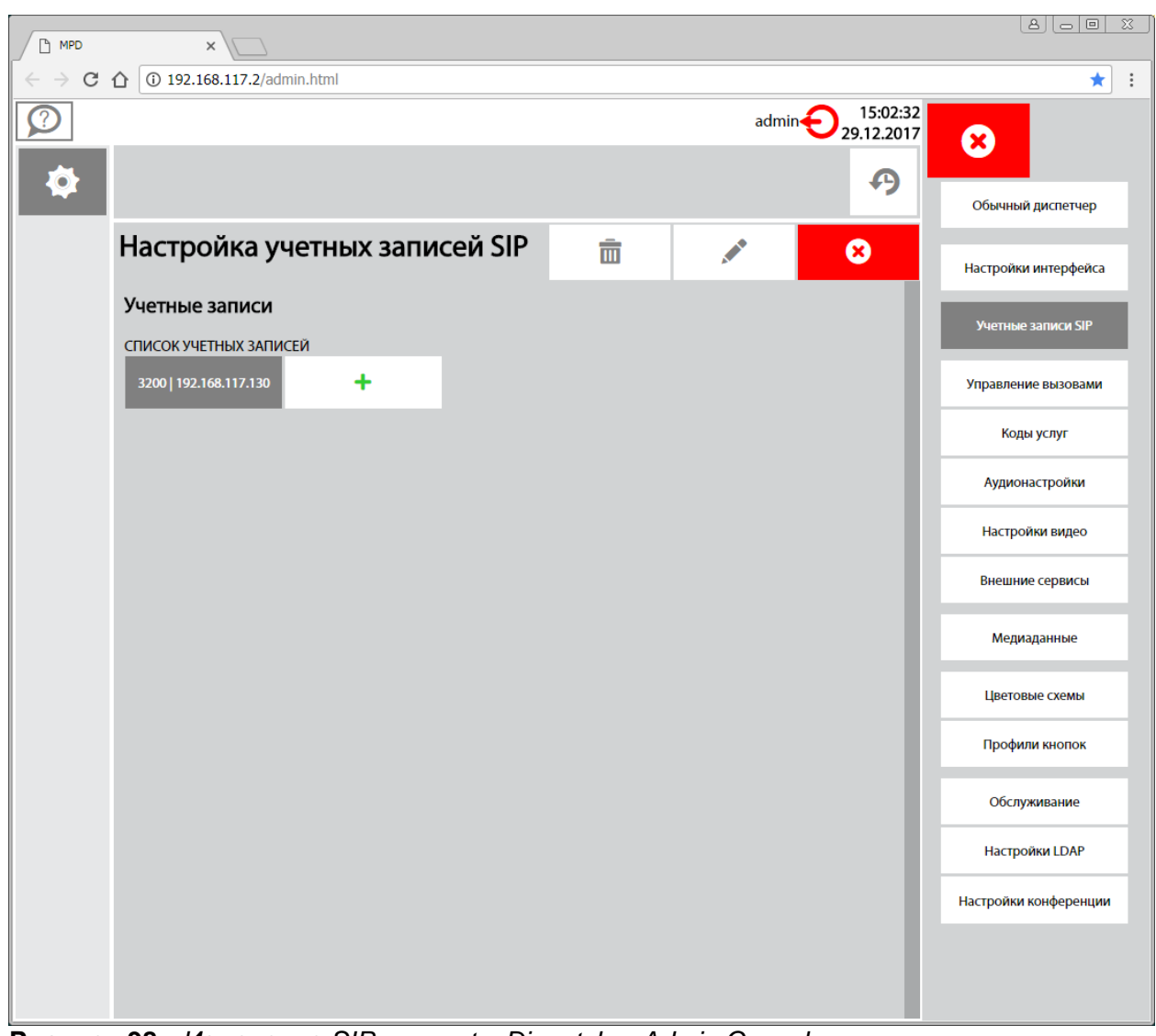

**Рисунок 98** *Изменение SIP account в Dispatcher Admin Console*

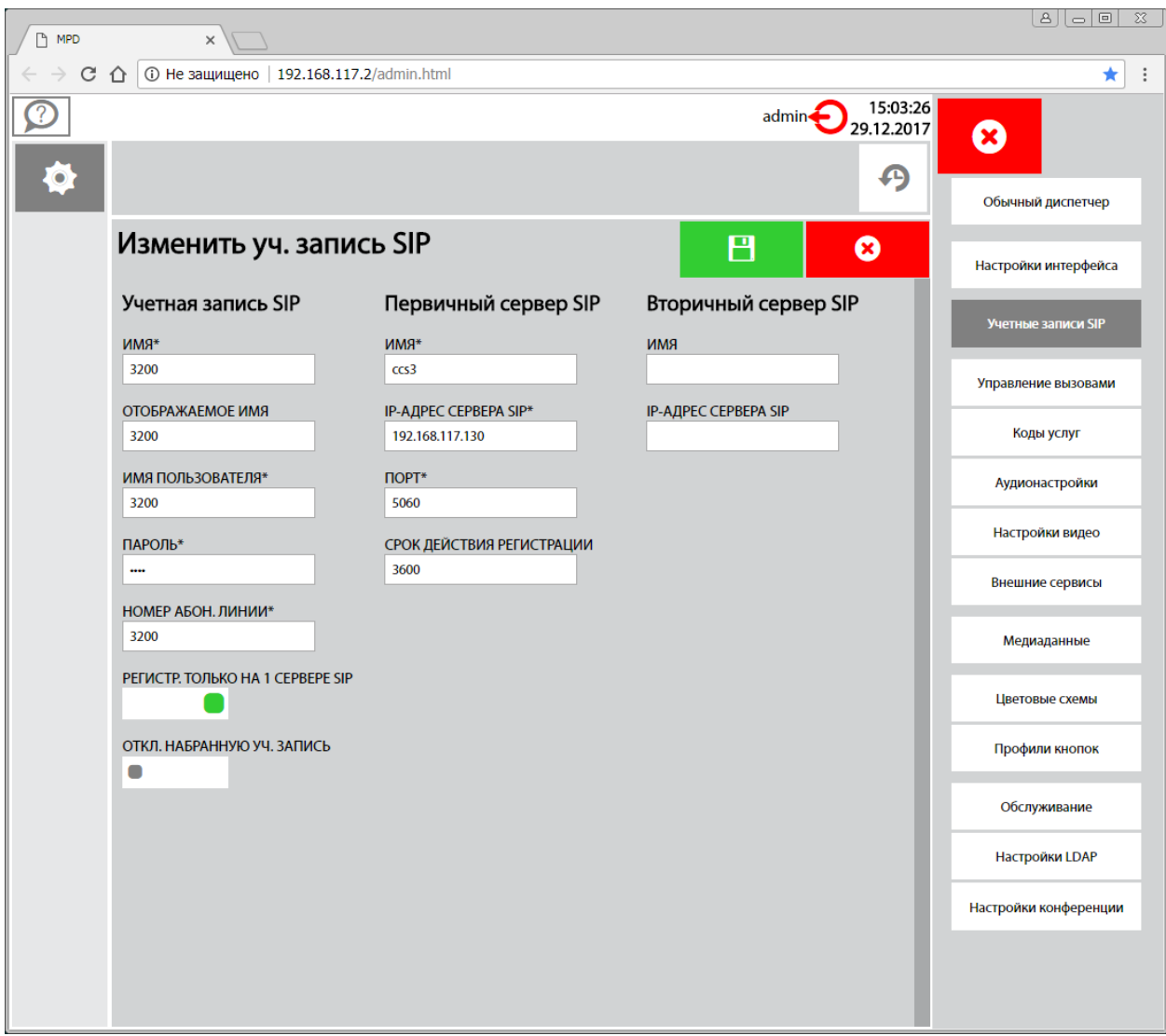

**Рисунок 99** *Параметры учетной записи SIP*

#### **3.1.3 Выбор типа диспетчера**

Перейти к самой верхней кнопке меню и выбрать тип диспетчера.

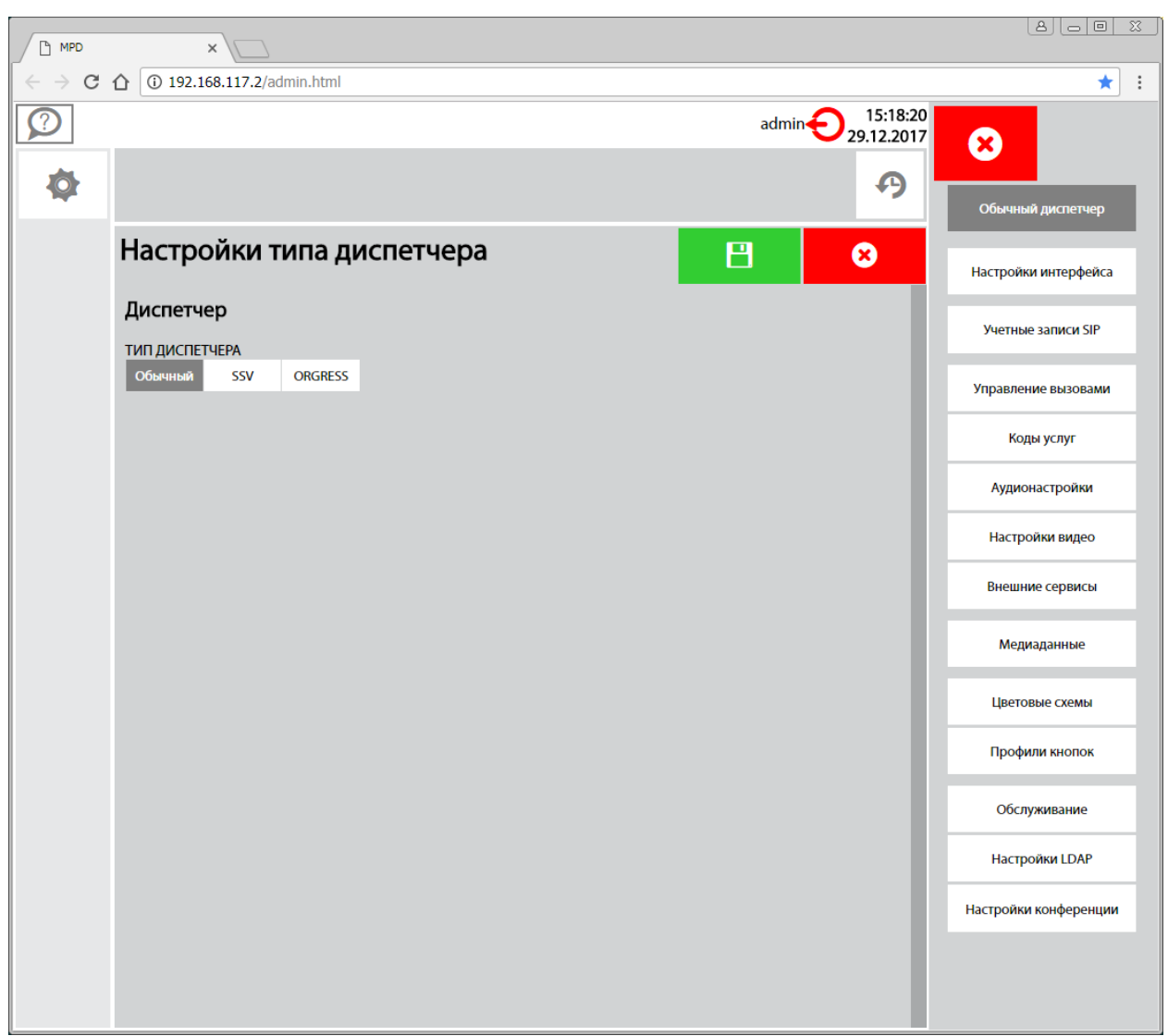

**Рисунок 100** *Выбор типа диспетчера*

Обычный диспетчер – диспетчер ОТС. SSV – диспетчер связи совещаний. ORGRESS – энерго-диспетчер ORGRESS.

#### **3.1.4. Настройки интерфейса**

Перейти в меню на кнопку **Настройки интерфейса**.

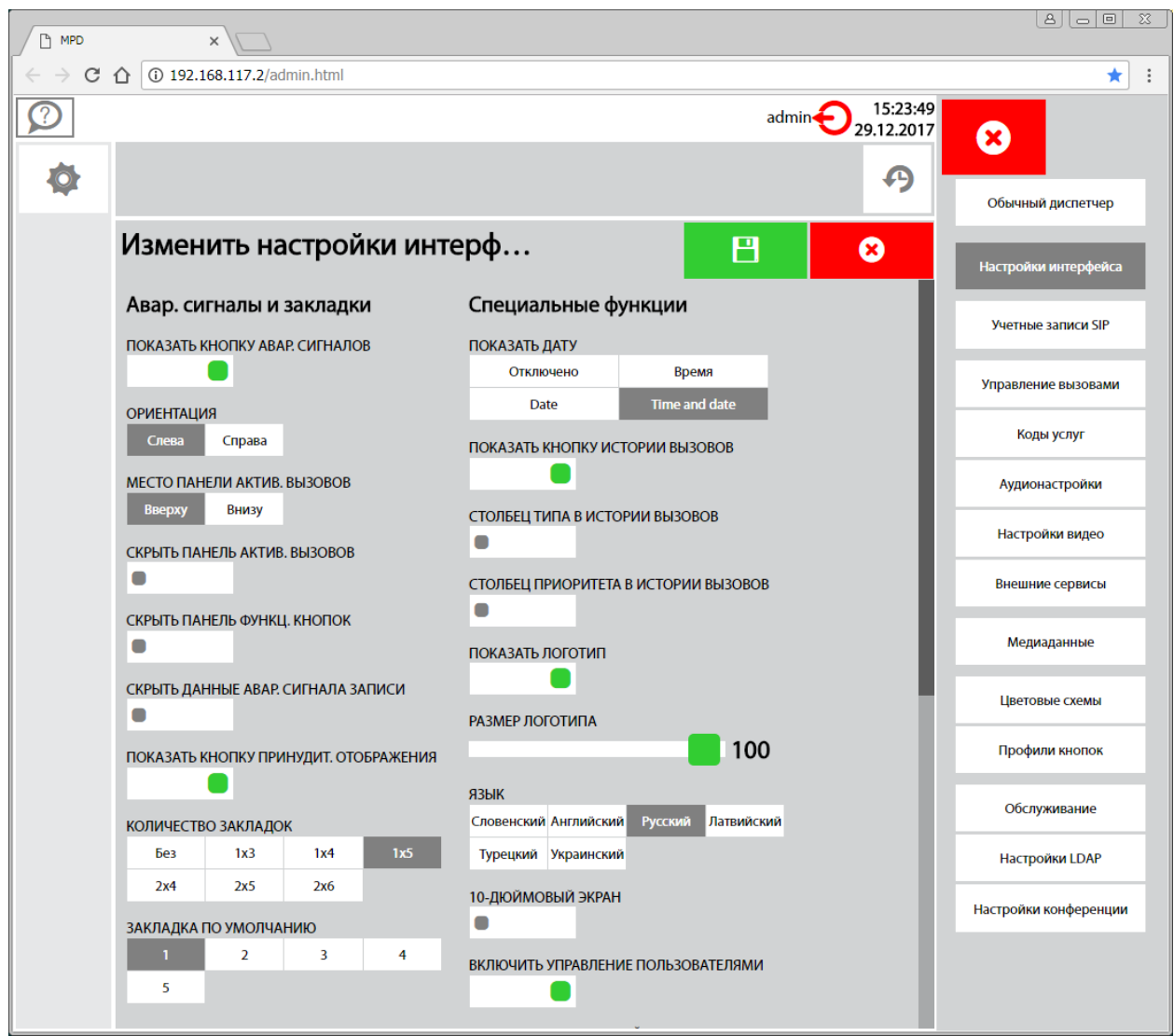

**Рисунок 101** *Настройки интерфейса 1*

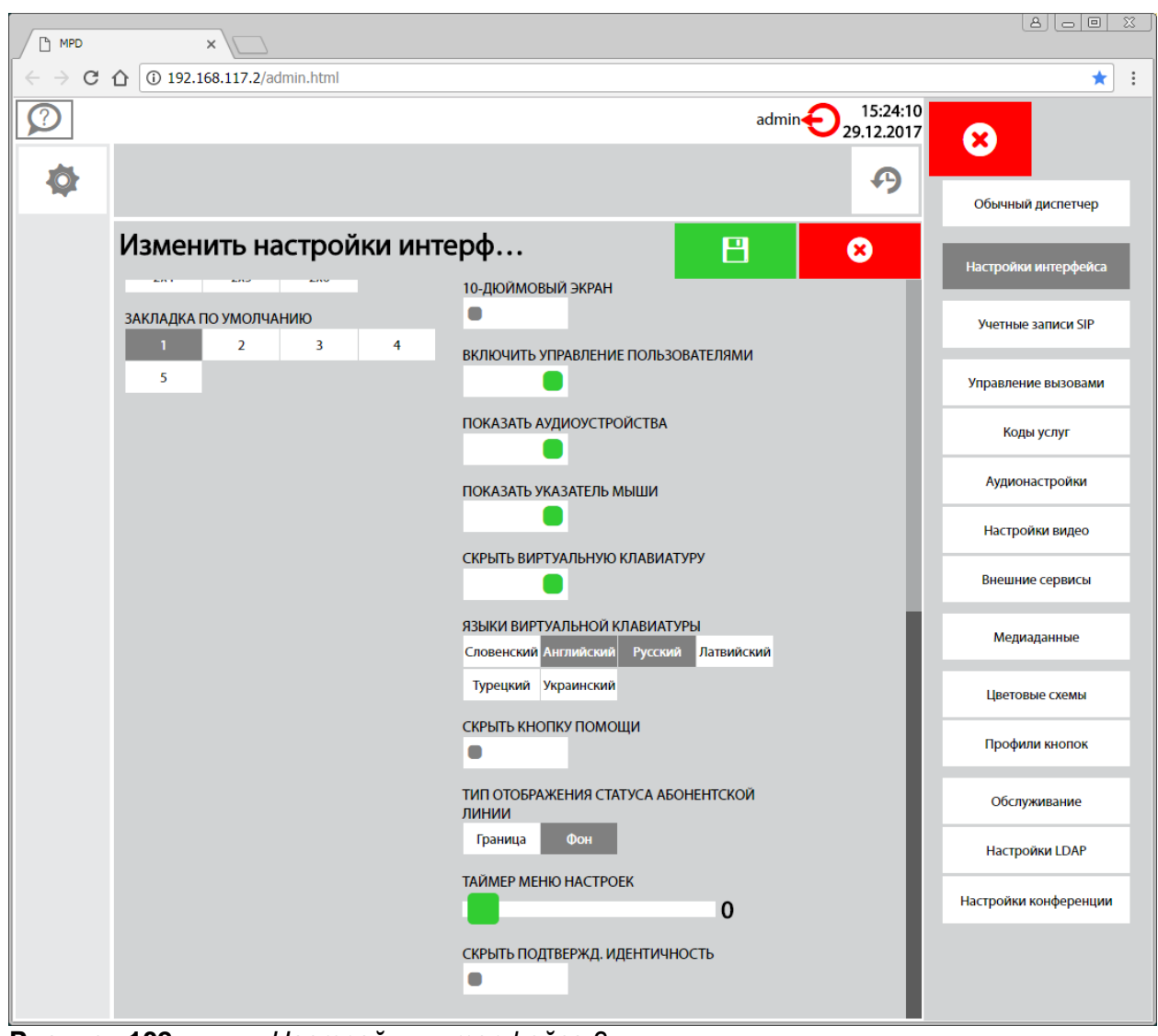

**Рисунок 102** *Настройки интерфейса 2*

Данные настройки, а также настройки остальных пунктов меню подробно описаны в «Руководстве пользователя МРД».

### **3.2. Настройка параметров группы пользователей**

#### **3.2.1. Подключение к администрированию группы пользователей**

 При подключении к консоли Диспетчера выделить кнопку **My user group**, ввести пароль **0000** и нажать на кнопку с галочкой.

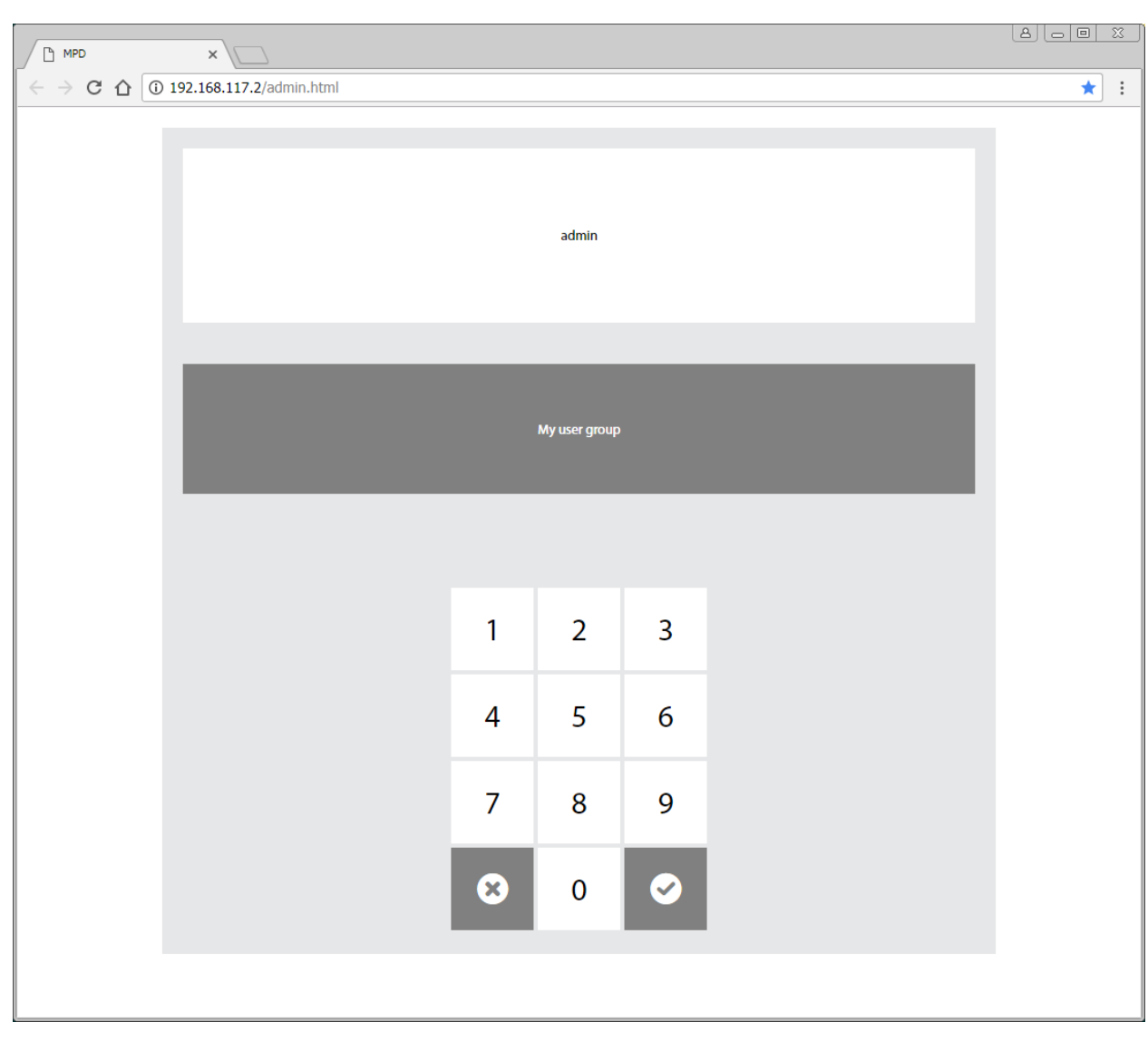

**Рисунок 103** *Подключение к настройкам группы*

| $\n  MPD\n$                                                                              | $\times$                                                               |                                                                                                    |                 |              | 8   e   e   a                                 |
|------------------------------------------------------------------------------------------|------------------------------------------------------------------------|----------------------------------------------------------------------------------------------------|-----------------|--------------|-----------------------------------------------|
| $\epsilon \rightarrow C \ \hat{\Omega}$   192.168.117.2/admin.html<br>$\cdot$<br>$\star$ |                                                                        |                                                                                                    |                 |              |                                               |
| $\mathbf{A}^2$                                                                           | $\mathbb{C}$<br>$\overline{\mathcal{O}}$<br>رگي<br>$\mathbf{I}(\cdot)$ | $\begin{picture}(20,20) \put(0,0){\line(1,0){10}} \put(15,0){\line(1,0){10}} \put(15,0){\line(1,0){10}} \put(15,0){\line(1,0){10}} \put(15,0){\line(1,0){10}} \put(15,0){\line(1,0){10}} \put(15,0){\line(1,0){10}} \put(15,0){\line(1,0){10}} \put(15,0){\line(1,0){10}} \put(15,0){\line(1,0){10}} \put(15,0){\line(1,0){10}} \put(15,0){\line(1$ | <b>ISKRATEL</b> |              | admin<br>15:42:50<br>My user group 29.12.2017 |
| A                                                                                        |                                                                        |                                                                                                    |                 |              | $\mathbb{X}$<br>$\bigoplus$                   |
| W                                                                                        |                                                                        |                                                                                                    |                 |              |                                               |
| $\circ$                                                                                  |                                                                        |                                                                                                    |                 |              |                                               |
| ĝ P                                                                                      |                                                                        |                                                                                                    |                 |              |                                               |
| <b>V</b>                                                                                 |                                                                        |                                                                                                    |                 |              |                                               |
| $\blacksquare$                                                                           |                                                                        |                                                                                                    |                 |              |                                               |
| $\mathbb{H}$ .                                                                           |                                                                        |                                                                                                    |                 |              |                                               |
|                                                                                          |                                                                        |                                                                                                    |                 |              |                                               |
| E                                                                                        |                                                                        |                                                                                                    |                 |              |                                               |
|                                                                                          |                                                                        |                                                                                                    |                 |              |                                               |
|                                                                                          |                                                                        |                                                                                                    |                 |              |                                               |
|                                                                                          | ПАРК                                                                   | $\checkmark$                                                                                                    |                 | $\checkmark$ |                                               |

**Рисунок 104** *Вид интерфейса настроек группы пользователей*

 Для перехода в режим редактирования нажать на значок «шестеренка». Справа появится меню настроек.
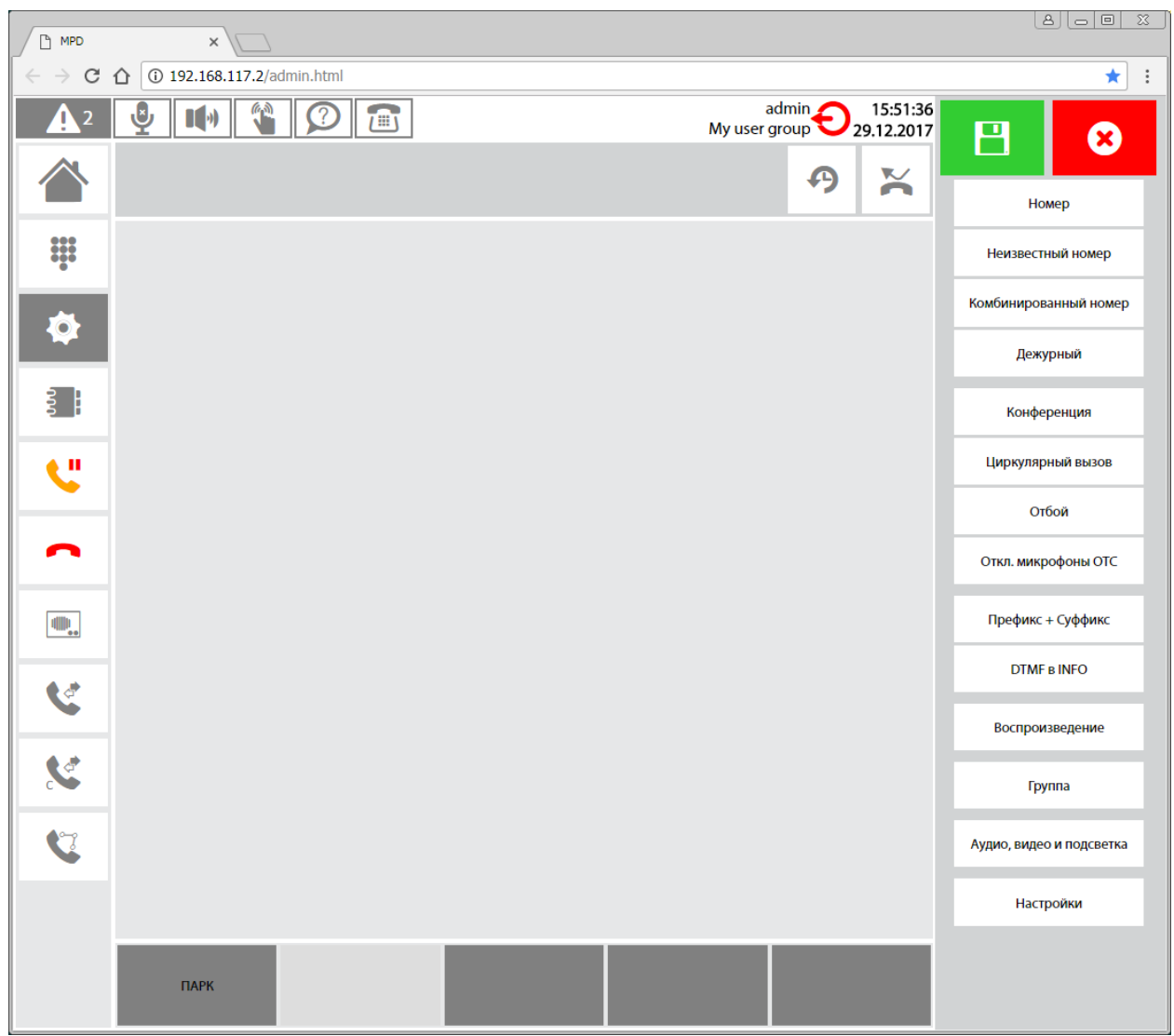

**Рисунок 105** *Переход к редактированию*

#### **3.2.2. Настройка пользователей**

 Для настройки пользователей нажать самую нижнюю кнопку **Настройки** в меню и, затем кнопку **Пользователи** вверху следующего меню.

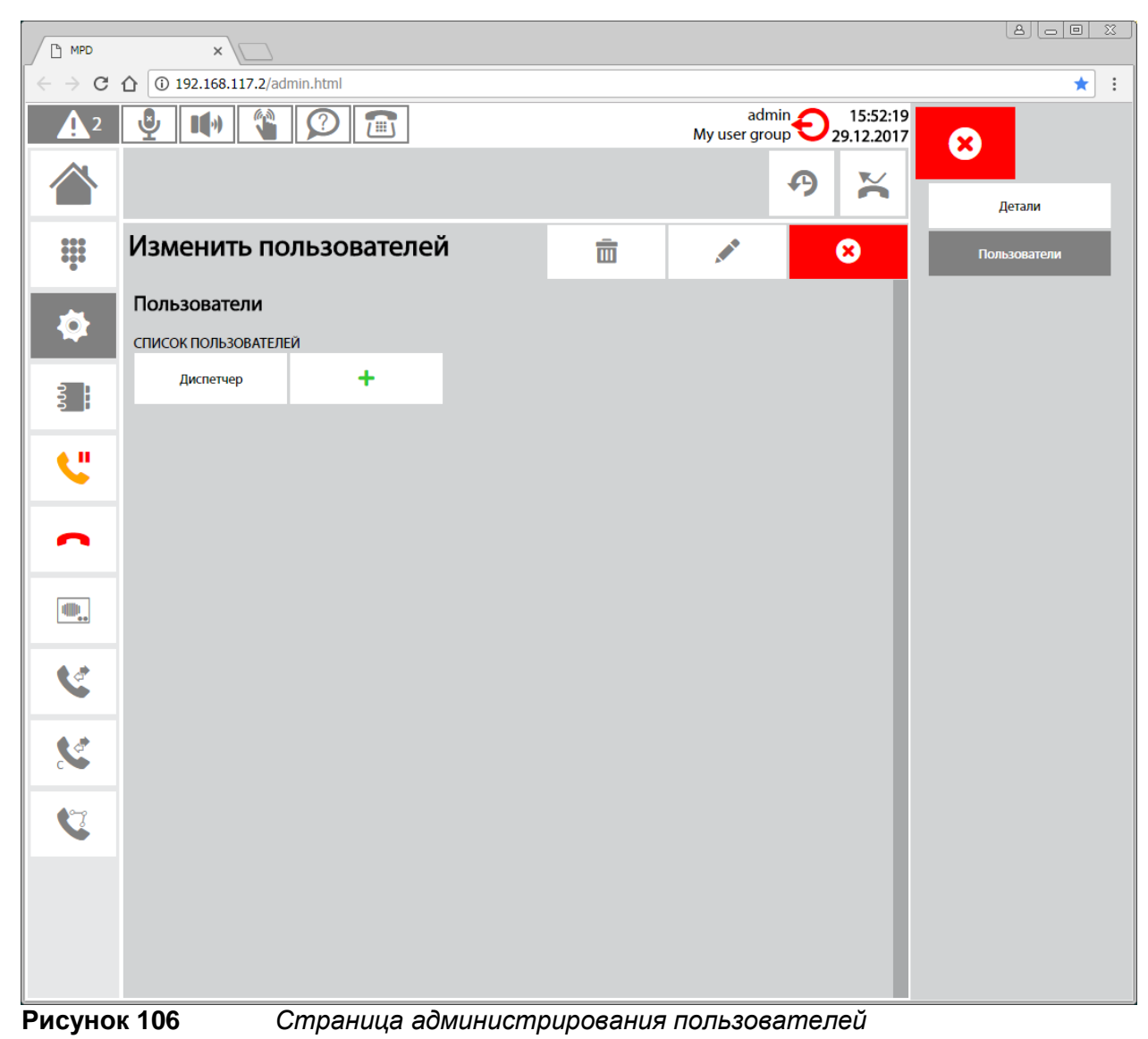

Здесь можно менять имя и пароль существующих пользователей.

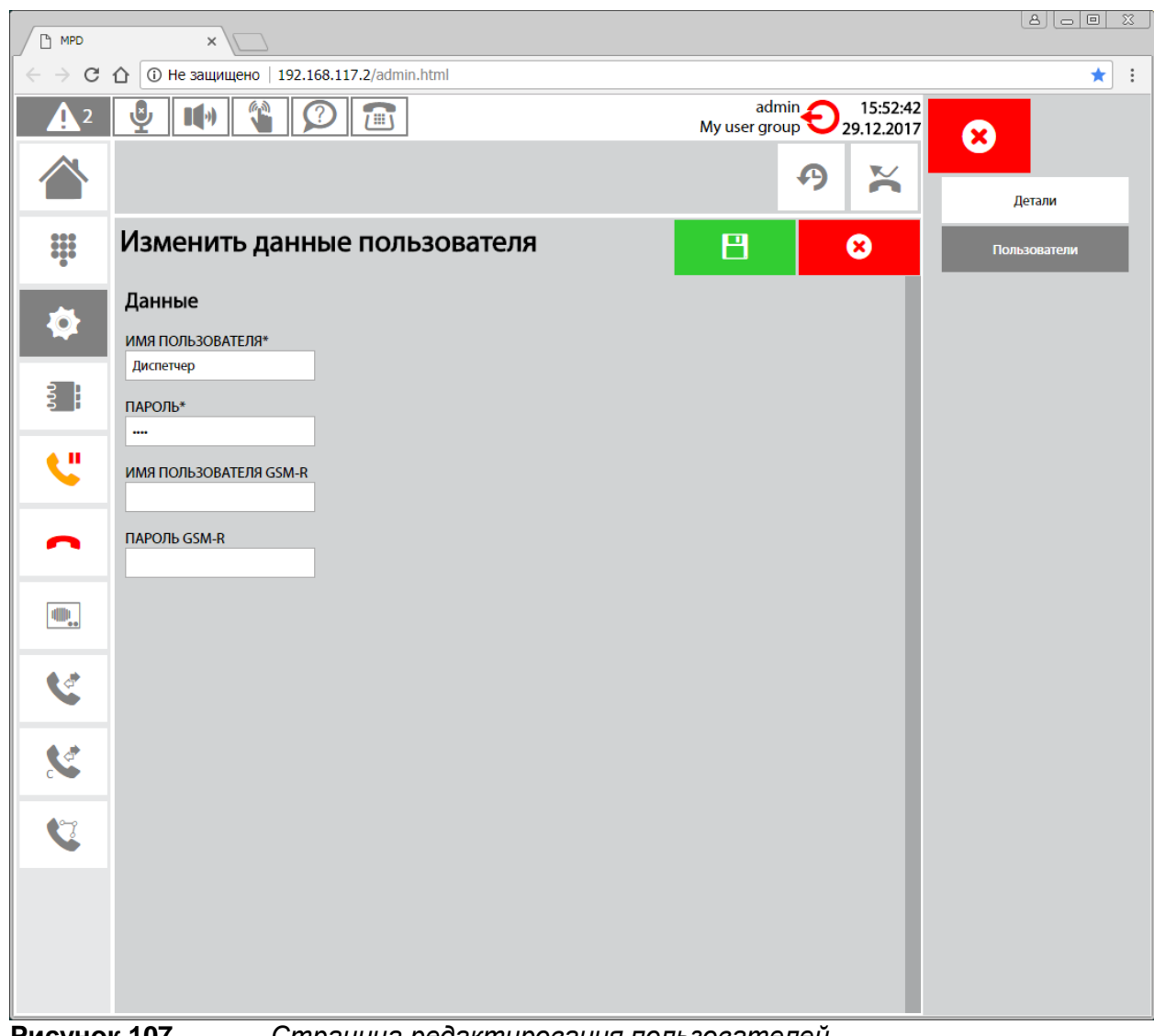

**Рисунок 107** *Страница редактирования пользователей*

С помощью кнопки «+» можно создавать новых пользователей.

#### **3.2.3. Детальная настройка для группы пользователей**

 Для детальной настройки группы пользователей нажать самую нижнюю кнопку **Настройки** в меню и, затем кнопку **Детали** вверху следующего меню.

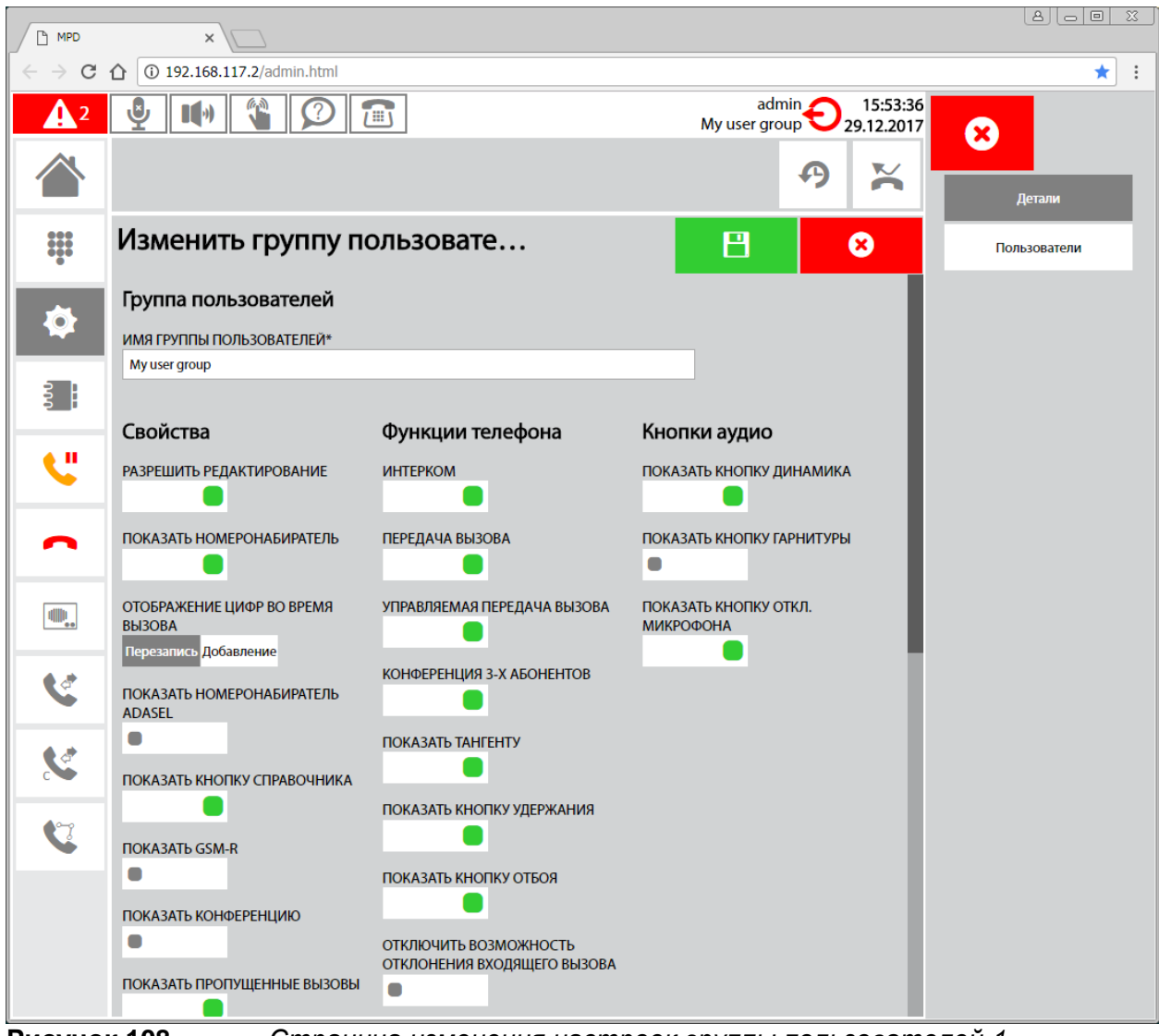

**Рисунок 108** *Страница изменения настроек группы пользователей 1*

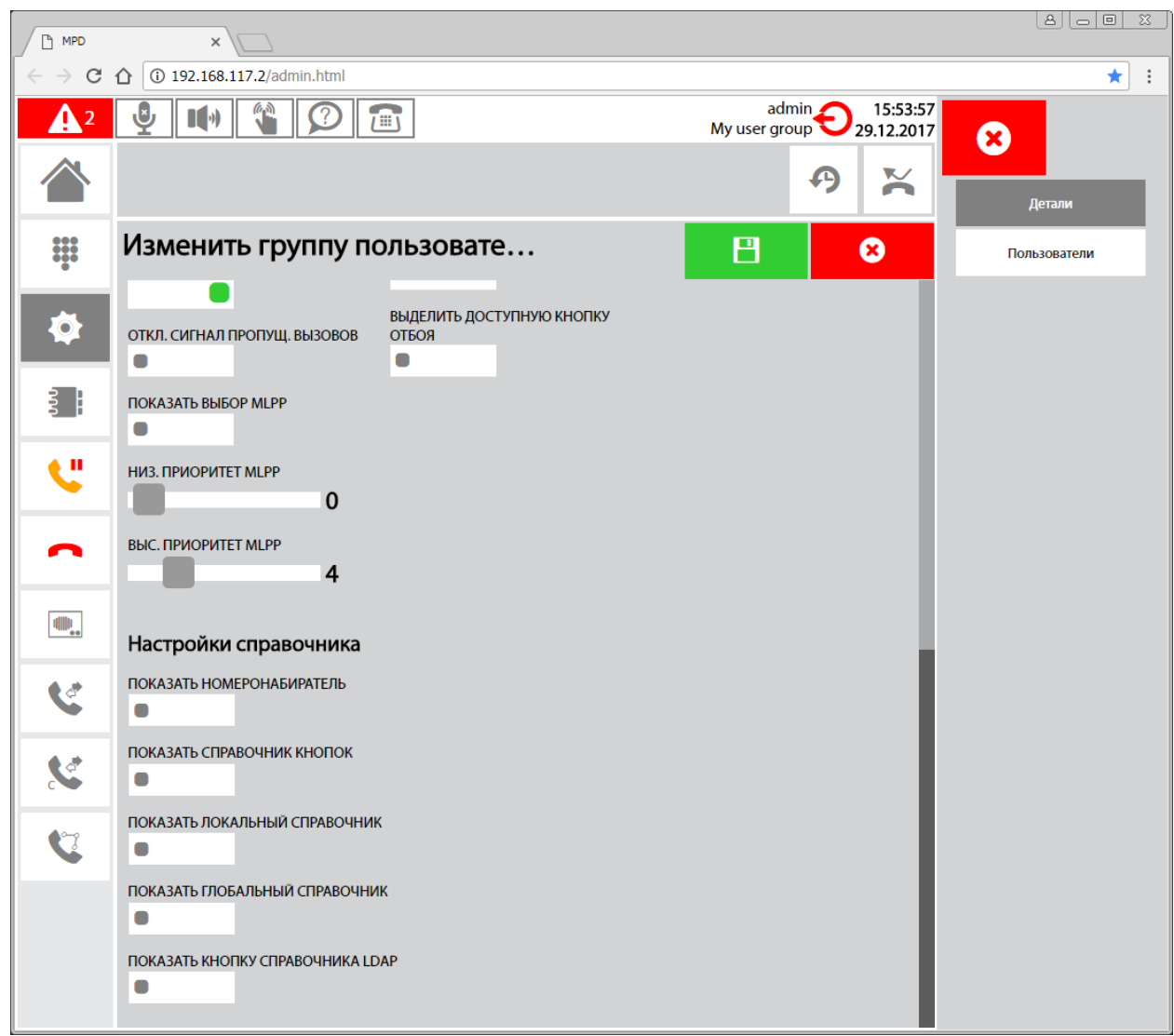

**Рисунок 109** *Страница изменения настроек группы пользователей 2*

*Искра Технологии ул. Комвузовская, 9-а 620066 Екатеринбург, Российская Федерация [www.iskratechno.ru](http://www.iskratechno.ru/)* 

Подробное описание настроек можно найти в «Руководстве пользователя МПД».

## **3.2.4. Настройка страницы**

Для настройки параметров страницы необходимо в меню выбрать кнопку **Группа** и затем внизу выбрать необходимую кнопку страницы экрана.

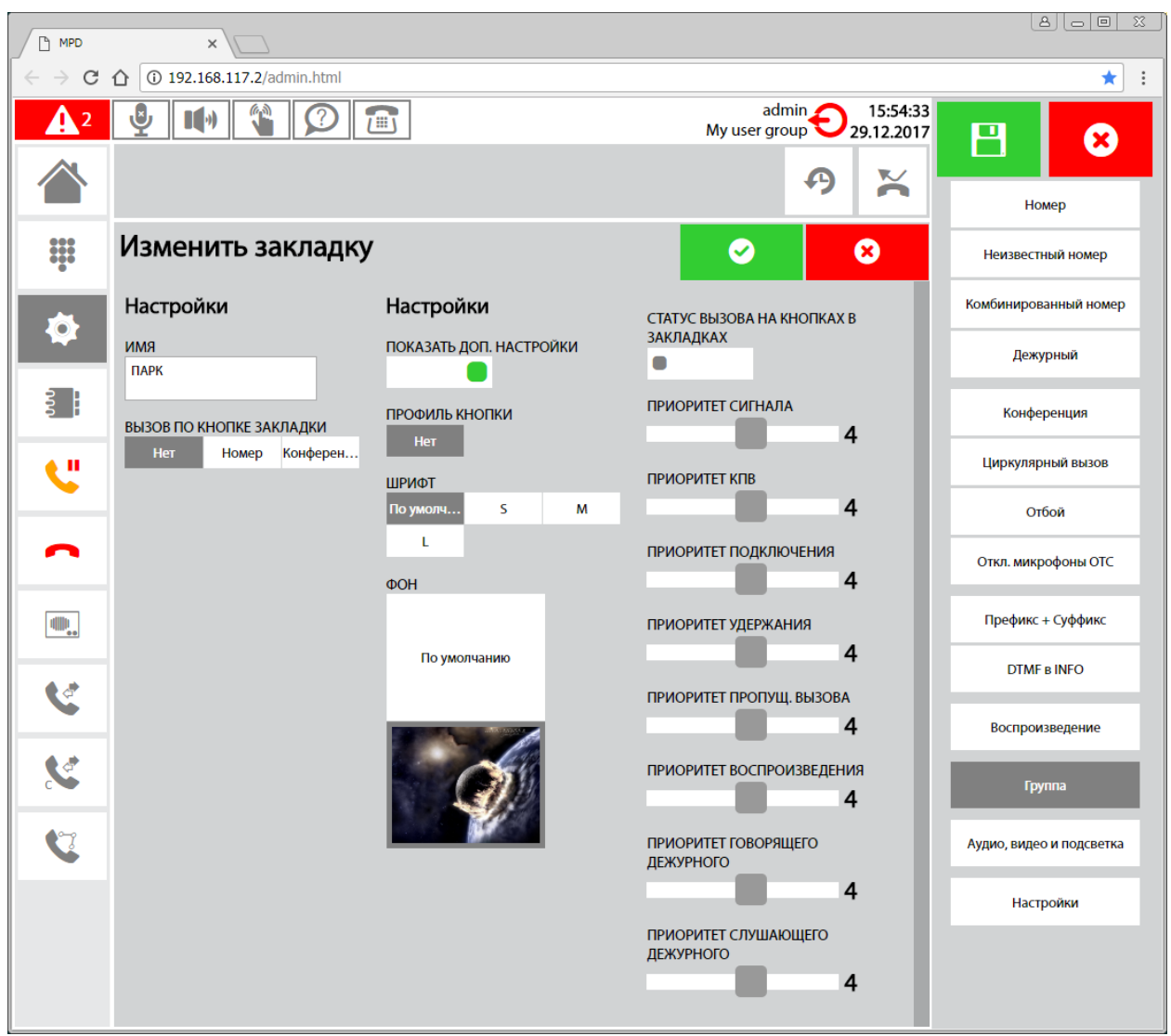

**Рисунок 110** *Изменение закладки (страницы экрана)*

#### **3.2.5. Настройка аудио и видео устройств**

 Для настройки аудио и видео устройств выбрать в меню кнопку **Аудио, видео и подсветка**.

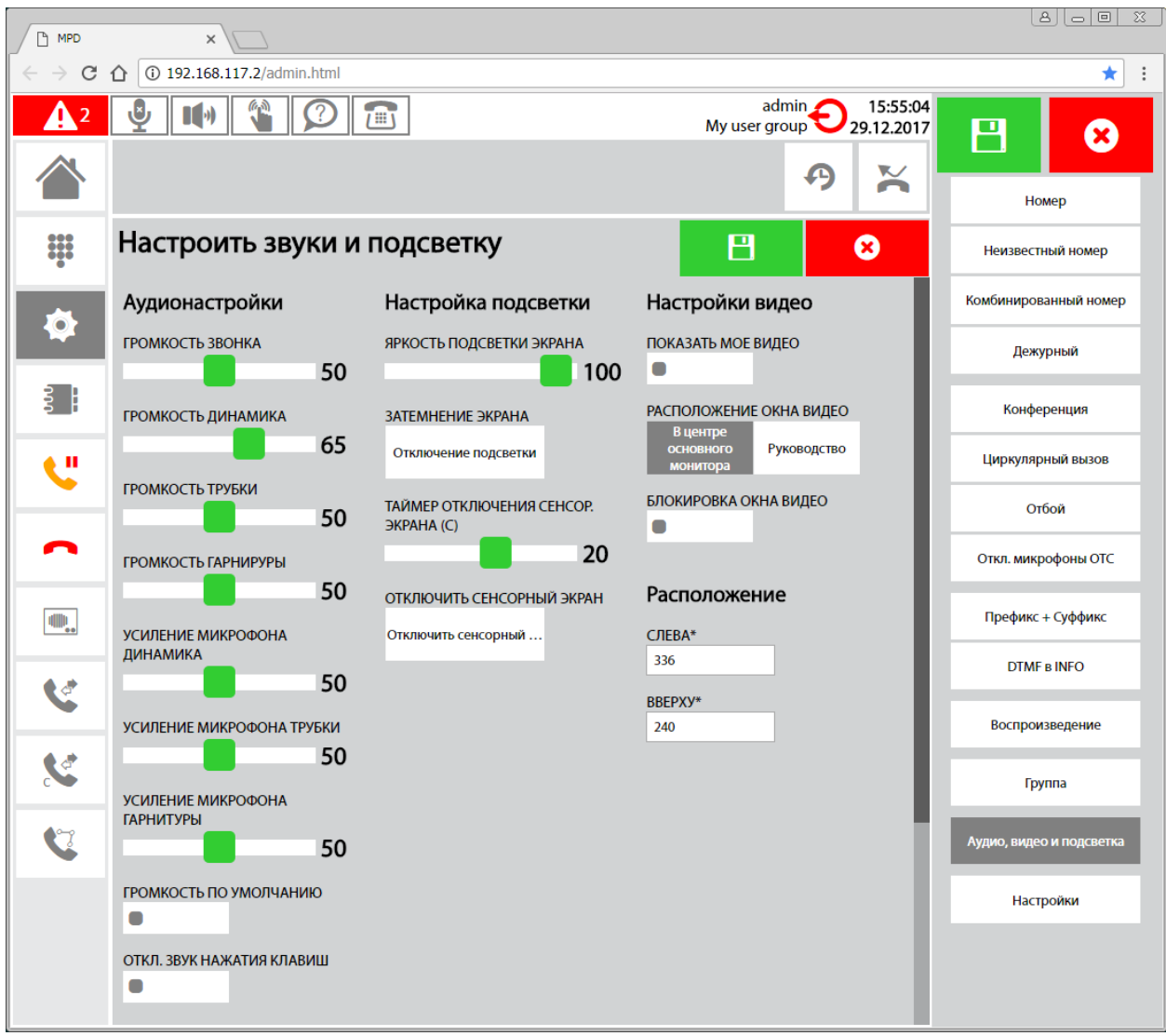

**Рисунок 111** *Настройка звука, подсветки экрана и видео*

#### **3.2.6. Создание кнопок**

 Для создания кнопки на экране необходимо в меню выбрать тип создаваемой кнопки. Имеется возможность создания следующих типов кнопок на экране:

- Номер
- Неизвестный номер
- Комбинированный номер
- Дежурный (ОТС круга)
- Конференция (ОТС круг)
- Циркулярный вызов (ОТС)
- Отбой всех (ОТС)
- Отключение микрофонов (ОТС)
- Префикс + Суффикс
- DTMF сигнал в INFO сообщении
- Воспроизведение

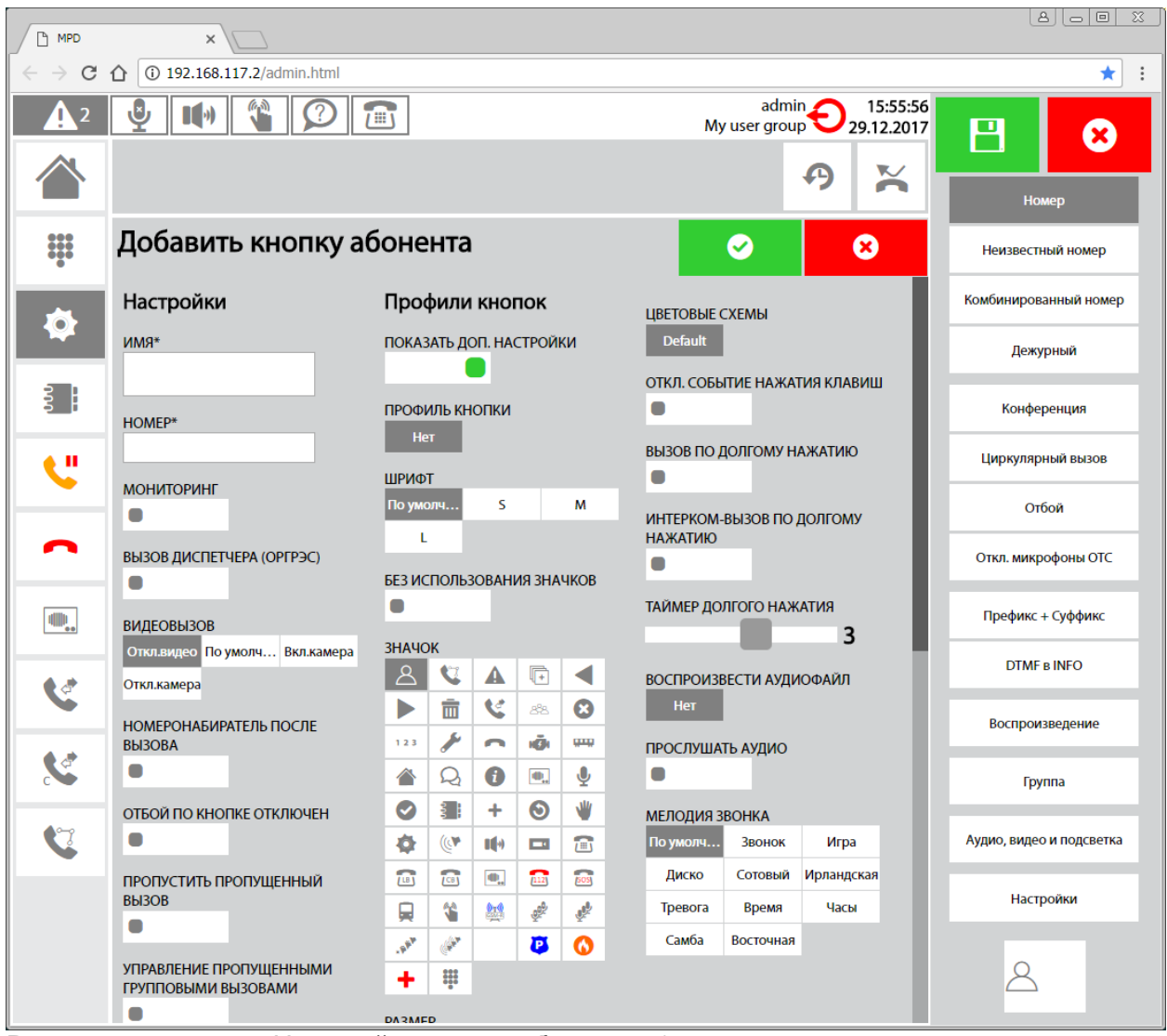

**Рисунок 112** *Настройка кнопки абонента 1*

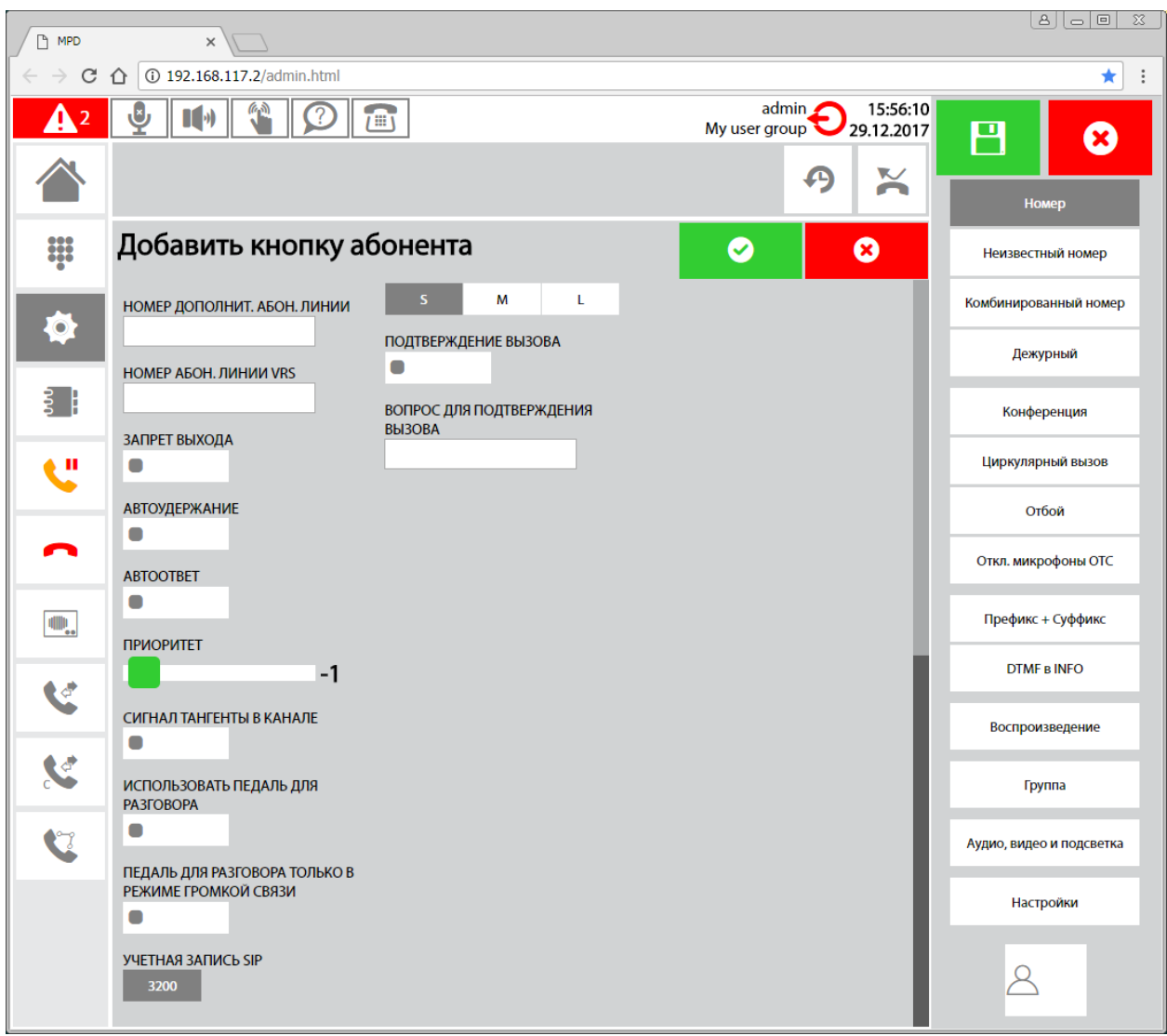

**Рисунок 113** *Настройка кнопки абонента 2*

 После сохранения настроек кнопки перетащить кнопку из правого нижнего угла на экран с помощью мыши.

Сохранить изменения.

Для удаления кнопки подсветить её в режиме редактирования и в правом нижнем углу нажать значок «корзина» возле кнопки.

Для редактирования кнопки подсветить её в режиме редактирования и в правом нижнем углу нажать значок этой кнопки.

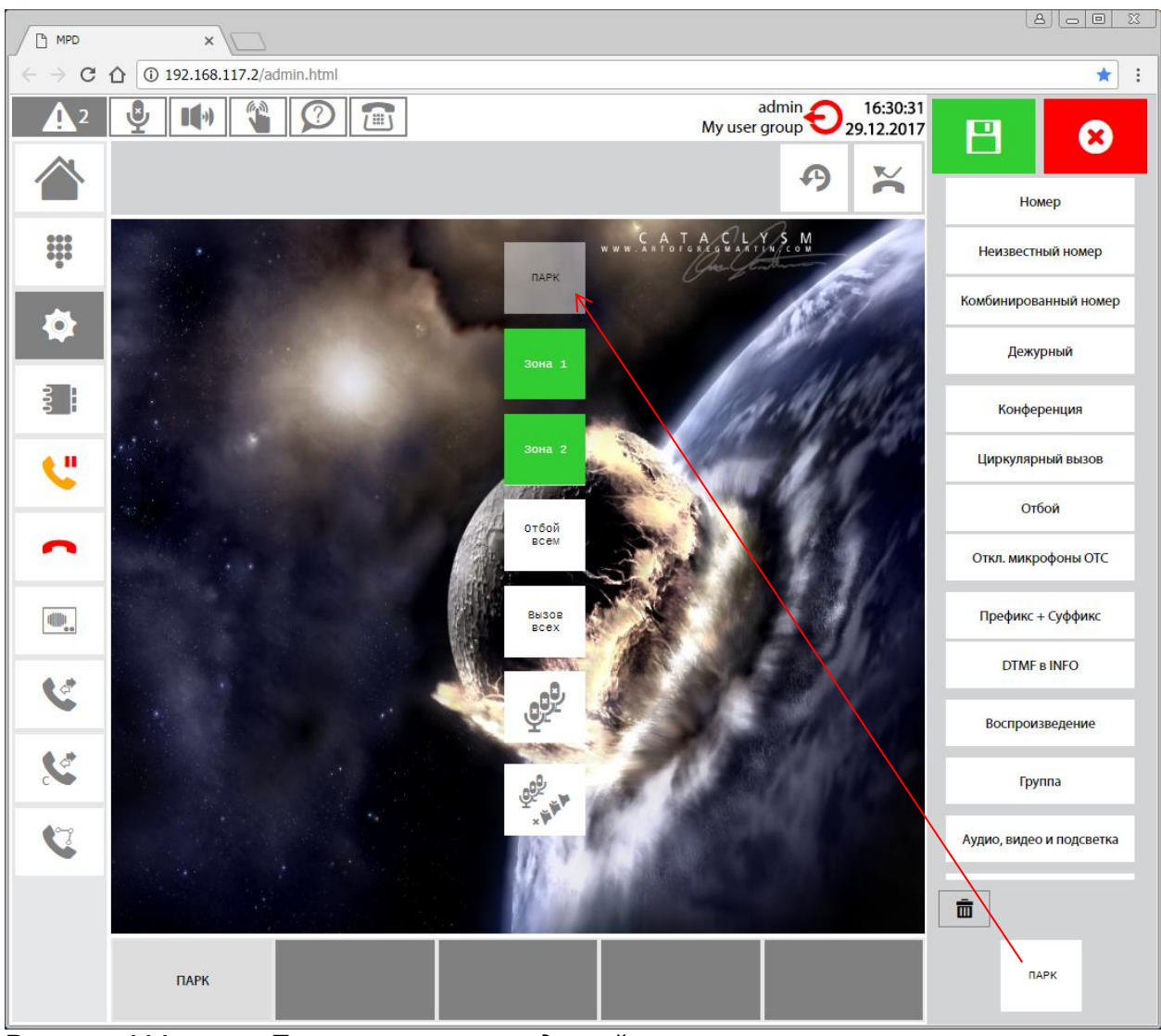

**Рисунок 114** *Перетаскивание созданной кнопки на экран*

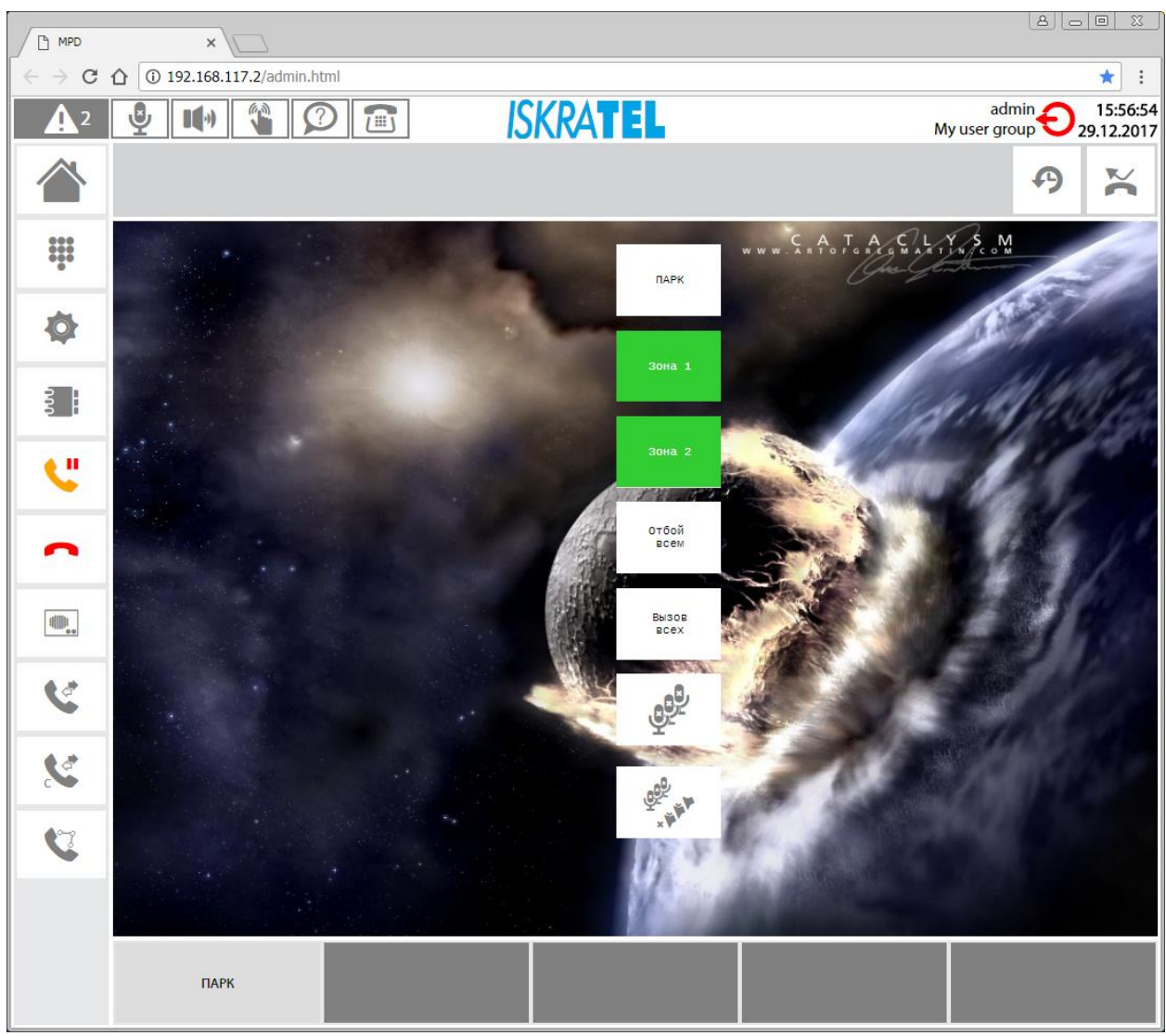

**Рисунок 115** *Кнопки разных типов*

Подробное описание настроек можно найти в «Руководстве пользователя МПД».

# **4. Удаленный просмотр сетевого трафика (trace)**

 Имеется возможность захвата сетевых данных диспетчера (трассировка) с удаленного компьютера.

 Необходимым условием является то, что компьютер и пульт диспетчера должны находиться в плане подключения в одной сети. На компьютере должно быть установлено ПО Wireshark, доступное на сайте https://www.wireshark.org/download.html.

 Чтобы разрешить удаленный захват, войдите в консоль администратора диспетчера с другого компьютера. Для этого в веб-браузере Chrome введите http://<IP\_ADDRESS\_OF\_DISPATCHER\_APPLICATION\_TERMINAL>/admin.html

Войти в настройки Администратора. В меню настроек выбрать **Обслуживание**.

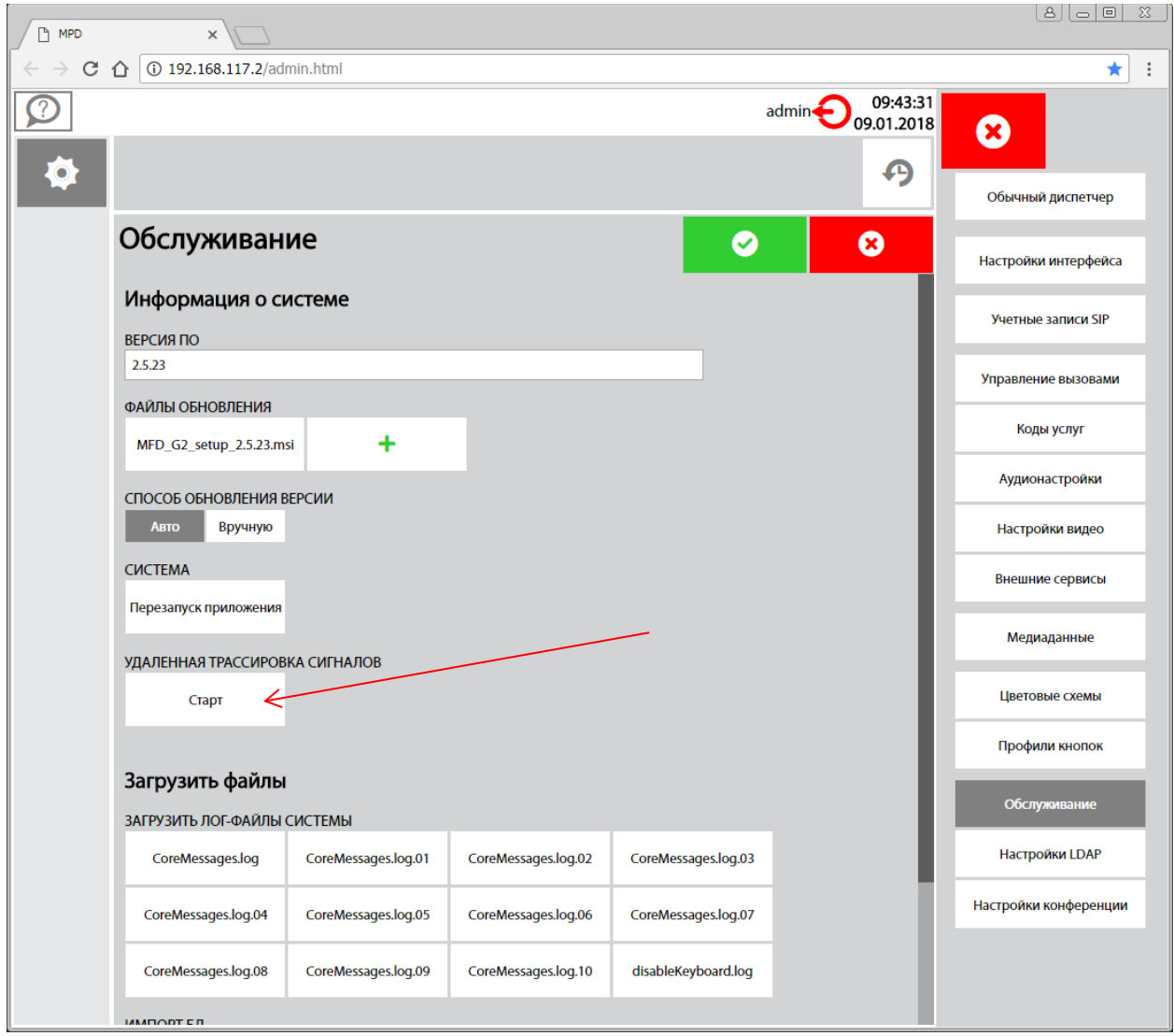

**Рисунок 116** *Настройка разрешения на захват трафика*

Выбрать пункт **УДАЛЕННАЯ ТРАССИРОВКА СИГНАЛОВ** – Старт.

На компьютере запустить Wireshark.

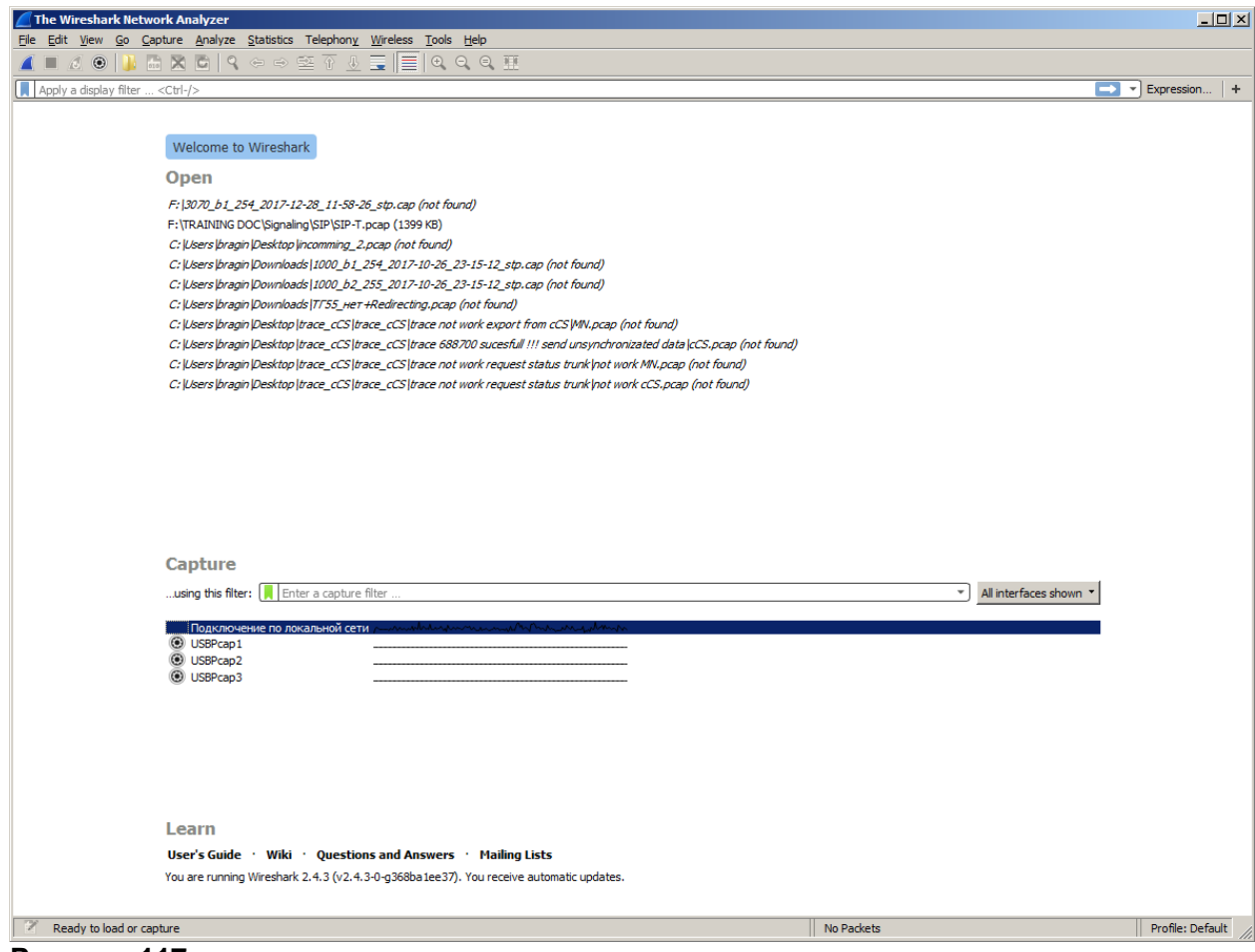

## **Рисунок 117**

#### Выбрать Capture -> Options

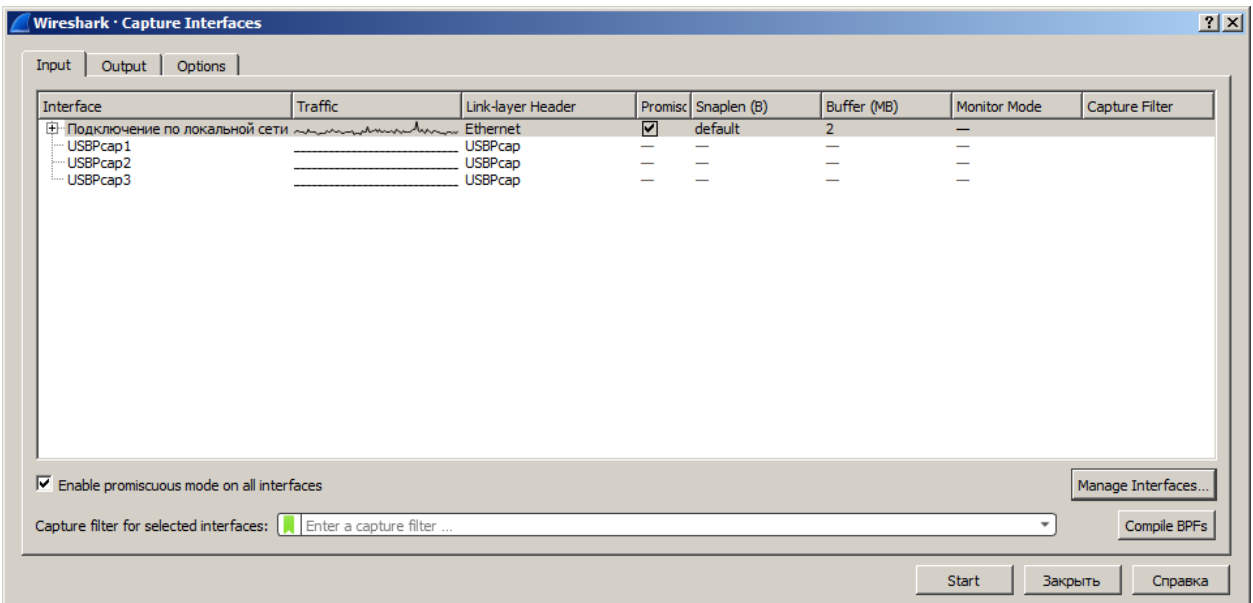

## **Рисунок 118**

Выбрать Manage Interfaces…

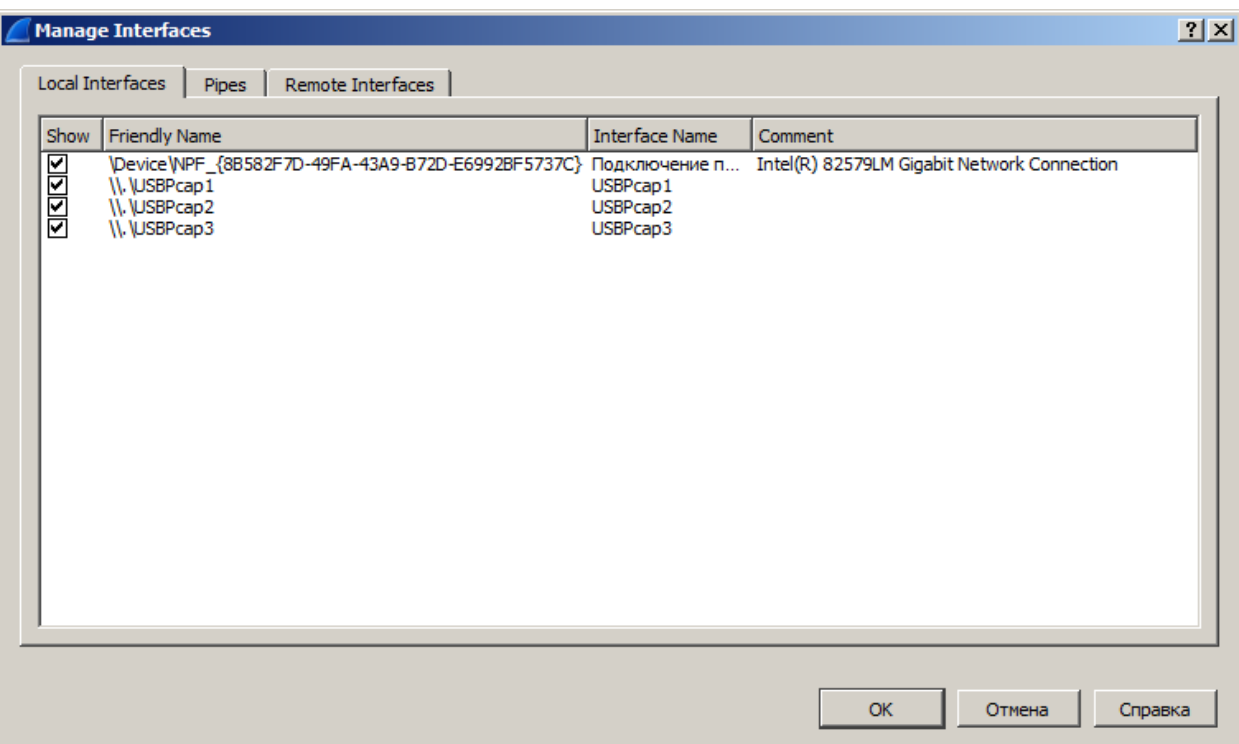

#### **Рисунок 119**

Выбрать Remote Interfaces -> +

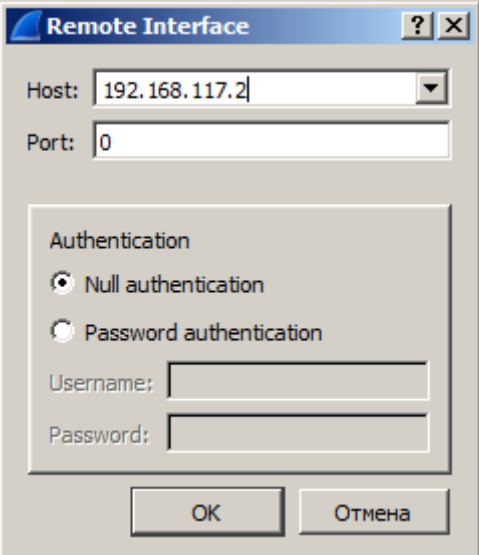

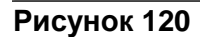

Ввести IP-адрес пульта.

 Весь сетевой трафик с интерфейса дистанционного управления отображается и может быть сохранен в файл.

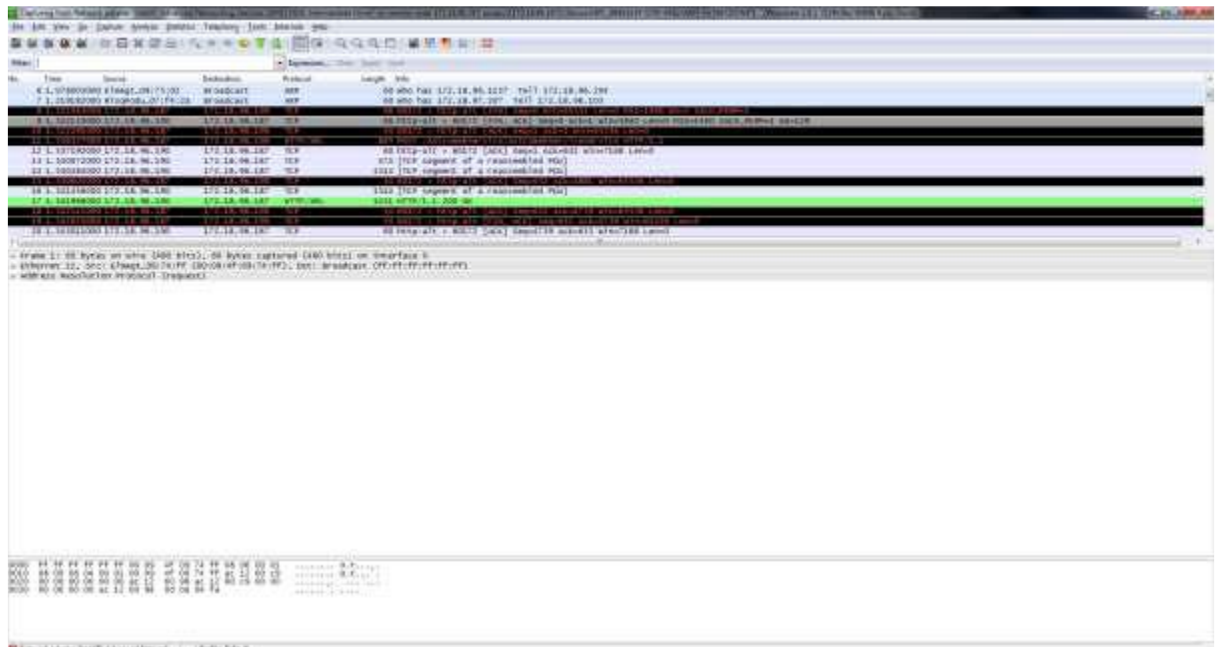

# **Рисунок 121**

После завершения процедуры выключить УДАЛЕННУЮ ТРАССИРОВКУ СИГНАЛОВ.

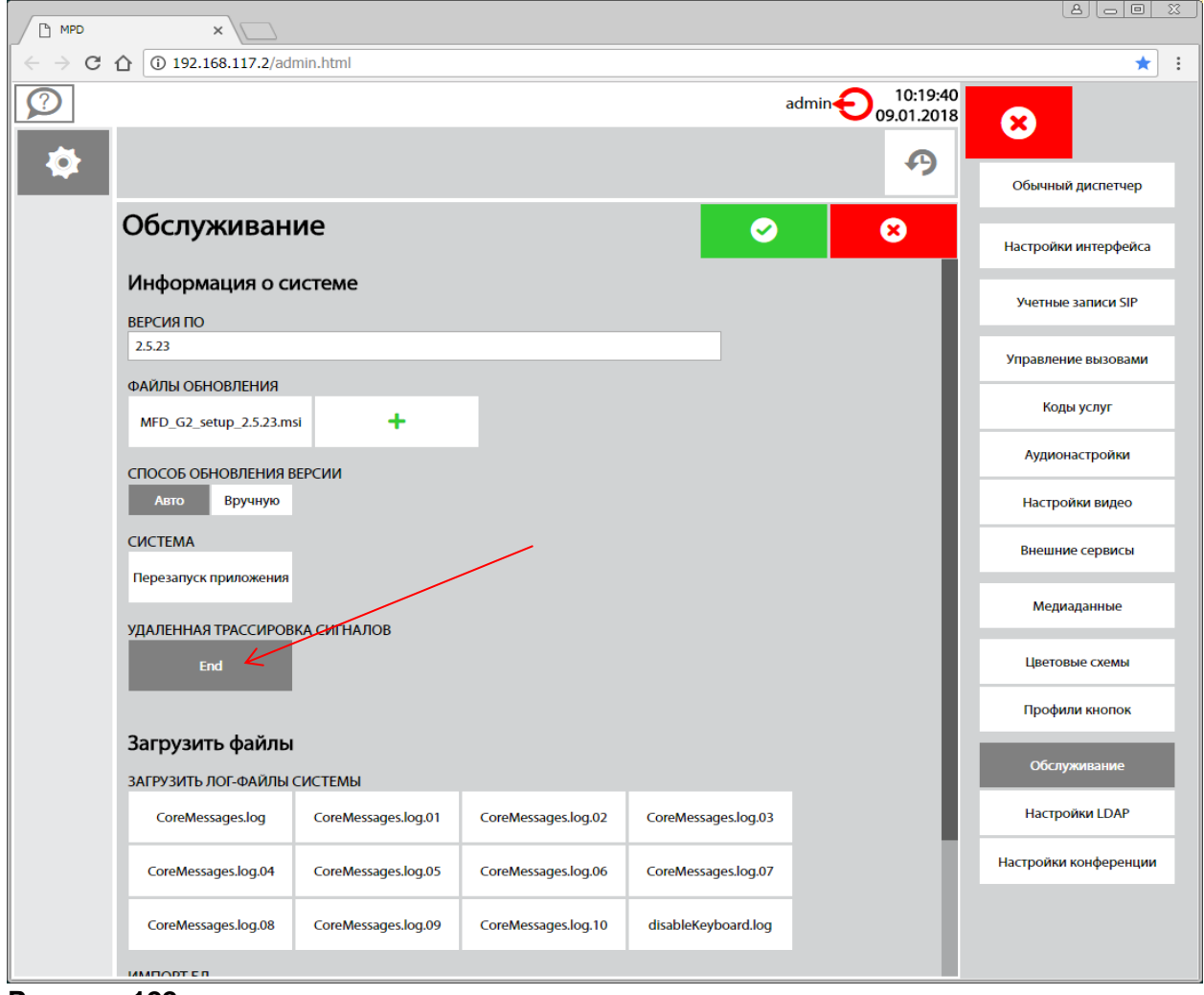

**Рисунок 122**

# **5. Работа с базой данных**

 Данные приложения Диспетчер могут быть экспортированы в текстовый формат и импортированы в приложение другого пульта. Экспорт данных полезен также для резервного копирования, при обновлении или переустановке приложения.

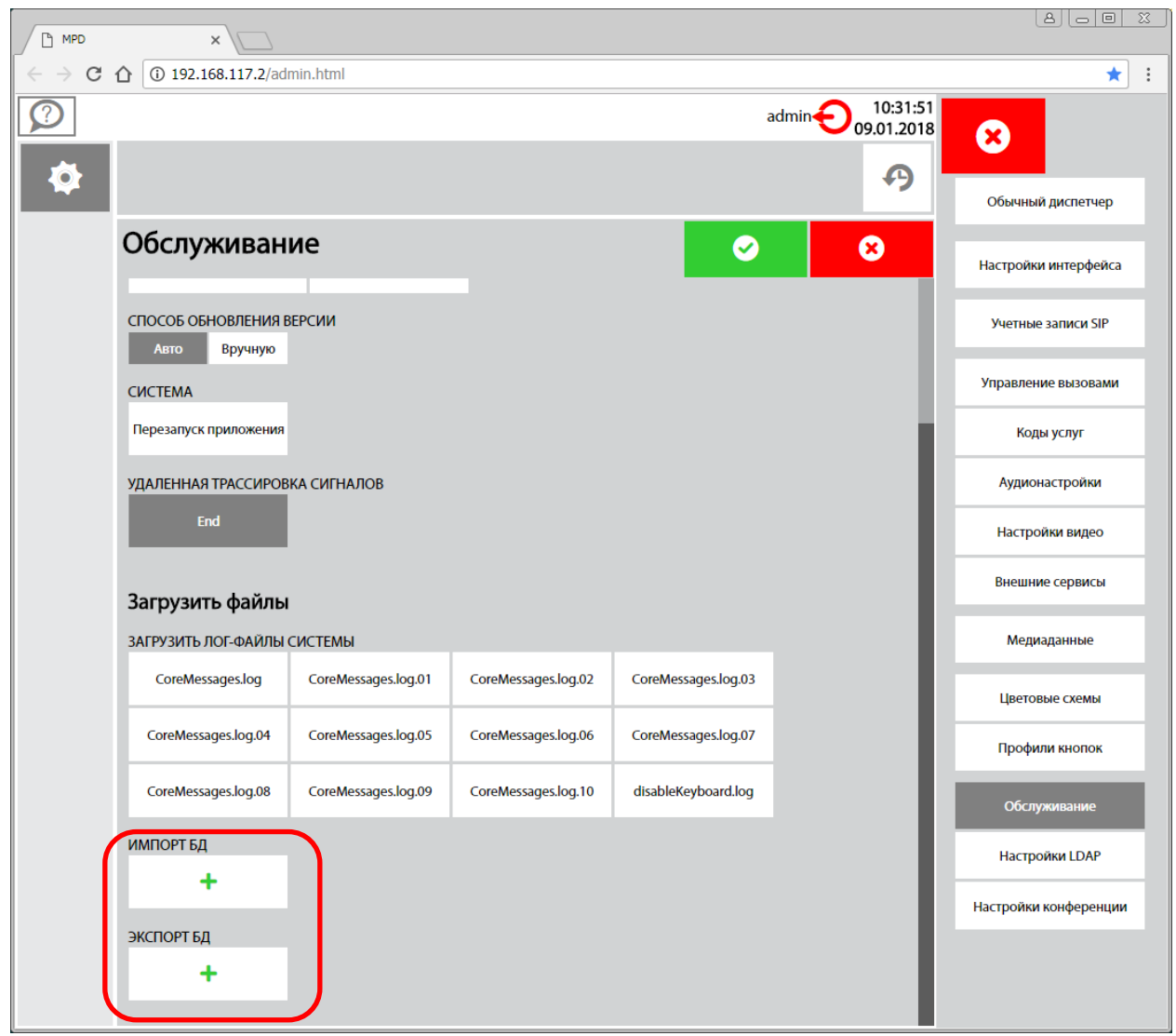

Открыть административные настройки пульта и раздел **Обслуживание**.

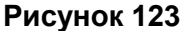

Мы видим здесь кнопки для процедур экспорта и импорта базы данных.

**Конец документа.**